# **hp** deskjet 450 mobiele printer

**gebruikershandleiding**

#### **Copyright informatie**

© 2003 Copyright Hewlett-Packard Development Company, L.P.

Verveelvuldiging, bewerking en vertaling zonder voorafgaande schriftelijke toestemming zijn verboden, behalve zoals toegestaan door het auteursrecht.

De informatie in dit document kan zonder kennisgeving worden gewijzigd.

De enige garantie voor producten en services van HP worden uiteengezet in de garantieverklaring die bij dergelijke producten en services wordt geleverd. Niets in deze verklaring mag worden opgevat als een aanvullende garantie. HP is niet aansprakelijk voor technische of redactionele fouten of weglatingen in deze verklaring.

1, 9/2003

#### **Handelsmerken**

HP ZoomSmart Scaling Technology is een handelsmerk van Hewlett-Packard Company.

Microsoft, MS-DOS, MS Windows, Windows, Windows NT, Windows CE en Microsoft Pocket PC Software zijn gedeponeerde handelsmerken of handelsmerken van Microsoft Corporation in de Verenigde Staten en/of andere landen/regio's.

Pentium is een in de VS gedeponeerd handelsmerk van Intel Corporation.

Mac, Macintosh, Mac OS, PowerBook en Power Macintosh zijn handelsmerken van Apple Computer Inc., gedeponeerd in de VS en andere landen/regio's. TrueType is een handelsmerk in de VS van Apple Computer, Inc.

Palm, Palm V, Palm VII en Palm OS zijn gedeponeerde handelsmerken van Palm, Inc.

IS/Complete en BtPrint-hp zijn gedeponeerde handelsmerken van IS/Complete, Inc.

Bluetooth en de Bluetooth-logo's zijn handelsmerken van Bluetooth SIG, Inc., U.S.A. en zijn aan Hewlett-Packard in licentie gegeven.

Nokia is een gedeponeerd handelsmerk van Nokia Corporation.

# Inhoud

#### **[Installatie](#page-5-0)**

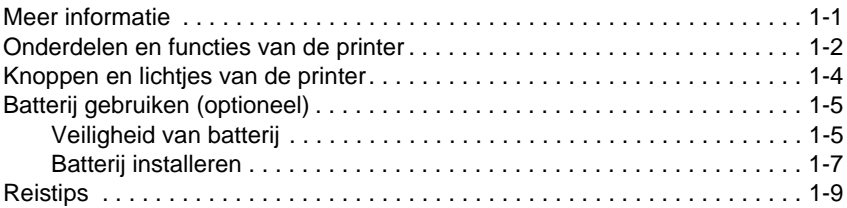

#### **[Software installeren](#page-14-0)**

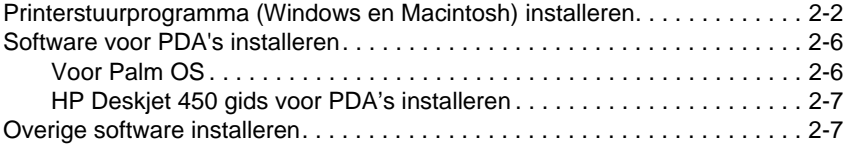

#### **[Afdrukken](#page-21-0)**

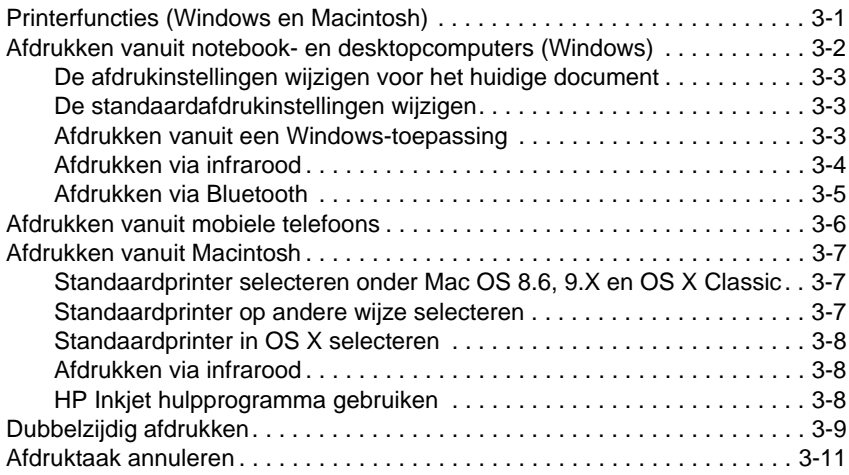

#### **[Afdrukmateriaal selecteren en gebruiken](#page-32-0)**

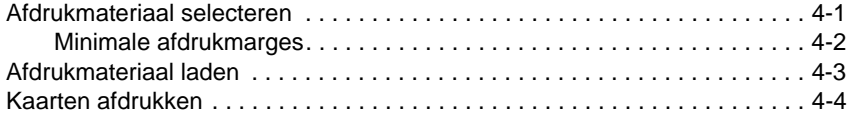

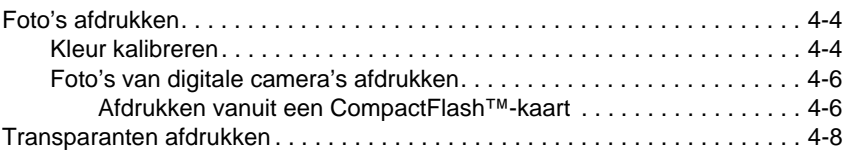

#### **[Werkset gebruiken](#page-41-0)**

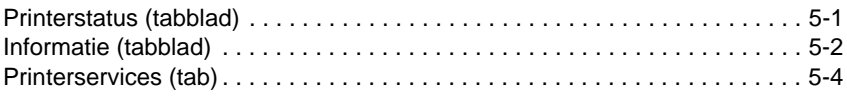

#### **[Onderhoud van de printer](#page-45-0)**

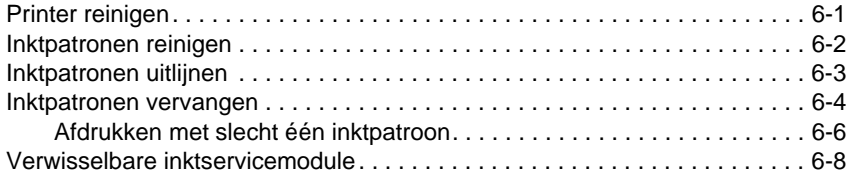

# **[Problemen oplossen](#page-53-0)**

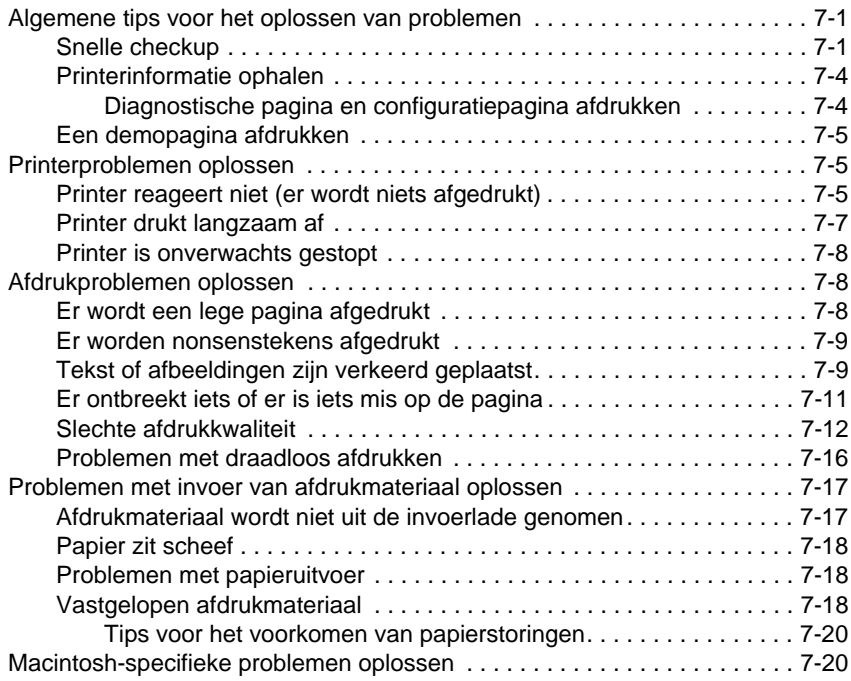

#### **[Benodigdheden en accessoires van HP](#page-73-0)**

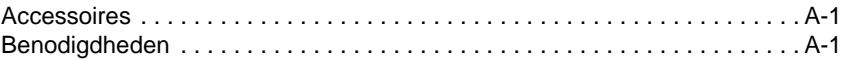

## **[Printerspecificaties](#page-78-0)**

# **[Lichtjes](#page-81-0)**

#### **[Ondersteuning en garantie](#page-86-0)**

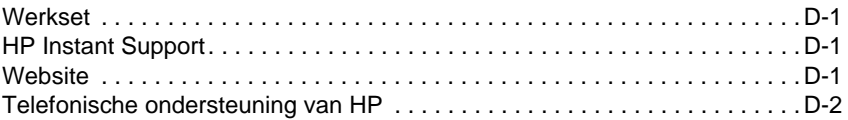

#### **[Wettelijk verplichte informatie](#page-91-0)**

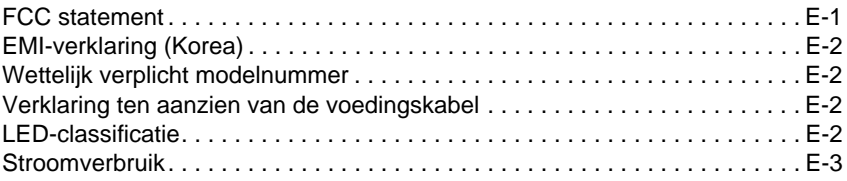

#### **[Index](#page-95-0)**

# <span id="page-5-0"></span>**Installatie**

Deze printer drukt snel en professioneel af in een mobiele omgeving. U kunt afdrukken vanuit notebookcomputers, desktopcomputers, draadloze apparaten, zoals personal digital assistants (PDA's) met Microsoft<sup>®</sup> Pocket PC Software, Windows® CE of Palm OS®, digitale camera's met CompactFlash™-kaart en mobiele telefoons met infraroodverbinding. De printer produceert hoogwaardige kwaliteit en levendige kleuren op afdrukmateriaal van maximaal 216 x 356 mm.

# <span id="page-5-1"></span>**Meer informatie**

De volgende bronnen bevatten nog meer informatie over de printer.

- **Installatieposter** Bevat installatie-informatie met afbeeldingen. Een gedrukte versie van deze poster wordt bij de printer geleverd. Een elektronische versie in de vorm van een Adobe® Acrobat® Portable Document Format (PDF)-bestand vindt u op de Starter CD.
- **Beknopte handleiding Bevat informatie voor het installeren van de printer en de software** – U heeft deze handleiding waarschijnlijk tijdens de installatie van het product geraadpleegd.
- **Gebruikershandleiding op het scherm** Bevat informatie over het opstellen van de printer, het uitvoeren van basistaken en het oplossen van printerproblemen. Deze gids is beschikbaar als PDF-bestand en als Microsoft® HTML Help-bestand (CHM) op de Starter CD. (Om het CHM-bestand weer te geven, moet uw computer Microsoft Windows® en Internet Explorer versie 4.01 of later hebben draaien. Gebruik de PDF-versie als uw pc niet aan deze vereisten voldoet.)
- **HP Deskjet 450 gids voor personal digital assistants (PDA's)** bevat instructies om vanuit PDA's af te drukken, tips om problemen op te lossen en technische ondersteuningsinformatie. U kunt deze gids vanuit de Starter CD op uw PDA kopiëren of downloaden van internet op <http://www.hp.com/support/dj450>.
- **Werkset** (alleen Windows) Bevat informatie over het niveau van de inktpatronen en de batterij, en een koppeling naar de Gebruikershandleiding met 'Hoe kan ik?'-instructies en instructies voor het oplossen van problemen. De Werkset bevat ook myPrintMileage, waarmee informatie over uw printergebruik wordt bijgehouden.
- **Online Help** (alleen Windows) Bevat informatie over het gebruik van het printerstuurprogramma en de Werkset.
- **HP Instant Support** Een webtool met zelfhulp en tips voor de diagnose en oplossing van printerproblemen. De tool bevat ook informatie over het printergebruik, zodat u inzicht kunt krijgen in uw afdrukgewoonten. Deze e-service is toegankelijk via de Werkset.
- **World Wide Web**  Bevat de meest recente informatie over de printer. Ga naar <http://www.hp.com/support/dj450>voor nadere informatie.

# <span id="page-6-0"></span>**Onderdelen en functies van de printer**

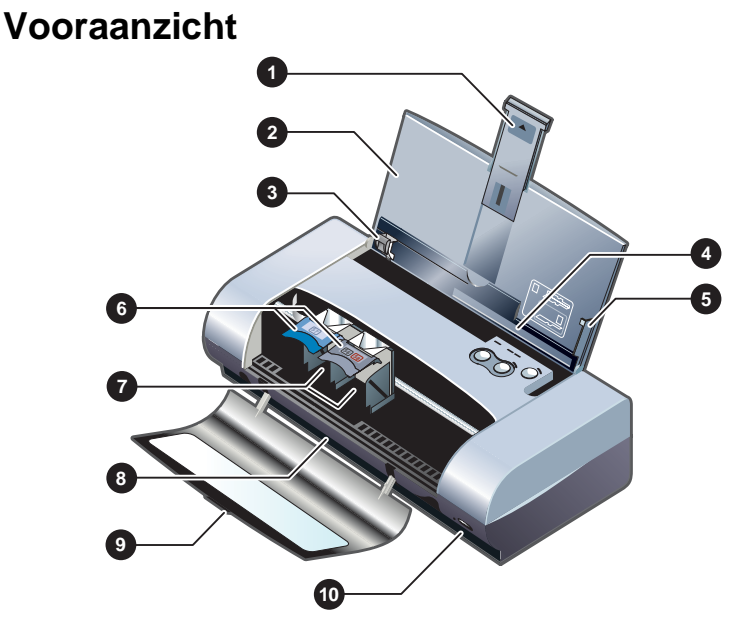

- **1 Verlengstuk van invoerlade**  Schuift naar boven uit voor gebruik met groot afdrukmateriaal. Dit voorkomt problemen met de invoer van het afdrukmateriaal. Trek het verlengstuk uit voor alle afdrukmateriaal behalve A5-papier en kaarten.
- **2 Invoerlade** Bevat het afdrukmateriaal. Verwijder alle afdrukmateriaal en sluit deze lade als de printer niet in gebruik is.
- **3 Papiergeleider**  Schuift tegen de breedte van het afdrukmateriaal. Leidt de papierrand door de printer en voorkomt dat het papier scheef gaat zitten.
- **4 Kaartsleuf**  Klapt omlaag om afdrukmateriaal in te voeren dat 120 mm breed of smaller is, zoals systeemkaarten van 101 x 152 mm, klein fotomateriaal en Japanse Hagaki-kaarten. Zorgt voor correcte afdrukmarges door juiste plaatsing van het afdrukmateriaal.
- **5 Uitlijngeleider** Leidt groter afdrukmateriaal, zoals US Letter of A4, vanuit de invoerlade in de printer. Zorgt voor correcte afdrukmarges door juiste plaatsing van het afdrukmateriaal.
- **6 Inktpatroonklem**  Vereenvoudigt het verwijderen en plaatsen van een inktpatroon. Klapt op zodat u de inktpatroon uit zijn houder kunt verwijderen.
- **7 Inktpatroonhouder** Bevat de inktpatroon.
- **8 Uitvoersleuf** Voert het afdrukmateriaal uit de printer.
- **9 Voorste toegangsklep**  Geeft toegang tot inktpatronen en vastgelopen papier. Deze klep moet dicht zijn om te kunnen afdrukken.
- **10 Infraroodpoort**  Wordt gebruikt om af te drukken vanuit een apparaat met infraroodzender, zoals een notebook of PDA.

# **Achteraanzicht**

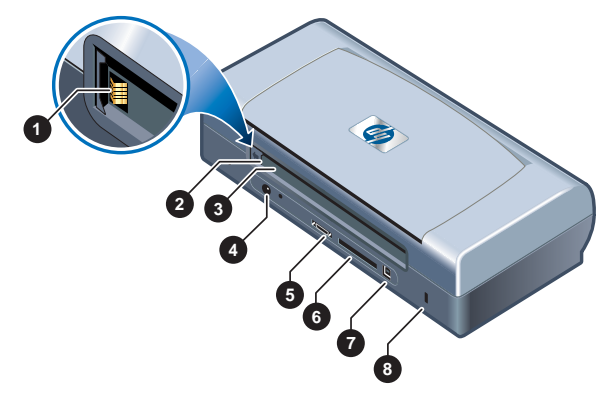

- **1 Batterijcontacten** Verschaft contact voor stroom uit de optionele batterij (onderdeelnummer C8222A, zie [Benodigdheden en accessoires van HP](#page-73-3)).
- **2 Batterijcontactklep** Sluit de batterijcontacten af als de optionele batterij niet is geïnstalleerd.
- **3 Batterijsleuf** Installeer de batterij hier.
- **4 Stroomconnector** Sluit het netsnoer hier aan.
- **5 Parallelle poort** Sluit de parallelle kabel hier aan.
- **6 CompactFlash™ card slot**  Plaats hier een Bluetooth-kaart om via een Bluetooth-verbinding af te drukken. U kunt hier ook een CF-kaart van type I plaatsen om met een digitale camera gemaakte foto's af te drukken.
- **7 Universal Serial Bus (USB)-poort** Sluit de USB-kabel hier aan.
- **8 Sleuf voor vergrendelingsslot** Beveiligt de printer met een vergrendelde kabel.

## **Onderaanzicht**

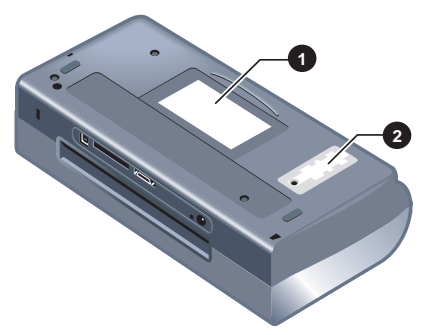

- **1 Kaarthouder**  Bevat een visitekaartje.
- **2 Klep van verwisselbare inktservicemodule**  Biedt toegang tot de inktservicemodule. Zie [Verwisselbare inktservicemodule](#page-52-1).

# <span id="page-8-0"></span>**Knoppen en lichtjes van de printer**

Een lijst met de verschillende lichtjescombinaties en hun betekenis vindt u op [Lichtjes](#page-81-1).

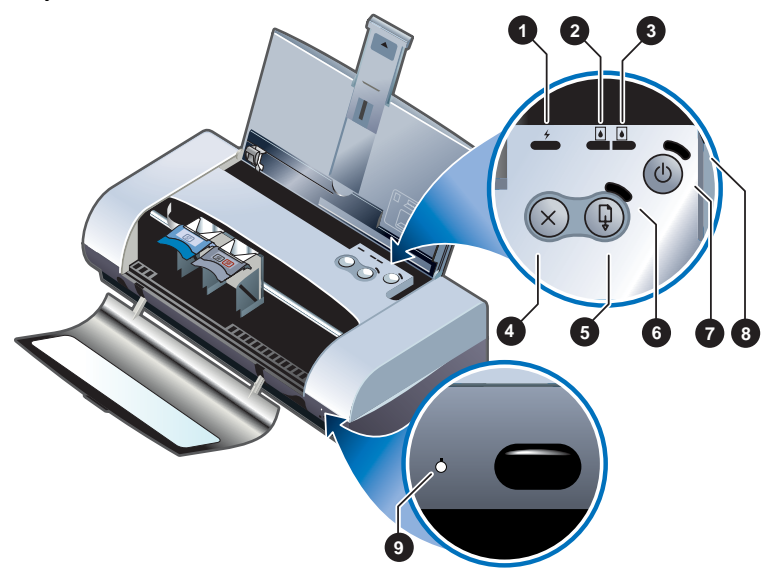

- **1 Batterijlichtje**  Brandt groen bij het opladen van de batterij en rood bij een batterijfout.
- **2 Lichtje voor linker inktpatroon**  Brandt geel als de inkt in de driekleurenpatroon bijna op is en knippert als de inktpatroon moet worden vervangen.
- **3 Lichtje voor rechter inktpatroon**  Brandt geel als de zwarte inktpatroon of fotopatroon bijna op is en knippert als de inktpatroon moet worden vervangen.
- **4** Annuleer-knop Annuleert de huidige afdruktaak. De tijd die nodig is om te annuleren, is afhankelijk van de omvang van de afdruktaak. Druk slechts één keer op deze knop om een afdruktaak te annuleren die in de wachtrij staat.
- **5** Doorgaan-knop Hervat een wachtende afdruktaak of gaat door na een tijdelijke onderbreking (bijvoorbeeld nadat u afdrukmateriaal heeft bijgevuld).
- **6 Doorgaan-lichtje** Brandt als er een afdruktaak in de wachtrij staat. Knippert als de tussenkomst van de gebruiker nodig is (om bijvoorbeeld vastgelopen papier te verwijderen of een open klep te sluiten).
- **7** Aan/uit-knop Zet de printer aan en uit.
- **8 Aan/uit-lichtje**  Brandt groen als de printer aanstaat en de netadapter of een 41 à 100% opgeladen batterij gebruikt. Brandt geel als de batterij 10 à 40% is opgeladen en rood als de batterij onder 10% is opgeladen. Knippert bij afdrukken.
- **9 Infraroodlichtje** Brandt groen als de printer gegevens ontvangt van een apparaat met infraroodzender.

# <span id="page-9-0"></span>**Batterij gebruiken (optioneel)**

De oplaadbare lithium-ionbatterij wordt bij de HP Deskjet 450CBi printer geleverd. De batterij is ook verkrijgbaar als optioneel accessoire (onderdeelnummer C8222A, zie [Benodigdheden en accessoires van HP](#page-73-3)).

# <span id="page-9-1"></span>**Veiligheid van batterij**

Gebruik uitsluitend batterij C8222A in de printer.

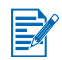

De oplaadbare lithium-ionbatterij is kwikvrij.

Het kan zijn dat de batterij aan het einde van de levensduur gerecycled of op de juiste wijze afgevoerd moet worden.

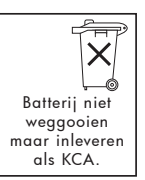

- Als u een batterij wegwerpt, dient u contact op te nemen met uw plaatselijke afvalbedrijf in verband met de plaatselijke voorschriften voor het wegwerpen of recyclen van batterijen.
- Onjuist vervangen batterijen of in vuur weggegooide batterijen kunnen ontploffen. Veroorzaak geen kortsluiting.
- Als u een vervangingsbatterij wilt aanschaffen, neemt u contact op met uw plaatselijke dealer of HP verkoopkantoor. Zie [Benodigdheden en](#page-73-3)  [accessoires van HP](#page-73-3).
- Om gevaar van brand, brandwonden of beschadiging van de batterij te voorkomen, mogen de batterijcontacten niet in aanraking komen met een metalen object.
- Haal de batterij niet uit elkaar. De batterij bevat binnenin geen onderdelen die onderhoud of reparatie nodig hebben.
- Wees zeer voorzichtig met een beschadigde of lekkende batterij. Als u in contact komt met de elektrolyt, wast u de blootgestelde huid met water en zeep. Bij contact met het oog, spoelt u het oog gedurende 15 minuten met water en roept u medische hulp in.
- Bewaar de batterij niet bij temperaturen boven 50 °C of onder -20 °C.

# **Informatie over batterij**

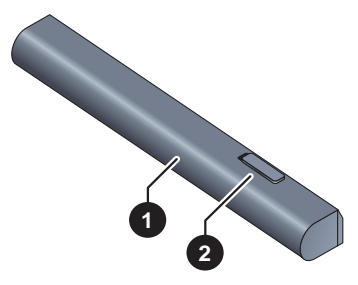

- **1 Batterij** Voorziet de printer van stroom.
- **2** Batterijschuifje Zet de batterij los.

# <span id="page-11-0"></span>**Batterij installeren**

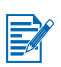

U kunt de batterij installeren terwijl de printer aan- of uitstaat.

- **1** Schuif de batterij in de batterijsleuf totdat de batterij gelijk met de contacten is. Houd de batterij daarbij enigszins schuin zoals in de volgende afbeelding te zien is. Hierdoor schuift de klep van batterijcontacten ook open.
- **2** Duw de batterij in de batterijsleuf totdat hij vastklikt.

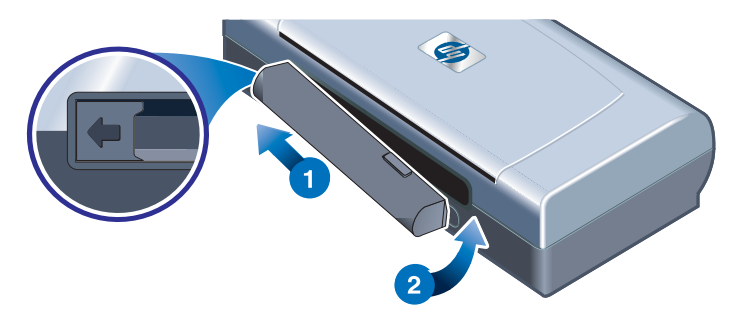

# **Batterij opladen en gebruiken**

Laad de batterij opnieuw op vóór gebruik. De batterij is gewoonlijk warm terwijl hij oplaadt. Laad de batterij niet op in een aktetas of andere beperkte ruimte, omdat dit het oververhitten van de batterij veroorzaakt.

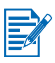

De netadapter voelt gewoonlijk warm aan wanneer hij op een stopcontact is aangesloten.

- **1** Installeer de batterij.
- **2** Sluit de netadapter op een stopcontact aan en zet de printer aan. Het batterijlichtje brandt groen tijdens het opladen en gaat uit wanneer de batterij volledig is opgeladen.

Nadat de batterij volledig is opgeladen, kunt u de printer gebruiken zonder de netadapter.

#### **Belangrijke opmerkingen**

Let op het volgende wanneer u de batterij oplaadt of gebruikt:

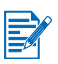

- Het duurt ongeveer 1 uur en 30 minuten om een volledig lege batterij opnieuw op te laden.
- Het batterijlichtie is groen wanneer de batterij wordt opgeladen. Als het rood is, is de batterij mogelijk defect en aan vervanging toe.
- Het aan/uit-lichtie brandt groen als de batterij 41 à 100% is opgeladen, geel als de batterij 10 à 40% is opgeladen en rood als de batterij onder 10% is opgeladen. Laad de batterij op wanneer het aan/uit-lichtje geel wordt. Als het rood wordt, moet u de batterij zo snel mogelijk vervangen. De batterijstatus wordt ook weergegeven op het tabblad Printerstatus in de Werkset.
- Als de batterij bijna leeg is, kunt u de netadapter aansluiten om de batterij op te laden of de batterij vervangen door een opgeladen batterij.
- Een volledig opgeladen batterij kan ongeveer 350 pagina's meegaan, afhankelijk van de complexiteit van de afdruktaken.
- Als de printer 10 minuten niet is gebruikt, schakelt hij over op lager verbruik om de batterij te besparen.
- Voordat u de printer een lange tijd opbergt, laadt u de batterij volledig op. Laat de batterij niet langer dan 6 maanden leeg (niet opgeladen).
- Neem onderstaande temperatuurrichtlijnen in acht voor maximale levensduur en optimaal vermogen van de batterij.
	- Bij opladen: 0 °C tot 40 °C
	- Bij gebruik en opslag: -20 °C tot 50 °C

# **Batterij verwijderen**

- **1** Verplaats het batterijschuifje in de richting van de pijl.
- **2** Verwijder de batterij.

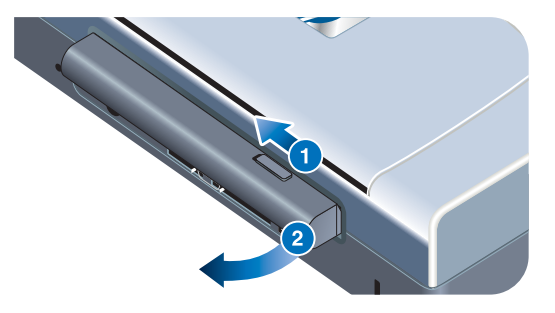

# <span id="page-13-0"></span>**Reistips**

De volgende tips zijn nuttig wanneer u de printer mee op reis neemt.

- Als u een extra zwarte inktpatroon of fotopatroon meeneemt, berg deze dan op in het reisetui (onderdeelnummer C8233A, zie [Benodigdheden en](#page-73-3)  [accessoires van HP](#page-73-3)) om te voorkomen dat de inkt uitlekt.
- U kunt de printer mee op reis nemen in een draagtas (onderdeelnummer C8232A, zie [Benodigdheden en accessoires van HP](#page-73-3)). De draagtas heeft vakken voor uw notebook en printer. U kunt de vakken ook van elkaar losmaken om de notebook en de printer afzonderlijk te dragen.
- Zet de printer uit met de Aan/uit-knop. Dit verzekert dat de inktpatronen in de startpositie aan de rechterzijde van de printer worden vergrendeld.
- Maak de printerkabel en netadapter los van de printer. Schuif het verlengstuk van de invoerlade in en sluit de invoerlade.
- Als u naar een ander land of andere regio reist, moet u de vereiste adapterstekker meenemen.
- Gebruik alleen de netadapter die bij de printer is geleverd. Gebruik geen andere spanningstransformator of -omvormer. De netadapter kan met netstroom van 100 à 240 volt, 50 of 60 Hz, worden gebruikt.
- Verwijder de batterij als u de printer langer dan één maand niet gebruikt.

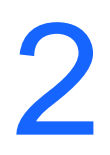

# <span id="page-14-1"></span><span id="page-14-0"></span>2 Software installeren

In dit hoofdstuk leert u de printersoftware installeren om te kunnen afdrukken via diverse verbindingen en apparaten, inclusief personal digital assistants (PDA's).

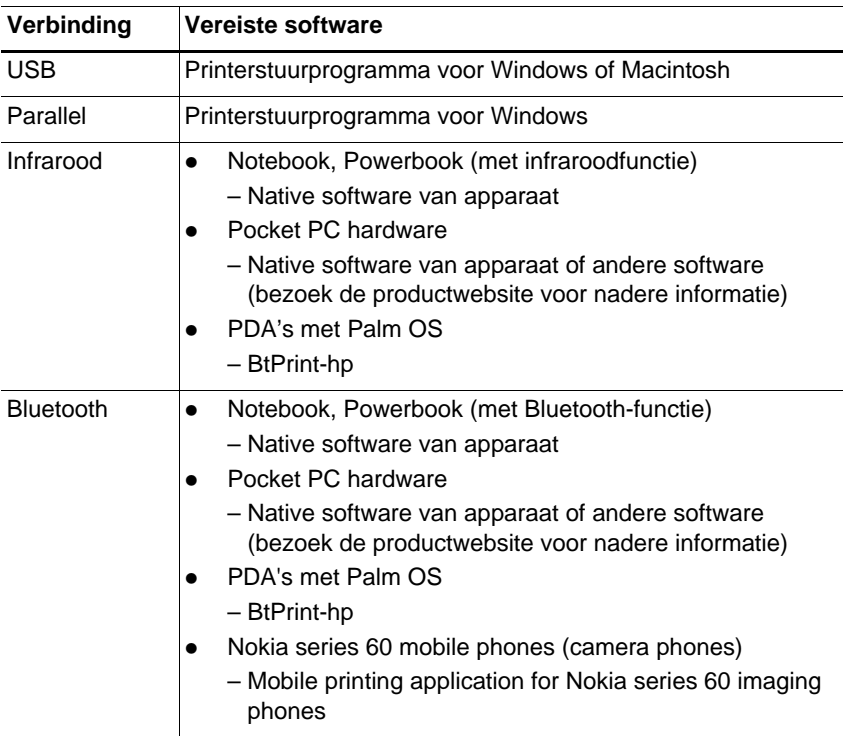

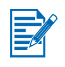

Er kan ook worden afgedrukt via CompactFlash™-kaarten (type I) met gebruik van Digital Print Order Format (DPOF)-bestanden. Zie [Foto's van digitale](#page-37-2)  [camera's afdrukken](#page-37-2).

# <span id="page-15-1"></span><span id="page-15-0"></span>**Printerstuurprogramma (Windows en Macintosh) installeren**

Door middel van een printerstuurprogramma kan de computer met de printer communiceren. Om de printerfuncties volledig te kunnen gebruiken, moet een van de printerstuurprogramma's van de Starter CD op uw computer worden geïnstalleerd.

Als u niet over een cd-rom-station beschikt, kunt u de printersoftware downloaden van internet op [http://www.hp.com/support/dj450.](http://www.hp.com/support/dj450) Ook kunt u updates voor de printersoftware van deze website downloaden.

Informatie over het gebruik van het printerstuurprogramma of het wijzigen van de instellingen van het printerstuurprogramma vindt u in [Afdrukken vanuit](#page-22-1)  [notebook- en desktopcomputers \(Windows\)](#page-22-1) op het scherm.

# **Windows**

De printerstuurprogrammasoftware draait onder Windows NT 4.0, Windows 98 en hoger en maakt afdrukken via de USB- of parallelle kabel mogelijk.

De installatiesoftware herkent de versie van het gebruikte besturingssysteem. Als u later een nieuwe versie van Windows installeert, moet u het printerstuurprogramma opnieuw installeren. Als u bijvoorbeeld een upgrade uitvoert van Windows 98 naar Windows 2000, moet u het printerstuurprogramma opnieuw installeren.

#### **Kopieën van printersoftware maken**

De Starter CD bevat een hulpprogramma waarmee u de printersoftware op diskettes kunt kopiëren. Tijdens het installatieprogramma kunt u **Aanpassingshulpprogramma** selecteren om een kopie op diskettes te maken.

U kunt dit hulpprogramma ook gebruiken om de printersoftware op de vaste schijf of een netwerkschijf te kopiëren. Na het kopiëren kunt u de printersoftware vanaf de nieuwe locatie installeren.

#### **Printerstuurprogramma installeren**

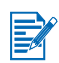

U moet beheerdersrechten hebben om een printerstuurprogramma op een computer met Windows NT 4.0, Windows 2000 of Windows XP te installeren.

- **1** Start Windows en controleer of er geen andere toepassingen open zijn.
- **2** Plaats de Starter CD in het cd-rom-station. De wizard Setup wordt automatisch uitgevoerd.
- **3** Als de wizard Setup niet automatisch wordt uitgevoerd, klikt u op Start > **Uitvoeren** en typt u vervolgens op de opdrachtregel de letter van het cdrom-station, gevolgd door: \SETUP (typ bijvoorbeeld D:\SETUP).
- **4** Klik op **Printerstuurprogramma installeren** in het browsermenu van de cd.
- **5** Klik op **Volgende** op het welkomstscherm.
- **6** Klik op **Ja** om de voorwaarden van de licentieovereenkomst te accepteren.
- **7** Selecteer de poort waarmee de computer met de printer zal communiceren.

Selecteer **Express-installatie: HP-aanbevolen standaardwaarden** om alle printerhulpprogramma's, met inbegrip van de Werkset, te installeren. Als u dit niet selecteert, gaat u door naar stap 9. Klik op **Volgende**.

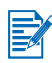

U kunt slecht één kabel (parallel of USB) tegelijk op uw printer aansluiten.

**8** Selecteer **Ik stem ermee in om automatisch uploaden te doen**. Hierdoor kan de myPrintMileage-agent informatie over uw printergebruik naar de myPrintMileage-website sturen zodat u daar een specifiek voor u gemaakte analyse van uw printergebruik kunt raadplegen.

Als u deze optie niet selecteert, kunt u die alsnog via de Werkset inschakelen. U kunt op elk willekeurig moment automatisch uploaden uitschakelen via de Werkset of het betreffende pictogram op de taakbalk.

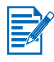

Zie [Werkset gebruiken](#page-41-2) voor nadere informatie.

Klik op **Volgende** en volg de instructies op het scherm op om de installatie van de software te voltooien.

**9** Als u **Express-installatie: HP-aanbevolen standaardwaarden** niet heeft geselecteerd, selecteert u **Typische installatie** om alle printerhulpprogramma's te installeren. Klik op **Volgende**.

Volg de instructies op het scherm op om de installatie van de software te voltooien.

**-of-**

Selecteer **Aangepaste installatie**, klik op **Volgende** en selecteer vervolgens de hulpprogramma's u die u wilt installeren.

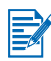

Als u de Werkset installeert, kunt u ervoor kiezen om printerfoutberichten op uw computerscherm te laten weergeven.

Klik op **Volgende** en volg de instructies op het scherm op om de installatie van de software te voltooien.

**10** Klik op **Voltooien** om het systeem opnieuw op te starten en de installatie te voltooien.

#### **Installatie controleren**

- **1** Controleer of de USB- of parallelle kabel goed is aangesloten en de printer aanstaat.
- **2** Klik met de rechtermuisknop op het printerpictogram en klik vervolgens op:
	- **Afdrukvoorkeuren** (Windows 2000 en Windows XP)
	- **Eigenschappen** (Windows 98 en Windows Me)
	- **Standaardwaarden document** (Windows NT 4.0)
- **3** Klik op **Testpagina afdrukken** op het tabblad Algemeen. Als de testpagina niet wordt afgedrukt, zie dan [Printer reageert niet \(er wordt niets afgedrukt\)](#page-57-3).

#### **Software verwijderen**

Het setupprogramma beschikt over een optie om de printersoftware van uw computer te verwijderen.

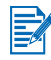

U moet beheerdersrechten hebben om de printersoftware onder Windows NT 4.0 (Service Pack 6.0 of hoger), Windows 2000 of Windows XP te kunnen verwijderen.

- **1** Start Windows en controleer of er geen andere Windows-toepassingen open zijn.
- **2** Klik op **Start** > **Programma's** > **hp deskjet 450 printer** > **hp deskjet 450 printer Uninstaller**.
- **3** Volg de instructies op het scherm op om de printersoftware te verwijderen.

# **Macintosh**

U kunt de printer aansluiten op de USB-poort van Apple®-computers die Mac OS 8.6 of later hebben draaien. Gebruikers van Mac OS 8.6 of 9.1 kunnen de printer ook aansluiten op de infraroodpoort.

#### **Printerstuurprogramma (Mac OS 8.6, 9.x en OS X Classic) installeren**

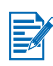

Mac OS X Classic is een Mac OS X-functie waarmee u toepassingen die zijn ontworpen voor Mac OS 9.X, op een Mac OS X-computer kunt uitvoeren. Mac OS X Classic-toepassingen hebben een Mac OS 9.X-gebruikersinterface.

- **1** Plaats de Starter CD in het cd-rom-station en dubbelklik op het **Cd-symbool** op het bureaublad van de Mac.
- **2** Dubbelklik op het symbool **Installer** voor het Mac OS besturingssysteem dat u gebruikt.
- **3** Volg de instructies op het scherm op om de installatie te voltooien.
- **4** Voor USB: Sluit de USB-kabel aan (apart gekocht artikelnummer C6518A).

Voor infrarood: Plaats de computer zodanig dat de infraroodpoort zich ter hoogte van de infraroodpoort van de printer bevindt.

#### **Printerstuurprogramma (Mac OS X) installeren**

Voer de volgende stappen uit om de printer aan de computer toe te voegen.

- **1** Plaats de Starter CD in het cd-rom-station en dubbelklik op het cd-symbool op het Mac-bureaublad.
- **2** Dubbelklik op het **Installer**-symbool.
- **3** Open het **Afdrukbeheer**.
- **4** Klik op **Voeg printer toe**.
- **5** Selecteer **USB** in het menu.
- **6** Selecteer **dj450** in de printerlijst.
- **7** Klik op **Voeg toe**.

#### **Software verwijderen**

Het setupprogramma beschikt over een optie om de printersoftware van uw computer te verwijderen.

**1** Start de computer opnieuw op.

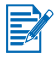

Als u de computer niet opnieuw opstart voordat u de software verwijdert, worden sommige bestanden niet van uw computer verwijderd tijdens de procedure voor het verwijderen.

- **2** Plaats de Starter CD in het cd-rom-station en dubbelklik op het cd-symbool op het bureaublad.
- **3** Dubbelklik op het **Installer**-symbool en volg de instructies op het scherm op.
- **4** Als het dialoogvenster **Hoofdinstallatie** verschijnt, selecteert u **Verwijderen** in de keuzelijst linksboven in het dialoogvenster.
- **5** Volg de instructies op het scherm op om de printersoftware te verwijderen.

# <span id="page-19-2"></span><span id="page-19-0"></span>**Software voor PDA's installeren**

De volgende optionele hulpprogramma's kunnen op uw PDA worden geïnstalleerd.

Ga als volgt te werk om dergelijke softwaretoepassingen te installeren.

- **1** Plaats de Starter CD in het cd-rom-station.
- **2** Klik op **Extra software** in het browsermenu van de cd en selecteer de software die u wilt installeren.
- **3** Als u naar een website wordt omgeleid, downloadt u de software van de website en synchroniseert u uw PDA om de bestanden vanuit uw computer over te brengen.

Anders wordt u naar een map op de cd wordt geleid. Selecteer de gewenste taal, open de map, kopieer de bestanden op uw vaste schijf en synchroniseer uw PDA om de bestanden vanuit uw computer over te brengen.

# <span id="page-19-1"></span>**Voor Palm OS**

#### **BtPrint-hp**

BtPrint-hp is een hulpprogramma om vanuit uw PDA met Palm OS op de printer af te drukken via de Bluetooth- of infraroodpoort van de printer. Voor meerinformatie over het gebruik BtPrint-hp zie [http://www.btprint.com/hp.](http://www.btprint.com/hp)

#### **Systeemvereisten**

• Palm OS versie 3.0 of later, met Bluetooth SD/IO-kaart geïnstalleerd.

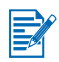

BtPrint-hp installeert afdrukken via infrarood voor Palm OS 3 en afdrukken via Bluetooth en infrarood voor OS 4 of later.

# <span id="page-20-0"></span>**HP Deskjet 450 gids voor PDA's installeren**

Deze gids bevat instructies om vanuit PDA's af te drukken, tips om problemen op te lossen en technische ondersteuningsinformatie. U kunt deze gids vanuit de Starter CD op uw PDA kopiëren of downloaden van internet.

#### **Kopiëren van Starter CD**

- **1** Plaats de Starter CD in het cd-rom-station.
- **2** Klik op **Documentatie doorbladeren** in het browsermenu van de cd en selecteer **Gids voor PDA's**.
- **3** Blader naar de taalmap van uw keuze en kopieer de HP Deskjet 450 gids voor PDA's en de bijbehorende installatie-instructies op uw vaste schijf.
- **4** Volg de installatie-instructies en synchroniseer uw PDA om de gids voor PDA's vanuit uw computer over te brengen.

# <span id="page-20-1"></span>**Overige software installeren**

Met **HP Photo Printing Software** kunt u pagina's voor fotoalbums maken en afdrukken. Installeer de software als volgt: plaats de Starter CD in het cd-romstation, klik op **Extra software** in het browsermenu van de cd en selecteer de software uit de lijst.

# <span id="page-21-2"></span><span id="page-21-0"></span>**Afdrukken**

In dit hoofdstuk leert u vanuit Windows- en Macintosh-computers afdrukken. Ook worden de functies van het printerstuurprogramma en de printerinstellingen beschreven en wordt uitgelegd hoe u printertaken moet uitvoeren.

De printer biedt de mogelijkheid om via vier verschillende verbindingen af te drukken: USB, parallel, infrarood en Bluetooth. Zie de tabel aan het begin van [Software installeren](#page-14-1) voor nadere informatie. U kunt ook foto's met Digital Print Order Format (DPOF)-instellingen van uw digitale camera via een CompactFlash™-kaart afdrukken.

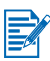

- Zie [Afdrukmateriaal selecteren en gebruiken](#page-32-2) om afdrukmateriaal te laden en op diverse soorten afdrukmateriaal af te drukken, zoals kaarten, transparanten of fotopapier.
- **EXTE:** Zie [Software voor PDA's installeren](#page-19-2) om vanuit een PDA af te drukken.
- Zie [Foto's van digitale camera's afdrukken](#page-37-2) om foto's vanuit een CompactFlash™-kaart met DPOF-instellingen af te drukken.
- Zie [Afdrukken vanuit mobiele telefoons](#page-26-0) om vanuit mobiele telefoons af te drukken.

# <span id="page-21-1"></span>**Printerfuncties (Windows en Macintosh)**

U kunt uw printer gebruiken om de volgende taken uit te voeren.

- **Documenten vergroten of verkleinen.** Gebruik de functie **HP ZoomSmart** om uw documenten te vergroten of te verkleinen.
- **Pagina's opdelen.**Vergroot een pagina en druk deze in delen op meerdere vellen papier af. Vervolgens maakt u een grote poster met de vellen papier (de paginadelen).
- **Handouts maken.** Druk een document van meerdere pagina's op één vel papier af (maximaal 9 pagina's per vel voor Windows; maximaal 12 pagina's per vel voor Macintosh). Elk paginabeeld is verkleind.
- **Een folder maken.** Druk een document van meerdere pagina's af met twee pagina's op elke zijde van het papier. Bij een acht pagina's tellend document worden pagina 1 en 8 bijvoorbeeld op één zijde van het papier en pagina 2 en 7 op de keerzijde afgedrukt. Vouw de afdrukken in tweeën om een folder te maken.
- **Een spiegelbeeld afdrukken.** Gebruik deze functie om het spiegelbeeld van een pagina af te drukken. Dit is nuttig voor transparanten die met de afdrukzijde omlaag op de projector worden gelegd. U kunt dan schrijven op de andere zijde en uw notities wissen zonder de afgedrukte zijde te beschadigen.
- **Dubbelzijdig afdrukken.** Druk op beide zijden van de pagina af door Dubbelzijdig afdrukken in het printerstuurprogramma (Windows) of Print beide zijden (Macintosh) te selecteren.
- **Watermerken maken en gebruiken.** Geef tekst op die u op de achtergrond van een bestaand document wilt plaatsen. Misschien wilt u 'Concept' of 'Vertrouwelijk' diagonaal op de eerste pagina of op alle pagina's van een document afdrukken. (De functie Watermerk is alleen beschikbaar in Windows.)
- **Foto's verbeteren.** Gebruik de functie **HP digitale fotografie** om uw fotoafdrukken er beter te doen uitzien. U kunt de instellingen Contrastverbetering, Digitale flash, SmartFocus, Scherpte en Smoothing aanpassen aan uw afdrukbehoeften. Dit dialoogvenster is toegankelijk in de modus Best (of Hoog) en Normaal.

# <span id="page-22-1"></span><span id="page-22-0"></span>**Afdrukken vanuit notebook- en desktopcomputers (Windows)**

Vanuit Windows kunt u via een USB-, parallelle, infrarood- of Bluetoothverbinding afdrukken.

In het printerstuurprogramma zijn de standaardafdrukinstellingen voor de meeste toepassingen opgeslagen. U moet deze instellingen wijzigen als u op een ander formaat of andere soort afdrukmateriaal afdrukt of als u een optionele functie zoals dubbelzijdig afdrukken wilt gebruiken.

U kunt de afdrukinstellingen van een document wijzigen in de softwaretoepassing waarin het document is gemaakt. Wanneer u de standaardafdrukinstellingen voor alle documenten wilt wijzigen, dient u dit vanuit het printerstuurprogramma te doen.

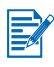

U kunt de Help-informatie van het printerstuurprogramma activeren met de knop **Help**, de toets **F1** of het vraagteken in de rechterbovenhoek van het printerstuurprogramma (afhankelijk van het gebruikte Windowsbesturingssysteem). Deze Help-schermen bevatten uitgebreide informatie over de functies van het printerstuurprogramma.

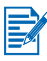

Als u de Werkset installeert, kunt u ervoor kiezen om printerfoutberichten op uw computerscherm te laten weergeven. Zie [Printerstuurprogramma \(Windows en](#page-15-1)  [Macintosh\) installeren](#page-15-1).

# <span id="page-23-0"></span>**De afdrukinstellingen wijzigen voor het huidige document**

- **1** Klik op **Bestand**> **Afdrukken** > **Eigenschappen**. (Dit zijn de meest gebruikelijke stappen maar het kan ook anders.)
- **2** Breng de wijzigingen aan en klik vervolgens op **OK**.

De printer gebruikt de huidige instellingen van de door u gebruikte toepassing.

# <span id="page-23-1"></span>**De standaardafdrukinstellingen wijzigen**

- **1** Klik op **Start** > **Instellingen** > **Printers** om de map Printers te openen.
- **2** Klik met de rechtermuisknop op het printerpictogram en klik vervolgens op:
	- **Afdrukvoorkeuren** (Windows 2000 en Windows XP)
	- **Eigenschappen** (Windows 98 en Windows Me)
	- **Standaardwaarden document** (Windows NT 4.0)
- **3** Klik op het tabblad **Instellingen** en selecteer de gewenste afdrukinstellingen.
- **4** Nadat u de gewenste wijzigingen heeft aangebracht, klikt u op **OK** om de wijzigingen te activeren en het dialoogvenster **Eigenschappen** te sluiten.

# <span id="page-23-2"></span>**Afdrukken vanuit een Windows-toepassing**

- **1** Klik op **Bestand** > **Afdrukken**.
- **2** Selecteer de printer in het dialoogvenster **Afdrukken** en wijzig zo nodig andere afdrukinstellingen.

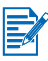

Als u meestal de HP Deskjet 450 printer gebruikt, kunt u die als uw standaardprinter instellen door op **Start** > **Instellingen** > **Printers** te klikken. Klik met de rechtermuisknop op het printerpictogram in de map Printers en klik vervolgens op **Als standaard instellen** in het popup-menu.

**3** Klik op **Afdrukken**.

# <span id="page-24-0"></span>**Afdrukken via infrarood**

Als u een notebook gebruikt die voorzien is van infraroodtechnologie, kunt u een draadloze verbinding met de printer tot stand brengen om een afdruktaak te sturen.

Standaard is de infraroodpoort uitgeschakeld. Vóór het gebruik van de infraroodpoort moet u deze poort inschakelen op het hostapparaat.

- **1** Start het systeem opnieuw op en druk op **F2** tijdens het opstarten.
- **2** Selecteer het **menu System Devices (Systeemapparatuur)** en schakel de **infraroodpoort** in **(Enabled)**.
- **3** Stel **Mode (Modus)** in op **FIR**.
- **4** Wanneer het DMA-kanaal een conflict heeft met het DMA-kanaal van de parallelle poort, wijzigt u de parallelle poort in EPP.
- **5** Sla de wijzigingen op **(Save)** en sluit het menu af **(Exit)** om verder te gaan met opstarten.

Zie de documentatie bij uw notebook voor meer informatie.

Afdrukken via de IR-poort:

- **1** Controleer of de IR-poort op het apparaat is ingeschakeld.
- **2** Plaats de **Starter-CD** in het cd-romstation en volg de aanwijzingen voor het gebruikte besturingssysteem en de gebruikte aansluiting.
- **3** Selecteer **Overigen** in het dialoogvenster voor de poortselectie en **selecteer vervolgens de poort** die is toegekend aan het **IR**-apparaat op de host.
- **4** Kijk waar de infraroodlens zich op de notebook bevindt.
- **5** Plaats de infraroodlens van de notebook op één lijn met de infraroodlens van de printer.

Plaats de notebook zodanig dat de infraroodlens zich binnen 1 meter van de printer en onder een hoek van maximaal 30 graden van de infraroodlens van de printer bevindt.

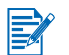

Er mogen geen obstakels zijn tussen het apparaat en de printer.

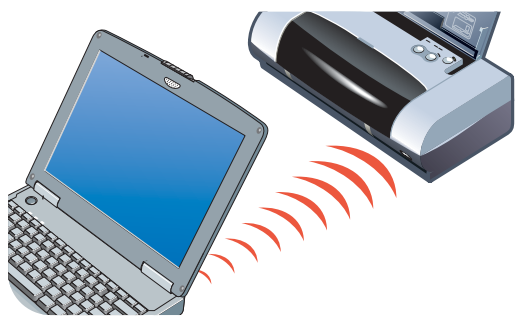

**6** Volg de instructies bij uw notebook op om een taak naar de printer te sturen.

Tijdens het overdragen van de informatie projecteert de notebook een ononderbroken infraroodstraal naar de printer en brandt het infraroodlichtje groen. De straal en het lichtje gaan uit als de informatieoverdracht is voltooid.

# <span id="page-25-0"></span>**Afdrukken via Bluetooth**

Als u een notebookcomputer gebruikt die voorzien is van Bluetooth-technologie, kunt u een draadloze verbinding met de printer tot stand brengen om een afdruktaak te sturen.

Voor een Bluetooth-verbinding moet aan de volgende eisen zijn voldaan:

- In de CF-kaartsleuf van de printer is een Bluetooth CompactFlash™ geplaatst.
- Het Bluetooth-hostapparaat wordt ondersteund door de printer.
- Afdrukken met Bluetooth is ingeschakeld op uw apparaat.

Ga naar <http://www.hp.com/support/dj450> voor een overzicht van ondersteunde Bluetooth-apparaten en raadpleeg de documentatie van de fabrikant voor meer informatie.

- **1** Plaats de Bluetooth-CF-kaart in de CF-kaartsleuf van de printer.
- **2** Installeer de printersoftware.
	- **a** Plaats de **Starter-CD** in het cd-romstation en volg de aanwijzingen voor het gebruikte besturingssysteem en de gebruikte aansluiting.
	- **b Selecteer** USB of Parallel en klik op **Overslaan** wanneer u wordt gevraagd de printer aan te sluiten.
- **3** Controleer de aanwezigheid van de printer op uw hostapparaat (zie de Handleiding voor afdrukken met Bluetooth op uw scherm).
- **4 Selecteer** de printer in de lijst met Bluetooth-printers.
- **5** Controleer of het pictogram van de Deskiet 450-printer wordt weergegeven in de map Printers of Printers en faxen. (Klik op **Start**, wijs Instellingen aan en klik op **Printers** in Windows NT 4.0, Windows 98, Windows Me en Windows 2000 of klik op **Start** en op **Printers en faxen** in Windows XP.) Wanneer het printerpictogram niet wordt weergegeven, dubbelklikt u **op Printer** toevoegen en selecteert u de COM-poort die is toegekend aan uw Bluetooth-apparaat. Klik op **Volgende**. Selecteer **HP** en **hp deskjet 450 serie** in de **wizard Printer toevoegen**. Volg de aanwijzingen op het scherm om de installatie van de printer te voltooien.
- **6** Klik met de rechtermuisknop op het printerpictogram en klik op **Poorten** (Windows 2000, Windows XP, Windows NT 4.0) of Details (Windows 98 en Windows Me).
- **7** Controleer of de printer is toegekend aan de COM-poort of aan de virtuele Bluetooth-poort die is aangemaakt voor uw Bluetooth-apparaat.

Meer informatie over het gebruik van Bluetooth vindt u in de gids voor draadloos afdrukken op [http://www.hp.com/support/dj450.](http://www.hp.com/support/dj450)

# <span id="page-26-0"></span>**Afdrukken vanuit mobiele telefoons**

Als uw mobiele telefoon afdrukken via Bluetooth ondersteunt, kunt u mogelijk via uw telefoon afdrukken. Raadpleeg voor meer informatie de gebruikershandleiding van uw mobiele telefoon. Neem contact op met de fabrikant van uw mobiele telefoon als de gebruikershandleiding geen informatie bevat over afdrukken via Bluetooth.

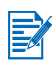

mogelijk moet u extra software downloaden en installeren om via uw mobiele telefoon te kunnen afdrukken.

Sommige telefoons van de Nokia 60-serie met beeldscherm ondersteunen draadloos afdrukken. Raadpleeg de volgende websites voor meer informatie.

Europa en Afrika: <http://www.nokia.com>

Amerika:<http://www.nokiausa.com>

Azië en de Pacific:<http://www.nokia-asia.com>

Voor technische ondersteuning bij de installatie van de afdrukfunctie op uw telefoon kunt u contact opnemen met de fabrikant van uw mobiele telefoon.

# <span id="page-27-0"></span>**Afdrukken vanuit Macintosh**

Vanuit Macintosh-computers kunt u afdrukken via USB of infrarood. Voordat u begint met afdrukken, selecteert u de printer als de standaardprinter.

# <span id="page-27-1"></span>**Standaardprinter selecteren onder Mac OS 8.6, 9.X en OS X Classic**

Onder Mac OS 8.6, 9.x en OS X Classic gaat u als volgt te werk om de HP Deskjet 450 printer als de standaardprinter in de Kiezer te selecteren.

Als een printer wordt ingesteld als de standaardprinter voor de computer, worden alle afdruktaken automatisch naar die printer gestuurd.

U kunt voor een bepaald document een andere printer selecteren, maar de opmaak en paginering van het document kunnen hierdoor worden gewijzigd. Als u een printer selecteert, dient u voordat u afdrukt het document altijd te controleren op wijzigingen in opmaak en paginering.

- **1** Selecteer de **Kiezer** in het Apple-menu.
- **2** Klik op het printerpictogram **hp deskjet xx** in het venster links bovenaan in het Kiezer-scherm, waarbij **xx** het versienummer van het huidige printerstuurprogramma is.
- **3** Selecteer **450** in het rechtervenster van het Kiezer-scherm.
- **4** Sluit de Kiezer.

# <span id="page-27-2"></span>**Standaardprinter op andere wijze selecteren**

U kunt een standaardprinter selecteren zonder de Kiezer te gebruiken. Probeer een van deze manieren:

- Klik op het printersymbool in de menubalk en selecteer vervolgens **deskjet 450**.
- Klik op het regelbalksymbool bij de rand van het bureaublad om de regelbalk uit te vouwen. Klik in de regelbalk op het printersymbool en selecteer vervolgens **deskjet 450**.
- Sleep het document dat u wilt afdrukken, naar het printersymbool voor de **deskjet 450** op het bureaublad.
- Klik op het symbool voor de **deskjet 450** op het bureaublad en klik vervolgens op **Print** in de menubalk. Selecteer **Standaardprinter**.

# <span id="page-28-0"></span>**Standaardprinter in OS X selecteren**

Voer deze stappen uit om de printer als de standaardprinter voor de computer te selecteren.

- **1** Open het **Afdrukbeheer**.
- **2** Klik op **dj450**.
- **3** Ga op één van de volgende manieren te werk.
	- Selecteer **Printers** > **Maak standaard**
	- Druk op **Command** + **d**

Er verschijnt een blauw bolletje naast de naam van de geselecteerde standaardprinter.

# <span id="page-28-1"></span>**Afdrukken via infrarood**

Als u een notebook gebruikt die voorzien is van infraroodtechnologie, kunt u een draadloze verbinding met de printer tot stand brengen om een afdruktaak te initialiseren.

Instructies om af te drukken vindt u in [Afdrukken via infrarood](#page-24-0) in het gedeelte voor Windows.

# <span id="page-28-2"></span>**HP Inkjet hulpprogramma gebruiken**

Voor Mac OS 8.6, 9.x en OS X bevat het HP Inkjet hulpprogramma tools om de printer te kalibreren, de inktpatronen te reinigen, een testpagina af te drukken en website-ondersteuning te vinden.

#### **HP Inkjet hulpprogramma weergeven**

- **1** Dubbelklik op het symbool **Macintosh HD** op het bureaublad.
- **2** Ga op een van de volgende manieren te werk.
	- Mac OS 8.6 t/m Mac OS 9.0: Selecteer **Hulpprogramma's** > **hp inkjet**.
	- Mac OS 9.1: Selecteer **Programma's (Mac OS 9)** > **Hulpprogramma's** > **hp inkjet**
	- Mac OS X: Selecteer **Programma's** > **Hulpprogramma's**.
- **3** Selecteer **HP Inkjet hulpprogramma**.

#### **Panelen van HP Inkjet hulpprogramma weergeven**

De volgende opties zijn beschikbaar in het menu van het paneel HP Inkjet hulpprogramma:

- **WOW!:** Drukt een voorbeeldpagina af om de afdrukkwaliteit te controleren.
- **Test:** Drukt een testpagina of een diagnostische pagina af.
- **Reinig:** Reinigt de inktpatronen.
- **Kalibreer apparaat:** Lijnt de inktpatronen uit.
- **Kalibreer kleur:** Past de kleur aan om problemen met tinten te corrigeren.
- **Batterijniveau:** Geeft informatie weer over het oplaadniveau van de batterij.
- **Configureer afdrukinstellingen:** Hiermee kunt u DPOF-instellingen configureren om foto's met behulp van DPOF-bestanden vanuit een CompactFlash™-kaart af te drukken.
- **Geschatte inktniveaus:** Geeft het niveau van de inktpatronen weer.
- **Ondersteuning:** Biedt toegang tot de HP website waar u ondersteuning voor de printer en informatie over producten en benodigdheden van HP kunt vinden.
- **Registreer:** Biedt toegang tot de website van HP om de printer te registreren.

# <span id="page-29-0"></span>**Dubbelzijdig afdrukken**

U kunt op beide zijden van een vel papier afdrukken door het handmatig om te draaien en opnieuw in de printer in te voeren.

Als u op beide zijden van de pagina wilt afdrukken, moet u de opties voor dubbelzijdig afdrukken in de softwaretoepassing of het printerstuurprogramma instellen.

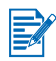

Om optimale afdrukken te verkrijgen, mag u niet afdrukken op papier dat zwaarder is dan 90  $q/m^2$  of op beide zijden van etiketten of transparanten.

# **Windows**

- **1** Plaats het juiste papier in de invoerlade. Plaats het papier met de afdrukzijde omhoog.
- **2** Klik op **Start** > **Instellingen > Printers** om de map Printers te openen.
- **3** Klik met de rechtermuisknop op het printerpictogram en klik vervolgens op:
	- **Afdrukvoorkeuren** (Windows 2000 en Windows XP)
	- **Eigenschappen** (Windows 98 en Windows Me)
	- **Standaardwaarden document** (Windows NT 4.0)
- **4** Klik op het tabblad **Functies** en klik vervolgens onder **Documentopties** op **Dubbelzijdig afdrukken**. Klik op **OK**.
- **5** Klik op **Lange zijde** of **Korte zijde** om de oriëntatie van de pagina te selecteren.
- **6** Wijzig zo nodig andere afdrukinstellingen en klik vervolgens op **OK** om het dialoogvenster te sluiten.

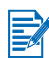

Voor dubbelzijdig afdrukken kiest u de afdrukkwaliteit **Normaal** of **Best** op het tabblad **Instellingen**.

- **7** Klik op **OK** om af te drukken.
- **8** Wanneer één zijde van de pagina('s) is afgedrukt, draait u het papier om en laadt u het opnieuw in de printer.
- **9** Volg de instructies op het scherm op om de dubbelzijdige afdruktaak te voltooien.

Zie [Afdrukken vanuit notebook- en desktopcomputers \(Windows\)](#page-22-0) voor meer informatie over het instellen van afdrukopties.

# **Macintosh**

- **1** Plaats het juiste papier in de invoerlade. Plaats het papier met de afdrukzijde omhoog.
- **2** Open het paneel **Lay-out**.
- **3** Selecteer **Print beide zijden**, de gewenste oriëntatie van de boekband (selecteer het gewenste symbool) en selecteer **Handmatig**.
- **4** Wanneer één zijde van de pagina('s) is afgedrukt, draait u het papier om en laadt u het opnieuw in de printer.
- **5** Volg de instructies op het scherm op om de dubbelzijdige afdruktaak te voltooien.

Zie [Afdrukken vanuit Macintosh](#page-27-0) voor meer informatie over het instellen van afdrukopties.

# <span id="page-31-0"></span>**Afdruktaak annuleren**

U kunt op twee manieren een afdruktaak annuleren.

**•** Druk op de Annuleer-knop op de printer.

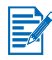

Een druk op de Annuleer-knop wist de afdruktaak die door de printer op dat moment wordt verwerkt. Dit heeft geen invloed op taken die nog moeten worden verwerkt.

**-of-**

- **In Windows dubbelklikt u op het printerpictogram in de rechterbenedenhoek** van de monitor. Selecteer het document dat u wilt annuleren. In het menu **Document** klikt u op **Annuleren**.
- Op een Macintosh-computer dubbelklikt u op het printersymbool op het bureaublad, selecteert u de afdruktaak en klikt u vervolgens op de **Prullenmand**.

# <span id="page-32-2"></span><span id="page-32-0"></span>**Afdrukmateriaal** selecteren en gebruiken

In dit hoofdstuk leert u afdrukmateriaal laden en op diverse soorten afdrukmateriaal afdrukken, zoals kaarten of transparanten. Ook leert u hoe u foto's van digitale camera's via een CompactFlash™-kaart foto's afdrukken

Meer informatie over het wijzigen van de afdrukinstellingen en de functies van het printerstuurprogramma vindt u in [Afdrukken](#page-21-2) op het scherm.

# <span id="page-32-1"></span>**Afdrukmateriaal selecteren**

Voordat u de printer gebruikt, neemt u de tijd om u vertrouwd te maken met het verschillende afdrukmateriaal dat u kunt gebruiken.

Gebruik afdrukmateriaal van HP voor optimale afdrukkwaliteit. Dit is specifiek voor de printer ontworpen. Zie [Printerspecificaties](#page-78-1)voor informatie over afdrukmateriaal dat u met de printer kunt gebruiken. Zie [Benodigdheden en](#page-73-3)  [accessoires van HP](#page-73-3) voor bestelinformatie en onderdeelnummers.

# **Tips voor de keuze en het gebruik van afdrukmateriaal**

Volg onderstaande richtlijnen op om optimale kwaliteit te verkrijgen.

- Gebruik altijd papier dat voldoet aan de technische gegevens van de printer. Zie pagina [Printerspecificaties](#page-78-1) voor een lijst met afdrukmateriaal dat u met de printer kunt gebruiken.
- Papier dat te dun is, een gladde textuur heeft of makkelijk rekt, kan onjuist door de papierbaan van de printer worden gevoerd.
- **Papier met een ruwe textuur of papier dat de inkt niet goed absorbeert,** kan slecht gevulde afbeeldingen of tekst veroorzaken.
- Gebruik geen beschadigd, gekruld of gekreukt afdrukmateriaal. Gebruik geen papier met uitsparingen, perforaties of een ruwe textuur, of gegaufreerd papier. Dit soort afdrukmateriaal kan vastlopen of andere problemen veroorzaken.
- Laad slechts één soort afdrukmateriaal in de invoerlade om te voorkomen dat het papier vastloopt of dat meerdere vellen tegelijk uit de lade worden genomen. Als u afdrukmateriaal bijvult, moet u al het oude materiaal uit de lade nemen en de nieuwe stapel opnieuw uitlijnen nadat u hem in de printer heeft geplaatst. Waaier de stapel afdrukmateriaal uit om problemen met de invoer te voorkomen.
- Plaats het afdrukmateriaal altijd met de afdrukzijde omhoog recht tegen de uitlijngeleider. De papiergeleider moet goed maar niet te strak tegen het afdrukmateriaal passen.
- **Het verlengstuk van de invoerlade moet volledig zijn uitgetrokken.**
- Plaats maximaal 45 vel gewoon papier of een stapel papier van maximaal 4,5 mm in de invoerlade.
- Plaats het afdrukmateriaal verticaal (staande oriëntatie). Als u horizontaal wilt afdrukken (liggende oriëntatie), moet u dat in uw software instellen.
- Zie [Problemen met invoer van afdrukmateriaal oplossen](#page-69-2) als u problemen heeft met de invoer van afdrukmateriaal.

# <span id="page-33-0"></span>**Minimale afdrukmarges**

De marges van het document moeten gelijk zijn aan of groter zijn dan deze minimale afdrukmarges (staande oriëntatie).

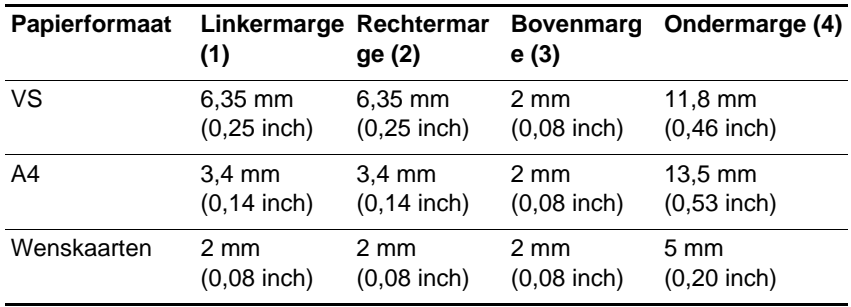

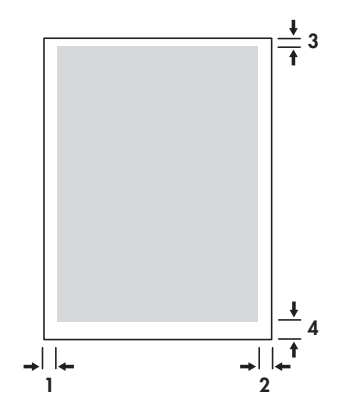

# <span id="page-34-0"></span>**Afdrukmateriaal laden**

U kunt kaarten en foto's vanuit de invoerlade of de kaartsleuf afdrukken.

**1** Verwijder al het afdrukmateriaal uit de invoerlade.

Klap de kaartsleuf zo nodig omlaag.

**2** Als u op afdrukmateriaal van 101 x 152 mm afdrukt, plaatst u het afdrukmateriaal met de afdrukzijde (glanzende zijde voor foto's) omhoog in de kaartsleuf. De rechterrand van het afdrukmateriaal moet recht tegen de rechterrand van de sleuf zijn geplaatst. Schuif de papiergeleider van de sleuf goed tegen de linkerrand van het afdrukmateriaal.

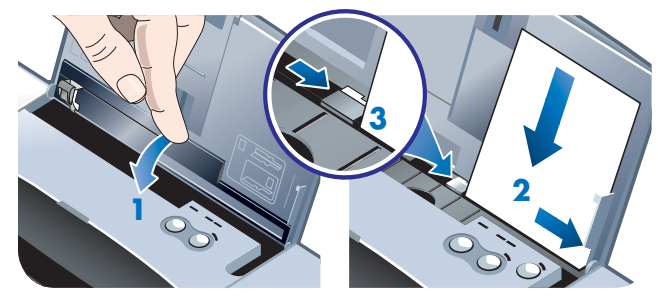

#### **-of-**

Plaats het afdrukmateriaal met de afdrukzijde (glanzende zijde voor foto's) omhoog in de invoerlade en zorg daarbij dat de rechterrand van het afdrukmateriaal recht tegen de uitlijngeleider is geplaatst. Schuif de papiergeleider van de sleuf goed tegen de linkerrand van het afdrukmateriaal.

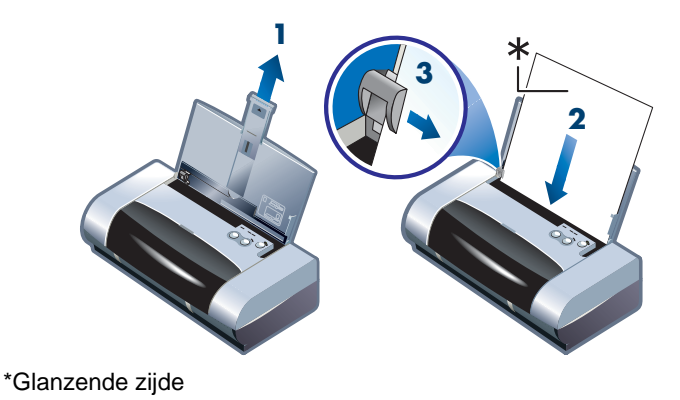

NLWW 4-3

# <span id="page-35-0"></span>**Kaarten afdrukken**

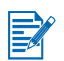

Instructies om vanuit PDA's af te drukken vindt u in de documentatie die bij uw PDA-afdruksoftware is geleverd.

# **Windows**

- **1** Open het printerstuurprogramma.
- **2** Selecteer de gebruikte papiersoort in het menu **Papiersoort** op het tabblad **Instellingen**. Als u bijvoorbeeld op HP Glossy Greeting Card Paper wilt afdrukken, selecteert u dit papier in het menu.
- **3** Selecteer het juiste kaartformaat in het menu **Papierformaat**.
- **4** Wijzig zo nodig andere afdrukinstellingen en klik vervolgens op **OK** om de kaart(en) af te drukken.

# **Macintosh**

- **1** Selecteer het papierformaat en klik vervolgens op **OK**.
- **2** Open het paneel **Papiertype/kwaliteit**.
- **3** Selecteer het gebruikte papiertype. Als u bijvoorbeeld op HP Glossy Greeting Card Paper wilt afdrukken, selecteert u dit papier in het menu.
- **4** Wijzig zo nodig andere afdrukinstellingen en klik vervolgens op **OK** om de kaart(en) af te drukken.

# <span id="page-35-1"></span>**Foto's afdrukken**

U kunt foto's van uw digitale camera via een CompactFlash™ (CF)-kaart of vanuit een softwaretoepassing, zoals **HP Photo Printing Software** afdrukken.

Zie [Afdrukmateriaal laden](#page-34-0) voor nadere informatie over het laden van afdrukmateriaal.

# <span id="page-35-2"></span>**Kleur kalibreren**

Kalibreer de kleur alleen als zowel de driekleurenpatroon (HP nr. 57) als de fotopatroon (HP nr. 58) geïnstalleerd is. De fotopatroon kan als een optioneel accessoire worden aangeschaft (zie [Benodigdheden en accessoires van HP](#page-73-3)).

Kalibreer de kleur alleen als de kleuren op uw afdrukken duidelijk naar geel, cyaan of magenta neigen of als de grijstinten een gekleurde ondertoon vertonen. Vóór de kalibratie drukt u een diagnostische pagina voor kleur af en controleert u de inktniveaus om zeker te zijn dat de inktpatronen juist werken. Kalibratie-instructies vindt u in [Kleur kalibreren](#page-51-0).
Zie [Inktpatronen vervangen](#page-48-0) voor informatie over het vervangen van de zwarte inktpatroon door de fotopatroon. U moet de inktpatronen uitlijnen voor optimale afdrukkwaliteit. Instructies vindt u in [Inktpatronen uitlijnen](#page-47-0).

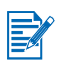

Het is niet nodig om de kleur te kalibreren als u afdrukt met slechts één inktpatroon of als u de driekleurenpatroon in combinatie met de zwarte inktpatroon gebruikt. Zie [Afdrukken met slecht één inktpatroon](#page-50-0) voor meer informatie over het afdrukken met één inktpatroon.

# **Windows**

- **1** Open het printerstuurprogramma.
- **2** Selecteer de gebruikte papiersoort in het menu **Papiersoort** op het tabblad **Instellingen**. Als u bijvoorbeeld op HP Premium Plus Photo Paper wilt afdrukken, selecteert u dit papier in het menu.
- **3** Klik onder **Afdrukkwaliteit** op **Best**.

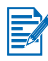

Gebruik de modus **Best** om fotoafdrukken te maken. Selecteer **4800x1200 dpi geoptimaliseerd\*** voor fotoafdrukken van optimale kwaliteit. In deze modus duurt het afdrukken langer en wordt er meer geheugen uit de notebook- of desktopcomputer gebruikt.

\*Tot maximaal 4800 x 1200 dpi geoptimaliseerde kleurenafdrukken op hp premium photo papers en 1200 x 1200 input dpi.

- **4** Selecteer het papierformaat in het menu **Papierformaat**.
- **5** Wijzig zo nodig andere afdrukinstellingen en klik vervolgens op **OK** om de foto('s) af te drukken.

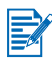

Het verdient aanbeveling om elk afgedrukt vel uit de printer te nemen en het opzij te leggen om het te laten drogen. Een stapel natte vellen in de printer laten liggen kan vlekken veroorzaken.

## **Macintosh**

- **1** Selecteer het papierformaat en klik vervolgens op **OK**.
- **2** Open het paneel **Papiertype/kwaliteit**.
- **3** Selecteer het gebruikte papiertype. Als u bijvoorbeeld op HP Premium Plus Photo Paper wilt afdrukken, selecteert u dit papier in het menu.
- **4** Klik op het tabblad **Kwaliteit** en selecteer **Hoog**.

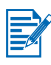

Gebruik de modus **Hoog** om fotoafdrukken te maken. Selecteer **Foto met hoge resolutie** (4800 x 1200 dpi geoptimaliseerd\*) voor fotoafdrukken van optimale kwaliteit. In deze modus duurt het afdrukken langer en wordt er meer geheugen uit de notebook- of desktopcomputer gebruikt.

\*Tot maximaal 4800 x 1200 dpi geoptimaliseerde kleurenafdrukken op hp premium photo papers en 1200 x 1200 input dpi.

**5** Wijzig zo nodig andere afdrukinstellingen en klik vervolgens op **OK** om de foto('s) af te drukken.

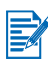

Het verdient aanbeveling om elk afgedrukt vel uit de printer te nemen en het opzij te leggen om het te laten drogen. Een stapel natte vellen in de printer laten liggen kan vlekken veroorzaken.

# <span id="page-37-0"></span>**Foto's van digitale camera's afdrukken**

Als uw digitale camera een CF-kaart (type I) gebruikt, kunt u de kaart in de printer plaatsen om uw foto's af te drukken.

Uw camera moet Digital Print Order Format (DPOF)-versie 1 of 1.1 ondersteunen om rechtstreeks vanuit de CompactFlash™-kaart naar de printer te kunnen afdrukken. Raadpleeg de documentatie bij uw digitale camera om te controleren of de camera DPOF-bestanden ondersteunt.

U kunt ook foto's vanuit uw CF-kaart naar de vaste schijf van uw computer downloaden en de foto's vanuit een softwaretoepassing zoals **HP Photo Printing Software** afdrukken.

Zie [Afdrukmateriaal laden](#page-34-0) om foto's op fotopapier af te drukken.

### **Afdrukken vanuit een CompactFlash™-kaart**

DPOF-bestanden zijn bestanden die u maakt met gebruik van uw digitale camera. DPOF-bestanden worden op de CF-kaart opgeslagen en bevatten informatie zoals welke foto's geselecteerd zijn en hoeveel exemplaren er van elke foto moeten worden afgedrukt of opgeslagen.

De printer kan een DPOF-bestand van de CF-kaart lezen zodat u de printersoftware niet hoeft te gebruiken om de foto's opnieuw voor afdrukken of opslaan te selecteren.

Ga als volgt te werk om een DPOF-bestand af te drukken.

**1** Selecteer de foto's die u wilt afdrukken, door een DPOF-bestand op uw digitale camera te maken. De instellingen die u kunt opgeven (zoals het aantal exemplaren), zijn specifiek voor uw camera. Zie de documentatie bij uw digitale camera voor nadere informatie over hoe u een DPOF-bestand kunt maken.

**2** Voor Windows opent u de Werkset als die is geïnstalleerd, en klikt u op het tabblad **Printervoorkeuren**. Klik op **Afdrukinstellingen configureren** en geef vervolgens de papiersoort, het papierformaat en de afdrukkwaliteit op in het dialoogvenster.

Op een Macintosh-computer opent u het HP Inkjet hulpprogramma en klikt u op **Configureer printerinstellingen**.

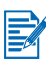

Als de Werkset of het HP Inkjet hulpprogramma niet zijn geïnstalleerd, drukt u een configuratiepagina af om te controleren wat de printerinstellingen voor afdrukmateriaal bij rechtstreeks afdrukken zijn. Deze informatie bevestigt of u al of niet afdrukmateriaal van het juiste formaat en de juiste soort laadt alvorens af te drukken. Zie [Diagnostische pagina en configuratiepagina afdrukken](#page-56-0).

- **3** Zet de printer aan.
- **4** Plaats de CF-kaart met het DPOF-bestand in de CF-kaartsleuf van de printer. De voorzijde van de kaart moet naar u toe zijn gericht en de rand met gaatjes moet het eerst in de printer schuiven.

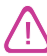

Als u de rand met gaatjes niet eerst in de printer schuift, kan de CF-kaart, de printer of beide worden beschadigd.

Het doorgaan-lichtje knippert na enkele seconden als er een DPOFbestand op de kaart staat.

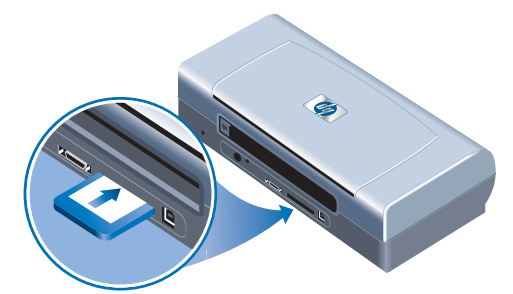

**5** Druk op de Doorgaan-knop om de foto's af te drukken. De printer herkent automatisch het DPOF-bestand op de CF-kaart en drukt de foto's af volgens de door u in het bestand opgegeven specificaties.

#### **-of-**

Druk op de Annuleer-knop als u niet rechtstreeks vanuit de CF-kaart wilt afdrukken. Als uw computer via een USB- of parallelle kabel op de printer is aangesloten, verschijnt de CF-kaart als een schijfstation in Windows Explorer. U kunt uw foto's dan openen en afdrukken met de softwaretoepassing van uw keuze.

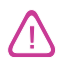

Verwijder de CF-kaart niet totdat de afdruktaak is voltooid. Anders wordt de afdruktaak geannuleerd.

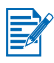

Als u Typische installatie heeft geselecteerd bij de installatie van het printerstuurprogramma (zie [Software installeren](#page-14-0)) kan uw computer de CF-kaart als een fysiek schijfstation lezen. U heeft dan toegang tot uw fotobestanden en u kunt ze afdrukken met de software van uw keuze. Zie het leesmij-bestand op de Starter CD voor meer informatie.

# **Transparanten afdrukken**

Voor de beste resultaten gebruikt u HP Premium Plus Inkjet Transparency Film, die speciaal voor de printer is ontworpen. U kunt ook andere voor inkjetprinters bestemde transparanten gebruiken.

- **1** Verwijder al het afdrukmateriaal uit de invoerlade.
- **2** Plaats de transparanten met de afdrukzijde (ruwe zijde) omlaag en de kleefstrip naar voren in de invoerlade.

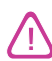

Wegens de unieke papierbaan van de printer moet u de transparanten met de afdrukzijde omhoog laden. De afdrukzijde van transparanten is de ruwe zijde.

**3** Schuif de papiergeleider tegen de rand van de transparanten totdat hij stopt.

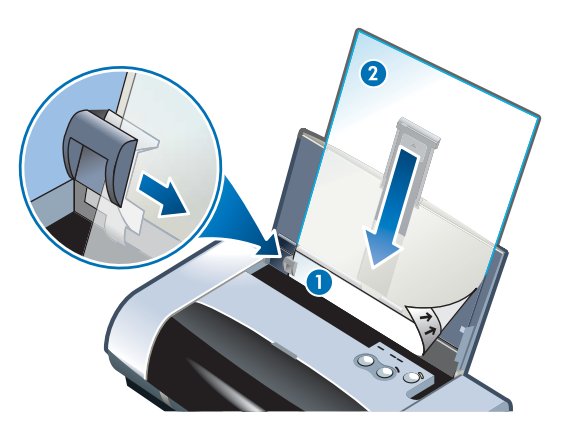

- **1** Achterzijde kleefstrip
- **2** Afdrukzijde (ruwe zijde) omhoog

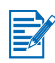

Instructies om vanuit PDA's af te drukken vindt u in de documentatie die bij uw PDA-afdruksoftware is geleverd.

# **Windows**

- **1** Open het printerstuurprogramma.
- **2** Klik onder **Afdrukkwaliteit** op **Best**.

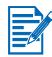

Gebruik de modus **Best** om transparanten af te drukken. Deze modus heeft een langere droogtijd zodat de inkt volledig is opgedroogd voordat de volgende pagina uit de printer wordt uitgevoerd.

**3** Selecteer **Transparanten** onder **Papiersoort**.

Selecteer het soort transparanten dat u gebruikt. Als u bijvoorbeeld op HP Premium Plus Inkjet Transparency film wilt afdrukken, selecteert u deze optie in het menu.

- **4** Selecteer onder **Papierformaat** het juiste formaat voor de transparanten waarop u wilt afdrukken.
- **5** Wijzig zo nodig andere afdrukinstellingen en klik vervolgens op **OK** om de transparanten af te drukken.

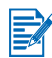

Neem elk net afgedrukt vel uit de printer en leg het opzij om het te laten drogen. Een stapel natte vellen in de printer laten liggen kan vlekken veroorzaken.

# **Macintosh**

- **1** Selecteer het papierformaat en klik vervolgens op **OK**.
- **2** Open het paneel **Papiertype/kwaliteit**.
- **3** Selecteer het gebruikte papiertype. Als u bijvoorbeeld op HP Premium Plus Inkjet Transparency film wilt afdrukken, selecteert u deze optie in het menu.
- **4** Klik op het tabblad **Kwaliteit** en selecteer **Hoog**.

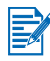

Gebruik de modus **Hoog** om transparanten af te drukken. Deze modus heeft een langere droogtijd zodat de inkt volledig is opgedroogd voordat de volgende pagina uit de printer wordt uitgevoerd.

**5** Wijzig zo nodig andere afdrukinstellingen en klik vervolgens op **OK** om de transparanten af te drukken.

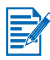

Neem elk net afgedrukt vel uit de printer en leg het opzij om het te laten drogen. Een stapel natte vellen in de printer laten liggen kan vlekken veroorzaken.

# Werkset gebruiken

De Werkset geeft informatie over de status en het onderhoud van de printer. Ook krijgt u stapsgewijze instructies voor basisafdruktaken en hulp bij het oplossen van problemen met de printer. U kunt ook Bluetooth-instellingen configureren en online resources voor uw printer raadplegen.

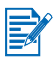

De Werkset is alleen beschikbaar onder Windows. Zie [HP Inkjet hulpprogramma](#page-28-0)  [gebruiken](#page-28-0) voor Macintosh-computers.

Wanneer de printersoftware is geïnstalleerd, kunt u de Werkset openen door te klikken op **Start** > **Programma's** > **hp deskjet 450 printer** > **hp deskjet 450 printer Werkset**.

# **Printerstatus (tabblad)**

Het tabblad **Printerstatus** geeft de status van de inktpatroon en de batterij weer. De computer moet bidirectionele communicatie tot stand brengen om de status te kunnen weergeven. In het printerselectie-vervolgmenu kunt u de printer selecteren die u met de hulpprogramma's van de Werkset wilt gebruiken. Het statusvenster geeft de printerstatus weer.

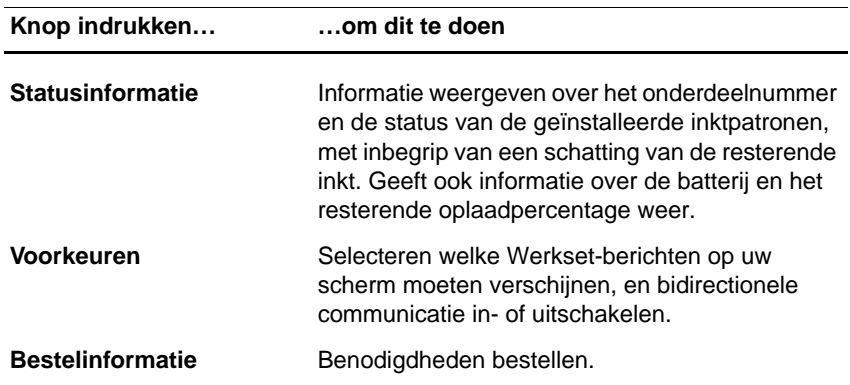

# **Informatie (tabblad)**

Op het tabblad **Informatie** kunt u de printer registreren, kijken of er nieuwe printerstuurprogramma's zijn, informatie over de printerhardware en de conditie van de inktpatroon weergeven en uw eigen website met informatie over uw printergebruik maken. Bovendien krijgt u hier toegang tot Help-informatie over hoe u de printer kunt gebruiken, problemen oplost en contact met HP opneemt.

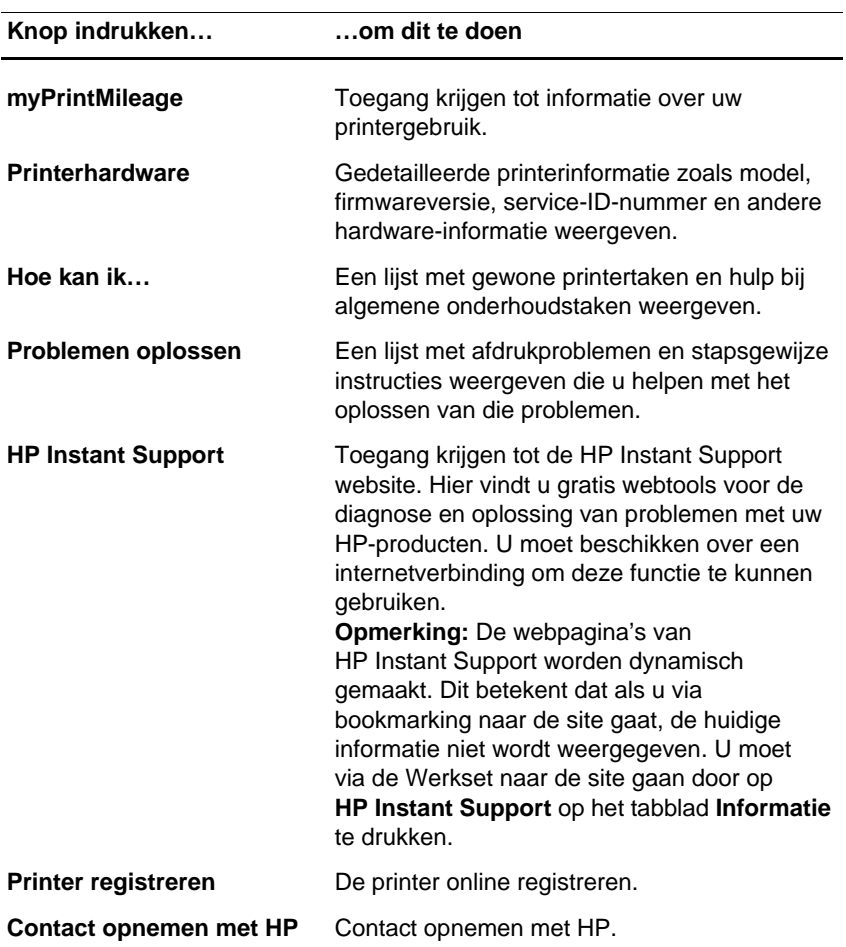

# **MyPrintMileage gebruiken**

myPrintMileage houdt het inkt- en papierverbruik van uw printer bij zodat u de inkoop van verbruiksartikelen kunt inplannen. Het bestaat uit twee onderdelen:

- De myPrintMileage website
- myPrintMileage Agent. (Dit is een hulpmiddel dat gelijktijdig met de Werkset op uw computer wordt geïnstalleerd. De Agent wordt alleen tijdens de installatie van de printersoftware ingeschakeld als u daarvoor kiest.)

Om de myPrintMileage-website en de myPrintMileage Agent te kunnen gebruiken, is het volgende vereist:

- Geïnstalleerde Werkset.
- **Een internetaansluiting.**
- **Een aangesloten printer.**

U kunt de **myPrintMileage** website openen via de Werkset door op de knop **myPrintMileage** op het tabblad **Informatie** te klikken of door met de rechtermuisknop op het pictogram **myPrintMileage** te klikken in de werkbalk van Windows (bij de klok) en **Mijn printerverbruik weergeven** te selecteren

- De hoeveelheid verbruikte inkt. (myPrintMileage maakt een voorspelling van het aantal inktpatronen dat u jaarlijks zult verbruiken.)
- **Ongeacht het feit of u meer zwartwitinkt of kleureninkt gebruikt.**
- De gemiddelde hoeveelheid papier die u maandelijks verbruikt, gerangschikt naar papiersoort.
- Het aantal afgedrukte pagina's en het geschatte aantal pagina's dat u nog kunt afdrukken met de resterende hoeveelheid inkt.

De myPrintMileage-website biedt ook het volgende:

- **koppelingen naar hulpprogramma's en software van externe leveranciers**
- informatie over de meest recente digitale afdruktools, zoals afdrukken via Bluetooth of infrarood
- **•** afdruktips

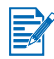

De pagina's van de myPrintMileage website worden voortdurend bijgewerkt. Voeg deze pagina niet toe aan uw Favorieten. Open in plaats daarvan de Werkset en klik in het tabblad **Informatie** op de knop **myPrintMileage**.

U kunt myPrintMileage te allen tijde in- en uitschakelen door met de rechtermuisknop op het pictogram van de **myPrintMileage Agent** op de werkbalk van Windows te klikken en op **Inschakelen** of **Uitschakelen** te klikken.

# **Printerservices (tab)**

Op het tabblad **Printerservices** vindt u nuttige functies voor het onderhoud en het testen van uw computer. U kunt de inktpatronen reinigen en uitlijnen, en de kleur voor uw afdrukken kalibreren. U kunt een demopagina of een diagnostische pagina afdrukken, uw printercommunicatie testen en de instellingen voor draadloze communicatie configureren.

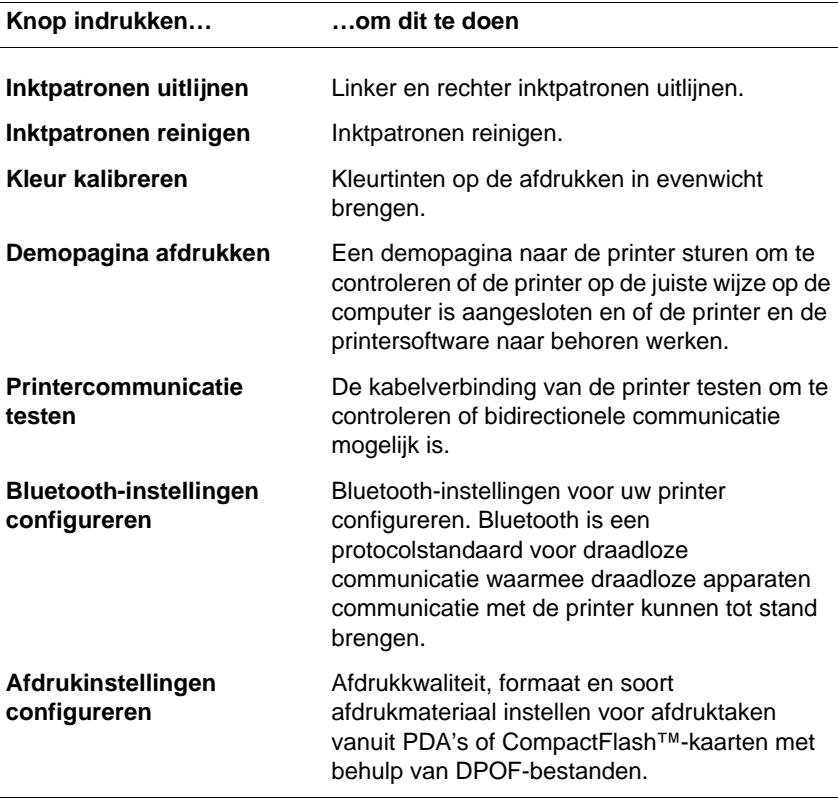

# <span id="page-45-0"></span>Onderhoud van de printer

In dit hoofdstuk leert u elementaire onderhoudstaken voor de printer. Via de Werkset (indien geïnstalleerd) heeft u toegang tot informatie over de status van de printer en de inktpatronen. Ook kunt u via de Werkset onderhoudsfuncties uitvoeren.

# **Printer reinigen**

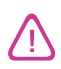

Vóór het reinigen moet u de printer uitzetten en de stekker uit het stopcontact halen. Als u de optionele batterij gebruikt, moet u de printer uitzetten en de batterij verwijderen.

De printer heeft geen periodiek onderhoud nodig, behalve het regelmatig vervangen van de inktservicemodule (zie [Verwisselbare inktservicemodule](#page-52-0)). Zorg echter wel dat de printer vrij van stof en vuil blijft. Dit houdt de printer in prima conditie en maakt het makkelijker om problemen vast te stellen.

Volg onderstaande richtlijnen op als u de printer reinigt.

 Reinig de buitenkant van de printer met een zachte doek die met een nietagressief detergens en water is bevochtigd.

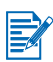

Reinig de printer alleen met water of met water en een niet-agressief detergens. Het gebruik van andere reinigingsmiddelen of alcohol kan de printer beschadigen.

Reinig de binnenkant van de voorste klep met een droge, pluisvrije doek.

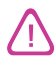

Raak de rollen niet aan. Huidvet op de rollen kan problemen met de afdrukkwaliteit veroorzaken.

# <span id="page-46-0"></span>**Inktpatronen reinigen**

De inktpatronen moeten wellicht worden gereinigd als de tekens op de afdrukken onvolledig zijn of als er stippen of lijnen op de afdrukken ontbreken. Dit kan wijzen op verstopte inktsproeiers door langdurige blootstelling aan lucht.

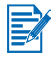

Voordat u de inktpatronen reinigt, controleert u of de inktpatronen niet leeg of bijna leeg zijn. Onvolledige tekens en ontbrekende lijnen of stippen kunnen ook door een laag inktniveau worden veroorzaakt. Controleer de inktpatroonlichtjes. Zij mogen niet branden (zie [Lichtjes](#page-81-0)). U kunt de status van de inktpatronen ook op het tabblad **Printerstatus** in de Werkset controleren. Vervang alle inktpatronen die leeg of bijna leeg zijn. Zie [Inktpatronen vervangen](#page-48-1) voor instructies.

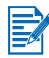

De inkt in de inktpatronen is zorgvuldig samengesteld om optimale afdrukkwaliteit en compatibiliteit met uw printer te garanderen. HP is niet aansprakelijk voor schade aan de printer die resulteert uit het wijzigen of navullen van de inktpatronen.

Er zijn drie reinigingsniveaus:

- Niveau 1 is het snelst en verbruikt de minste hoeveelheid inkt.
- **•** Voer niveau 2 alleen uit als niveau 1 geen voldoening geeft.
- Niveau 3 reinigt het grondigst en verbruikt de meeste inkt en tijd. Voer niveau 3 alleen uit als niveau 2 geen voldoening geeft.

Na elke reiniging drukt de printer een testpagina af zodat u de afdrukkwaliteit kunt controleren. De Werkset laat u weten of u het volgende reinigingsniveau moet uitvoeren.

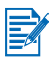

Reinig de inktpatronen niet tenzij dit echt nodig is. Door het reinigen van de inktpatronen gaat er inkt verloren en gaan de inktpatronen minder lang mee.

### **Inktpatronen reinigen**

Als het printerstuurprogramma of de Werkset is geïnstalleerd, kunt u de inktpatronen vanuit het tabblad Services in het stuurprogramma of het tabblad Printerservices in de Werkset reinigen. U kunt de inktpatronen ook reinigen aan de hand van de knoppen op de printer. De volgende procedure legt u uit hoe u dit kunt doen.

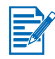

Er wordt geen testpagina afgedrukt als u de inktpatronen aan de hand van de knoppen op de printer reinigt.

### **Inktpatronen reinigen – niveau 1**

- **1** Druk op de Aan/uit-knop en houd deze ingedrukt.
- **2** Terwijl u de Aan/uit-knop ingedrukt houdt, drukt u tweemaal op de Annuleer-knop.
- **3** Laat de Aan/uit-knop los. De printer begint met het reinigen van de inktpatronen.

### **Inktpatronen reinigen – niveau 2**

- **1** Druk op de Aan/uit-knop en houd deze ingedrukt.
- **2** Terwijl u de Aan/uit-knop ingedrukt houdt, drukt u tweemaal op de Annuleer-knop. Druk vervolgens eenmaal op de Doorgaan-knop
- **3** Laat de Aan/uit-knop los. De printer begint met het reinigen van de inktpatronen.

### **Inktpatronen reinigen – niveau 3**

- **1** Druk op de Aan/uit-knop en houd deze ingedrukt.
- **2** Terwijl u de Aan/uit-knop ingedrukt houdt, drukt u tweemaal op de Annuleer-knop. Druk vervolgens tweemaal op de Doorgaan-knop.
- **3** Laat de Aan/uit-knop los. De printer begint met het reinigen van de inktpatronen.

# <span id="page-47-1"></span><span id="page-47-0"></span>**Inktpatronen uitlijnen**

Telkens als u een inktpatroon vervangt, moet u de inktpatronen uitlijnen voor optimale afdrukkwaliteit. Als uw afdruk korrelig is, losse stippen of gekartelde randen vertoont, of als de inktkleuren in elkaar overlopen, lijn de inktpatronen dan opnieuw uit vanuit de Werkset of het printerstuurprogramma.

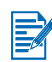

Bij gebruik van een PDA moet u op een Windows- of Macintosh-besturingssysteem aansluiten en de inktpatronen uitlijnen volgens onderstaande instructies.

# **Uitlijnen vanuit printerstuurprogramma in Windows**

- **1** Plaats gewoon papier in de invoerlade.
- **2** Klik op **Start** > **Instellingen** > **Printers**.
- **3** Klik met de rechtermuisknop op het printerpictogram en klik vervolgens op:
	- **Afdrukvoorkeuren** (Windows 2000 en Windows XP)
	- **Eigenschappen** (Windows 98 en Windows Me)
	- **Standaardwaarden document** (Windows NT 4.0)
- **4** Klik op het tabblad **Services** en klik vervolgens op **Inktpatronen uitlijnen**.
- **5** Klik op **Uitlijnen** in het dialoogvenster **Inktpatronen uitlijnen**. U wordt gevraagd om de door u gebruikte inktpatrooncombinatie op te geven.
- **6** Geef de door u gebruikte inktpatrooncombinatie op.

Er wordt een uitlijningspagina afgedrukt.

- **7** Volg de instructies op het scherm op om de best uitgelijnde patronen op de uitliiningspagina te selecteren.
- **8** Klik op **OK** om het dialoogvenster **Inktpatronen uitlijnen** te sluiten wanneer de uitlijning is voltooid.

Als de Werkset is geïnstalleerd, kunt u de inktpatronen ook op het tabblad Printerservices in de Werkset uitlijnen.

# **Uitlijnen in Macintosh (alleen USB)**

**1** Open het HP Inkjet hulpprogramma en klik op **Kalibreer Apparaat**.

U wordt gevraagd om de door u gebruikte inktpatrooncombinatie op te geven.

**2** Geef de door u gebruikte inktpatrooncombinatie op.

Er wordt een uitlijningspagina afgedrukt.

**3** Volg de instructies op het scherm op om het best uitgelijnde patroon op de afgedrukte pagina te selecteren.

# **Uitlijnen in DOS**

- **1** Voer het bestand **c:\hp450\align.bat** uit.
- **2** Volg de instructies op het scherm op om een uitlijningspagina af te drukken en het best uitgelijnde patroon op de afgedrukte pagina te selecteren.

## <span id="page-48-1"></span><span id="page-48-0"></span>**Inktpatronen vervangen**

Volg onderstaande instructies op om inktpatronen te vervangen.

**1** Neem de nieuwe inktpatroon uit de verpakking en trek aan het gekleurde lipje om de beschermende tape van de inktpatroon te verwijderen.

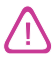

Om verstopping, inktstoringen of slechte elektrische verbindingen te voorkomen, mag u de inktsproeiers of koperen contacten van de inktpatronen niet aanraken of de koperen strips verwijderen.

**2** Open de voorste toegangsklep terwijl de printer aanstaat. Wacht totdat de wagen naar de positie voor 'inktpatroon vervangen' is geschoven. Dit duurt slechts enkele seconden.

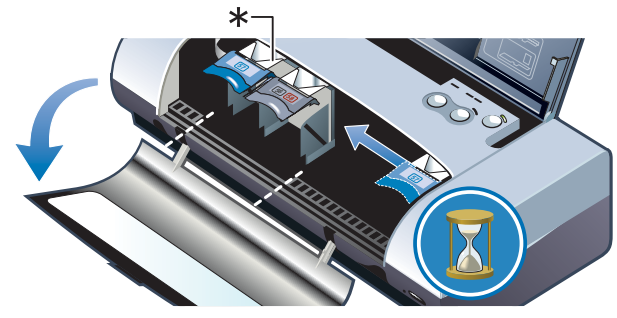

\*Positie voor 'inktpatroon vervangen'.

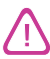

Verwijder of installeer inktpatronen alleen als de wagen in de positie 'inktpatroon vervangen' staat.

**3** Klap de inktpatroonklem op en verwijder de inktpatroon voorzichtig uit de houder. Houd de inktpatroon daarbij enigszins schuin zoals op de afbeelding te zien is.

Vergelijk het nummer op de klem met het nummer op de nieuwe inktpatroon om zeker te zijn dat u de juiste inktpatroon verwijdert.

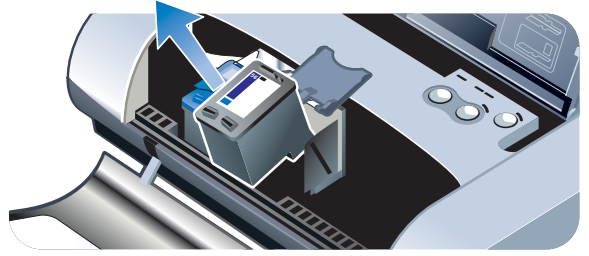

**4** Plaats de nieuwe inktpatroon in zijn houder onder dezelfde hoek waaronder u de inktpatroon heeft verwijderd.

Vergelijk het nummer op de klem met het nummer op de inktpatroon om er zeker van te zijn dat u de juiste inktpatroon plaatst.

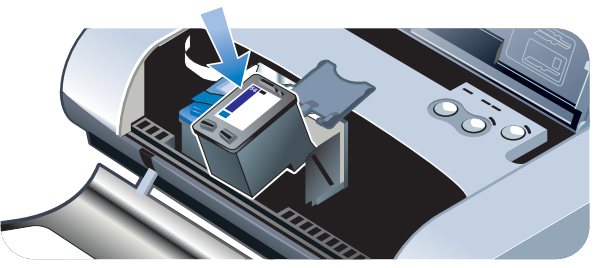

**5** Klap de inktpatroonklem omlaag. Als de inktpatroon juist is geplaatst, wordt hij voorzichtig in de houder geduwd wanneer u de klem omlaag klapt. Oefen druk uit op de klem om zeker te zijn dat hij plat tegen de inktpatroon zit.

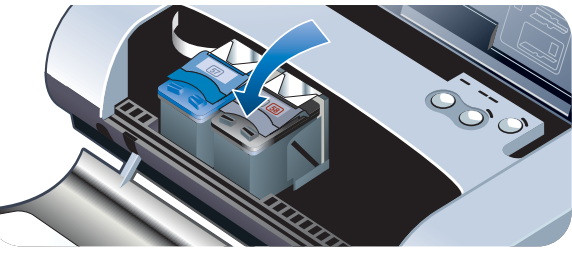

- **6** Sluit de voorste toegangsklep.
- **7** Wacht totdat de wagen met de initialisering van de inktpatronen klaar is en naar de startpositie aan de rechterzijde van de printer is teruggekeerd voordat u de printer gebruikt.

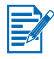

Open de voorste toegangsklep niet totdat de initialisering van de inktpatronen klaar is.

Nadat de inktpatroon is vervangen, moet u de inktpatronen uitlijnen. Zie [Inktpatronen uitlijnen](#page-47-1).

# <span id="page-50-1"></span><span id="page-50-0"></span>**Afdrukken met slecht één inktpatroon**

Als de inkt in een van uw inktpatronen op is voordat u hem kunt vervangen, kunt u nog steeds met één inktpatroon afdrukken.

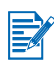

Bij gebruik van slechts één inktpatroon kan het zijn dat de printer langzamer afdrukt en dat de kleuren anders zijn dan wanneer beide inktpatronen zijn geïnstalleerd. Het verdient aanbeveling om beide inktpatronen te installeren.

- Als u geen vervanging heeft voor de zwarte inktpatroon, kunt u de zwarte inktpatroon verwijderen en afdrukken met alleen de driekleurenpatroon.
- Als u geen vervanging heeft voor de driekleurenpatroon, kunt u de driekleurenpatroon verwijderen en afdrukken met alleen de zwarte inktpatroon of de fotopatroon. Uw documenten worden dan in grijsschaal afgedrukt.
- Als u geen vervanging heeft voor de fotopatroon, kunt u de fotopatroon verwijderen en afdrukken met alleen de driekleurenpatroon.

# <span id="page-51-0"></span>**Kleur kalibreren**

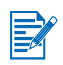

Kalibreer de kleur alleen als zowel de driekleurenpatroon (HP nr. 57) als de fotopatroon (HP nr. 58) geïnstalleerd is. De fotopatroon kan als een optioneel accessoire worden aangeschaft. Zie [Benodigdheden en accessoires van HP](#page-73-0).

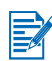

Bij gebruik van een PDA moet u op een Windows- of Macintosh-besturingssysteem aansluiten en de kleur kalibreren volgens onderstaande instructies.

Kleurkalibratie brengt de kleurtinten op de afdrukken in evenwicht. Kalibreer de kleur alleen in de volgende gevallen.

- De kleuren op de afdrukken neigen duidelijk naar geel, cyaan of magenta.
- **De grijstinten vertonen een gekleurde ondertoon.**

Onjuiste kleuren kunnen ook door een laag inktniveau worden veroorzaakt.

### **Windows**

U kunt de kleur vanuit de Werkset of het printerstuurprogramma kalibreren.

- **1** Plaats gewoon papier in de invoerlade. Deze procedure maakt gebruik van één vel papier.
- **2** Open de Werkset, klik op het tabblad **Printerservices** en klik vervolgens op **Kleur kalibreren**.

**-of-**

Om de kleur vanuit het printerstuurprogramma te kalibreren, klikt u op **Start** > **Instellingen** > **Printers**. Klik met de rechtermuisknop op het printerpictogram en selecteer:

- **Afdrukvoorkeuren** (Windows 2000 en Windows XP)
- **Eigenschappen** (Windows 98 en Windows Me)
- **Standaardwaarden document** (Windows NT 4.0)

Klik op het tabblad **Services** en klik vervolgens op **Kleur kalibreren**.

- **3** Klik op **Kalibreren** om de kleur te kalibreren of klik op **Standaardwaarden** om de fabriekswaarden voor kleur te herstellen.
- **4** Volg de instructies op het scherm op.

### **Macintosh**

- **1** Open het HP Inkjet hulpprogramma en klik op **Kalibreer Kleur**.
- **2** Volg de instructies op het scherm op.

# <span id="page-52-0"></span>**Verwisselbare inktservicemodule**

De verwisselbare inktservicemodule bevat inktafval van de zwarte inktpatroon. Als de module bijna vol is, maken de lichtjes duidelijk dat hij moet worden vervangen. Zie Lichties.

Als de inktservicemodule vol is, stopt de printer met afdrukken. Als u een reserve-inktservicemodule heeft, moet u de module onmiddellijk vervangen volgens de bij de module geleverde instructies.

Ga anders naar<www.hp.com/support/dj450>of zie [Ondersteuning en garantie](#page-86-0) om een vervangende module te bestellen. Ondertussen kunt u de zwarte inktpatroon verwijderen om door te gaan met afdrukken. De printer kan afdrukken met alleen de driekleurenpatroon, maar de kleurresultaten en de afdruksnelheid zijn wellicht minder goed. Zie [Afdrukken met slecht één](#page-50-1)  [inktpatroon](#page-50-1).

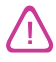

Als u de inktservicemodule helemaal laat vollopen kan de zwarte inkt uitlopen.

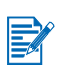

Als de Werkset is geïnstalleerd, kunt u ervoor kiezen om foutberichten op uw scherm te laten weergeven wanneer er een probleem met de printer optreedt. Zie [Printerstuurprogramma \(Windows en Macintosh\) installeren](#page-15-0).

Problemen oplossen

In dit hoofdstuk vindt u informatie over het oplossen van veelvoorkomende problemen, zoals papierstoringen en slechte afdrukkwaliteit. Als de printer niet werkt zoals het hoort en deze suggesties uw probleem niet verhelpen, kunt u een diagnostische pagina afdrukken en vervolgens contact opnemen met de HP klantenondersteuning (zie [Diagnostische pagina en configuratiepagina](#page-56-1)  [afdrukken](#page-56-1) en [Ondersteuning en garantie](#page-86-0)).

# **Algemene tips voor het oplossen van problemen**

Als u problemen met de printer of het afdrukken ondervindt, probeert u eerst om aan de hand van de volgende tips een diagnose te stellen en het probleem op te lossen.

- Voer de stappen voor snelle checkup uit.
- Druk een diagnostische pagina en een configuratiepagina af om een diagnose van de printerproblemen te kunnen stellen.

# **Snelle checkup**

De volgende stappen kunnen helpen om printerproblemen te herkennen en op te lossen.

### **Stap 1: Stroomaansluiting controleren**

Controleer of het netsnoer en de netadapter stevig op de printer en een werkend stopcontact zijn aangesloten en of de printer aanstaat.

Bij gebruik van de batterij controleert u het Aan/uit-lichtje om zeker te zijn dat de batterij nog voldoende is opgeladen:

- brandt groen als de batterij 41 à 100% is opgeladen
- **•** brandt geel als de batterij 10 à 40% is opgeladen
- brandt rood als de batterij onder 10% is opgeladen

Zie [Batterij opladen en gebruiken](#page-11-0) voor meer informatie.

### **Stap 2: Voorste toegangsklep controleren**

De voorste toegangsklep moet gesloten zijn.

### **Stap 3: Printeraansluiting controleren**

#### **Parallel of USB**

De printer moet rechtstreeks op de USB- of parallelle poort zijn aangesloten. Deel de poort niet met andere apparaten, zoals een Zip-drive. De kabel moet stevig op de printer en de computer zijn aangesloten

#### **Infrarood**

Zorg dat alle noodzakelijke software op het host-apparaat is geïnstalleerd, bijvoorbeeld BtPrint-hp voor gebruikers van een Palm OS PDA. Als de problemen nog steeds niet zijn verholpen, raadpleegt u de documentatie over infraroodverbindingen voor de PDA of de notebook.

#### **Tips voor infraroodverbindingen**

 Plaats de infraroodzender zodanig dat de infraroodlens zich binnen 1 meter van de printer en onder een hoek van maximaal 30 graden van de infraroodlens van de printer bevindt. Het infraroodlichtje van de printer brandt groen als de printer een infraroodtransmissie ontvangt.

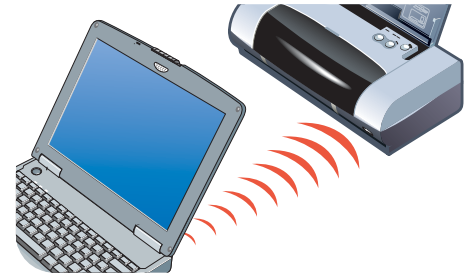

- Als de infraroodzender tijdens het afdrukken buiten het bereik van de infraroodlens van de printer wordt geplaatst, stopt de printer met afdrukken en wacht hij op meer gegevens. Als u de apparaten snel opnieuw tegenover elkaar plaatst, wordt de afdruktaak hervat.
- **Houd de infraroodzender op de infraroodpoort van de printer gericht terwijl** de printer het bestand ontvangt. U kunt het apparaat elders plaatsen als het infraroodlichtje van de printer niet meer brandt.

#### **Bluetooth**

Zorg dat alle noodzakelijke software op het host-apparaat is geïnstalleerd, bijvoorbeeld BtPrint-hp voor gebruikers van een Palm OS PDA. Controleer of uw Bluetooth-instellingen correct zijn. Om dit te doen moet u de printer op de computer aansluiten via een USB- of parallelle kabel. Open de Werkset, klik op het tabblad **Printerservices** en klik vervolgens op **Bluetooth-instellingen Configureren**. Controleer of uw Bluetooth-instellingen correct zijn. Zie ook [Problemen met draadloos afdrukken](#page-68-0) en [Afdrukken via Bluetooth](#page-25-0).

#### **Tips voor Bluetooth-verbindingen**

Meer informatie over het gebruik van Bluetooth vindt u in de handleiding voor afdrukken met Bluetooth op [http://www.hp.com/support/dj450.](http://www.hp.com/support/dj450)

#### **CompactFlash™**

Als het doorgaan-lichtje niet knippert nadat u de CompactFlash™ (CF)-kaart heeft ingeschoven, betekent dit dat de CF-kaart geen DPOF-bestanden bevat. Om vanuit de CF-kaart te kunnen afdrukken, moet u uw afdrukinstellingen in een DPOF-bestand opgeven. De printer kan dan de foto's afdrukken die in het DPOF-bestand zijn opgegeven. Zie [Foto's van digitale camera's afdrukken](#page-37-0).

### **Stap 4: Printerselectie controleren**

Controleer of de printer is geselecteerd als uw huidige printer of standaardprinter. Onder Windows mag **Afdrukken onderbreken** niet geselecteerd zijn. Op Macintosh-computers mag **Stop afdrukwachtrij** niet geselecteerd zijn.

### **Stap 5: Afdrukinstellingen controleren**

Controleer of de afdrukinstellingen (zoals papiersoort, papierformaat, marges en kleur) in het printerstuurprogramma correct zijn.

Afdrukinstellingen onder Windows zijn gewoonlijk beschikbaar door achtereenvolgens **Bestand** > **Afdrukken** > **Eigenschappen** in een toepassing te selecteren. Op Macintosh-computers zijn de instellingen gewoonlijk beschikbaar door **Bestand** > **Pagina-instelling** in een toepassing te selecteren.

### **Stap 6: Afdrukmateriaal controleren**

Controleer of het afdrukmateriaal juist in de invoerlade of kaartsleuf is geplaatst met de afdrukzijde omhoog en dat het niet in de printer is vastgelopen.

Zie [Afdrukmateriaal selecteren](#page-32-0) voor informatie over het laden van afdrukmateriaal. Zie [Problemen met invoer van afdrukmateriaal oplossen](#page-69-0) voor informatie over het verhelpen en voorkomen van papierstoringen.

### **Stap 7: Lichtjes controleren**

Als er een lichtie brandt of knippert, raadpleegt u Lichties voor de verschillende lichtjescombinaties, hun betekenis en de oplossing van het probleem.

### **Stap 8: Inktpatronen controleren**

Controleer of de inktpatronen juist zijn geïnstalleerd en of de beschermende tape van de inktsproeiers is verwijderd. De inktpatronen mogen niet leeg zijn.

Als de inkt in een van inktpatronen op is, kunt u nog steeds met de andere inktpatroon afdrukken. Zie [Afdrukken met slecht één inktpatroon](#page-50-0).

Informatie over het onderhoud van inktpatronen vindt u in [Onderhoud van de printer](#page-45-0).

# **Printerinformatie ophalen**

Als u contact met het Customer Care Center wilt opnemen, dient u vooraf een diagnostische pagina en een configuratiepagina met printerinformatie af te drukken. Dergelijke informatie helpt ons Customer Care Center om uw printerproblemen op te lossen. U kunt ook printerinformatie uit de Werkset ophalen door op het tabblad **Informatie** te klikken op **Printerhardware**. Informatie over de printer, de batterij, de aansluitingen en de gebruikte soorten afdrukmateriaal is beschikbaar.

## <span id="page-56-1"></span><span id="page-56-0"></span>**Diagnostische pagina en configuratiepagina afdrukken**

De diagnostische pagina bevat gedetailleerde printerinformatie, zoals het nummer van de firmwareversie, het serienummer, het service-ID-nummer en informatie over de inktpatronen.

De configuratiepagina bevat informatie zoals de standaardinstellingen voor de pagina, de printerinstellingen voor afdrukmateriaal en de status van de Bluetooth-verbinding.

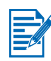

De printer mag geen afdruktaken verwerken terwijl u de diagnostische pagina of configuratiepagina afdrukt.

Druk een diagnostische pagina als volgt af.

**Houd de ingedrukt en druk viermaal op de Annuleer-knop.** 

Druk een configuratiepagina als volgt af.

Houd de Aan/uit-knop ingedrukt en druk viermaal op de Annuleer-knop.

# **Een demopagina afdrukken**

Druk een demopagina af om te controleren of de printer werkt.

Houd de Aan/uit-knop ingedrukt en druk eenmaal op de Doorgaan-knop .

Als u echter wilt controleren of de printer juist op de computer is aangesloten en of de printersoftware juist werkt, moet u een testpagina afdrukken vanuit het tabblad Algemeen in het dialoogvenster Printereigenschappen (Windows) of het paneel voor het HP Inkjet hulpprogramma (Macintosh).

Als de testpagina niet wordt afgedrukt, raadpleegt u [Printer reageert niet \(er](#page-57-0)  [wordt niets afgedrukt\)](#page-57-0).

# **Printerproblemen oplossen**

De volgende gedeelten bevatten oplossingen voor veelvoorkomende printerproblemen.

# <span id="page-57-0"></span>**Printer reageert niet (er wordt niets afgedrukt)**

#### **Stroomaansluiting controleren**

- **Druk op de Aan/uit-knop van de printer en houd deze enkele seconden** ingedrukt. Na een korte opstartroutine blijft het groene lichtje naast de knop branden.
- Als u de printer niet aan kunt zetten, controleert u of het netsnoer en de netadapter stevig op de printer zijn aangesloten en of het netsnoer op een werkend stopcontact is aangesloten.
- Zet de printer uit en vervolgens weer aan. Als het probleem niet is verholpen, zet u de printer uit, maakt u de netadapter los van de printer, wacht u enkele seconden en sluit u de printer weer op het stroomnet aan.
- Als u de printer nog steeds niet aan kunt zetten, is het netsnoer mogelijk stuk. Haal het netsnoer uit het stopcontact en neem contact op met de klantenservice van HP. Zie [Ondersteuning en garantie](#page-86-0) voor informatie over contact opnemen met HP.
- Bij gebruik van de batterij controleert u het aan/uit-lichtje om zeker te zijn dat de batterij niet bijna op is:
	- brandt groen als de batterij 41 100% is opgeladen
	- brandt geel als de batterij 10 40% is opgeladen
	- brandt rood als de batterij onder 10% is opgeladen

Zie [Batterij opladen en gebruiken](#page-11-0) voor meer informatie.

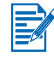

Als u een afdruktaak naar de printer had gestuurd terwijl hij uitstond, had er een waarschuwing op uw computerscherm moeten verschijnen. Als de printer uitstond en u geen bericht kreeg toen u probeerde af te drukken, is de printer mogelijk niet goed ingesteld. Dit probleem lost u op u door de software die bij uw printer is geleverd, opnieuw te installeren.

#### **Voorste toegangsklep controleren**

De voorste toegangsklep moet gesloten zijn.

#### **Printerinstellingen controleren**

- De juiste poort moet zijn geselecteerd en de printer moet rechtstreeks op de computer zijn aangesloten.
- De USB- of parallelle kabel moet stevig op de printer en de computer zijn aangesloten. Er mag maar één kabel aangesloten zijn. Sluit niet meer dan één interfacekabel (USB- of parallelle kabel) tegelijk op de printer aan. Als er twee kabels zijn aangesloten, zet u de printer uit en maakt u de kabel los die u niet gebruikt.
- **Onder Windows mag Afdrukken onderbreken** niet geselecteerd zijn. Klik op **Start** > **Instellingen** > **Printers**. Klik met de rechtermuisknop op het printerpictogram in de map printers. Als **Afdrukken onderbreken** is geselecteerd in het vervolgmenu, klikt u erop om de selectie ongedaan te maken.

Op Macintosh-computers mag **Stop afdrukwachtrij** in het bureaubladmenu **Print** niet geselecteerd zijn.

 Controleer of de printer is geselecteerd als uw huidige printer of standaardprinter. De standaardprinter is de printer waarop wordt afgedrukt als u de opdracht **Afdrukken** gebruikt zonder eerst op te geven welke printer u met een toepassing wilt gebruiken. Geef de printer die u het vaakst gebruikt als standaardprinter op.

Als u onder Windows problemen met de printerselectie ondervindt, klikt u op **Start** > **Instellingen** > **Printers**. Klik met de rechtermuisknop op het printerpictogram in de map Printers en klik vervolgens op **Als standaard instellen** in het popup-menu.

Zie [Afdrukken vanuit Macintosh](#page-27-0) voor de Macintosh.

- Onder Windows 2000 en Windows XP mag de optie **Printer off line gebruiken** niet geselecteerd zijn. Klik op **Start** > **Instellingen** > **Printers**. Klik met de rechtermuisknop op het printerpictogram in de map Printers en controleer vervolgens of **Printer off line gebruiken** in het popup-menu niet is geselecteerd.
- Onder Windows mag de optie **Afdrukken naar bestand** in het dialoogvenster Afdrukken niet geselecteerd zijn.
- Onder Windows selecteert u **Rechtstreeks naar de printer afdrukken** op het tabblad **Geavanceerd** in het dialoogvenster **Printereigenschappen**.

#### **Afdrukmateriaal controleren**

Controleer of het afdrukmateriaal juist in de invoerlade is geplaatst en dat het niet in de printer is vastgelopen.

#### **Inktpatronen controleren**

Controleer of de beschermende tape van de inktpatronen is verwijderd. Controleer of de inktpatronen juist zijn geïnstalleerd. De voorste toegangsklep moet juist gesloten zijn.

#### **Demopagina afdrukken**

Houd de Aan/uit-knop ingedrukt en druk eenmaal op de Doorgaan-knop.

#### **Ruimte op vaste schijf van computer controleren**

Als u met hoge resolutie afdrukt, moet er ten minste 50 MB ruimte op de vaste schijf beschikbaar zijn.

#### **Verzendende draadloze apparaat controleren**

Zie [Problemen met draadloos afdrukken](#page-68-0).

## **Printer drukt langzaam af**

#### **Systeemconfiguratie controleren**

Controleer of uw computer aan de minimale systeemvereisten voor de printer voldoet. Zie [Printerspecificaties](#page-78-0) voor informatie over de systeemvereisten.

#### **Ruimte op vaste schijf van computer controleren**

Als u bestanden met veel afbeeldingen afdrukt, moet er ten minste 50 MB ruimte op de vaste schijf beschikbaar zijn.

#### **Poortinstelling controleren (alleen Windows 98)**

De poortselectie van uw systeem is mogelijk niet ingesteld op ECP (enhanced capability port). Zie de handleiding van uw computer voor informatie over het wijzigen van de poortinstelling of neem contact op met de maker van de computer.

#### **Status van inktpatronen controleren**

Bij gebruik van slechts één inktpatroon kan het zijn dat de printer langzamer afdrukt. Zie [Afdrukken met slecht één inktpatroon](#page-50-0).

#### **Beschikbare systeembronnen controleren**

Als minder dan 80 procent van de computerbronnen beschikbaar zijn, kan het zijn dat de printer aanmerkelijk langzamer afdrukt. Om meer computerbronnen beschikbaar te maken, sluit u alle niet-gebruikte programma's en stuurt u de afdruktaak opnieuw. Start zo nodig de computer opnieuw op en stuur de afdruktaak vervolgens opnieuw.

#### **Even geduld**

Het duurt langer voordat de printer begint met het afdrukken van complexe documenten die veel lettertypen, illustraties en/of kleurenfoto's bevatten. De modus **Best** (Hoog voor Macintosh) drukt langzamer af dan de modus **Normaal** of **Snel** (**Concept** voor Macintosh). Het aan/uit-lichtje knippert als de printer bezig is gegevens te verwerken.

Afdrukken via een Bluetooth- of infraroodverbinding kan langer duren dan afdrukken via een kabelverbinding.

## **Printer is onverwachts gestopt**

#### **Stroomaansluiting controleren**

Als u **netstroom** gebruikt, controleert u of het netsnoer en de netadapter stevig op de printer en een werkend stopcontact zijn aangesloten en of de printer aanstaat. Het aan/uit-lichtje moet groen zijn. Zet de printer uit en vervolgens weer aan. Als het probleem niet is verholpen, zet u de printer uit, maakt u de netadapter los van de printer, wacht u enkele seconden en sluit u de printer weer op het stroomnet aan.

Bij gebruik van de **batterij** controleert u of deze juist is geïnstalleerd. Controleer het aan/uit-lichtje om te zien of de batterij voldoende is opgeladen. Als het aan/uit-lichtje geel of rood is, sluit u de printer op een stopcontact aan om de batterij op te laden.

# **Afdrukproblemen oplossen**

Dit gedeelte bevat oplossingen voor veelvoorkomende afdrukproblemen.

Als geen van onderstaande oplossingen werkt, wordt het probleem waarschijnlijk veroorzaakt door het softwareprogramma, dat de afdrukinstellingen niet goed kan interpreteren. Raadpleeg de release-info op de Starter CD voor informatie over bekende softwareconflicten. Raadpleeg anders de handleiding van uw softwareprogramma of bel de maker van de software voor meer specifieke hulp bij dit probleem.

## **Er wordt een lege pagina afgedrukt**

#### **Op lege inktpatronen controleren**

Als een lege pagina wordt uitgevoerd bij het afdrukken van zwarte tekst, is uw zwarte inktpatroon wellicht leeg. Zie [Inktpatronen vervangen](#page-48-0) voor informatie over het vervangen van inktpatronen.

#### **Printerselectie controleren**

Controleer of de printer is geselecteerd als uw huidige printer of standaardprinter (Windows). Klik op **Start** > **Instellingen** > **Printers** om de map Printers te openen. Klik met de rechtermuisknop op het printerpictogram in de map Printers en klik vervolgens op **Als standaard instellen** in het popup-menu.

Zie [Afdrukken vanuit Macintosh](#page-27-0) voor de Macintosh.

#### **Controleer de USB- of parallelle poort van uw computer**

Als u een USB- of parallelle kabel gebruikt, controleert u of de printer rechtstreeks op de poort is aangesloten. Deel de poort niet met andere apparaten, zoals een Zip-drive.

## **Er worden nonsenstekens afgedrukt**

#### **Kabelverbinding controleren**

Nonsenstekens worden vaak veroorzaakt door een slechte kabelverbinding tussen de printer en de computer. Controleer of de kabel op de juiste wijze op de computer en de printer is aangesloten en of de kabel goed vastzit.

Als de kabels stevig vastzitten en het probleem aanhoudt, drukt u op de Aan/uit-Knop om de printer uit te zetten en maakt u de USB- of parallelle kabel los van de printer. Zet de printer weer aan zonder aangesloten kabels. Wanneer het aan/uit-lichtje groen blijft, sluit u de USB- of parallelle kabel opnieuw aan.

#### **Draadloze verbinding controleren**

Als uw draadloze verbinding is onderbroken en weer hersteld, worden er nonsenstekens afgedrukt. Stuur de afdruktaak opnieuw.

#### **Documentbestand controleren**

Nu en dan kan een documentbestand beschadigd raken. Als u andere documenten vanuit dezelfde softwaretoepassing kunt afdrukken, kunt u proberen om een eventuele reservekopie van het document af te drukken.

#### **Tekenset controleren**

Als u DOS gebruikt, gebruik dan het DeskJet-configuratiescherm (DJCP) om de juiste tekenset voor de taal van uw document in te stellen.

## **Tekst of afbeeldingen zijn verkeerd geplaatst**

#### **Instelling voor paginaoriëntatie controleren**

De geselecteerde paginaoriëntatie is wellicht onjuist voor het document dat u wilt afdrukken. Het afdrukmateriaalformaat en de paginaoriëntatie die in het softwareprogramma zijn geselecteerd, moeten overeenkomen met de instellingen in het printerstuurprogramma.

Instructies voor het wijzigen van afdrukinstellingen vindt u in [Afdrukken](#page-22-0)  [vanuit notebook- en desktopcomputers \(Windows\)](#page-22-0).

#### **Papierformaat controleren**

- Het papierformaat dat in het printerstuurprogramma is geselecteerd, moet overeenkomen met het papierformaat dat in de printer is geladen.
- **Het formaat van het document dat u wilt afdrukken, is wellicht groter dan** het formaat van het afdrukmateriaal in de lade. Hierdoor valt er paginainhoud buiten het afdrukgebied.

Als de opmaak van het document dat u wilt afdrukken, past op afdrukmateriaal waarvan het formaat door de printer wordt ondersteund, laad dan het juiste formaat afdrukmateriaal. Selecteer de juiste paginaoriëntatie.

In Windows kunt u ook als volgt te werk gaan. Open het printerstuurprogramma en klik op **HP ZoomSmart** op het tabblad Instellingen. Selecteer vervolgens **Passen op papier in apparaat** om het formaat van het document aan het geselecteerde formaat afdrukmateriaal aan te passen.

- Gebruik de kaartsleuf voor afdrukmateriaal dat 120 mm breed of smaller is. De papiergeleider van de sleuf moet goed tegen het afdrukmateriaal passen. Schuif de papiergeleider van de sleuf goed tegen de linkerrand van het afdrukmateriaal.
- Als de Werkset (Windows) of het HP Inkjet hulpprogramma (Macintosh) niet zijn geïnstalleerd, drukt u een configuratiepagina af om te controleren wat de printerinstellingen voor afdrukmateriaal bij rechtstreeks afdrukken zijn. Deze informatie bevestigt of u al of niet afdrukmateriaal van het juiste formaat en de juiste soort laadt alvorens af te drukken. Zie [Diagnostische](#page-56-1)  [pagina en configuratiepagina afdrukken](#page-56-1).

#### **Marge-instellingen controleren**

Als de tekst of de afbeeldingen van de randen van de pagina wegvallen, moet u nagaan of de marge-instellingen van het document het afdrukgebied van uw printer misschien overschrijden.

Zie [Minimale afdrukmarges](#page-33-0) voor meer informatie over de marge-instellingen.

#### **Controleren of het afdrukmateriaal juist is geplaatst**

Het afdrukmateriaal moet recht tegen de uitlijngeleider zijn geplaatst en de papiergeleider moet goed maar niet te strak tegen het afdrukmateriaal passen. Plaats maximaal 45 vel afdrukmateriaal of een stapel van maximaal 4,5 mm in de invoerlade.

Gebruik de kaartsleuf voor afdrukmateriaal dat 120 mm breed of smaller is. De papiergeleider van de sleuf moet goed tegen het afdrukmateriaal passen. Schuif de papiergeleider van de sleuf goed tegen de linkerrand van het afdrukmateriaal.

Zie [Afdrukmateriaal selecteren](#page-32-0) voor informatie over het laden van afdrukmateriaal.

Als geen van bovenstaande oplossingen werkt, wordt het probleem waarschijnlijk veroorzaakt door het softwareprogramma, dat de afdrukinstellingen niet goed kan interpreteren. Raadpleeg de release-info op de Starter CD voor informatie over bekende softwareconflicten. Raadpleeg anders de handleiding van uw softwareprogramma of bel de maker van de software voor meer specifieke hulp bij dit probleem.

# **Er ontbreekt iets of er is iets mis op de pagina**

#### **Marge-instellingen controleren**

De marge-instellingen van het document mogen het afdrukgebied van uw printer niet overschrijden. Zie [Minimale afdrukmarges](#page-33-0) voor informatie over de marge-instellingen.

#### **Instellingen voor kleurenafdrukken controleren**

 Het selectievakje **Afdrukken in grijsschaal** is wellicht geselecteerd (Windows). Open het dialoogvenster **Printereigenschappen** in uw softwaretoepassing. Klik op het tabblad **Kleur**. **Afdrukken in Grijsschaal** mag niet geselecteerd zijn.

Voor de Macintosh past u deze instellingen aan in het **Paneel Kleur** in het dialoogvenster **Print**.

**D** Zie [Afdrukken met slecht één inktpatroon](#page-50-0) als u afdrukt met slechts één inktpatroon.

#### **Controleren of inktpatroon is verwijderd**

Als een inktpatroon tijdens het afdrukken van een pagina wordt verwijderd, gaan de gegevens verloren die voor die inktpatroon bestemd waren en ontbreken zij op de afdruk. Als u een inktpatroon wilt verwijderen, wacht dan totdat de hele pagina wordt afgedrukt.

#### **Papierformaat controleren**

- Het papierformaat dat in het printerstuurprogramma is geselecteerd, moet overeenkomen met het papierformaat dat in de printer is geladen.
- Het formaat van het document dat u wilt afdrukken, is wellicht groter dan het formaat van het afdrukmateriaal in de lade. Hierdoor valt er paginainhoud buiten het afdrukgebied.

Als de opmaak van het document dat u wilt afdrukken, past op afdrukmateriaal waarvan het formaat door de printer wordt ondersteund, laad dan het juiste formaat afdrukmateriaal. Selecteer de juiste paginaoriëntatie.

In Windows kunt u ook als volgt te werk gaan. Open het printerstuurprogramma en klik op **HP ZoomSmart** op het tabblad Instellingen. Selecteer vervolgens **Passen op papier in apparaat** om het formaat van het document aan het geselecteerde formaat afdrukmateriaal aan te passen.

- Gebruik de kaartsleuf voor afdrukmateriaal dat 120 mm breed of smaller is. De papiergeleider van de sleuf moet goed tegen het afdrukmateriaal passen. Schuif de papiergeleider van de sleuf goed tegen de linkerrand van het afdrukmateriaal.
- Als de Werkset (Windows) of het HP Inkjet hulpprogramma (Macintosh) niet zijn geïnstalleerd, drukt u een configuratiepagina af om te controleren wat de printerinstellingen voor afdrukmateriaal bij rechtstreeks afdrukken zijn. Deze informatie bevestigt of u al of niet afdrukmateriaal van het juiste formaat en de juiste soort laadt alvorens af te drukken. Zie [Diagnostische](#page-56-1)  [pagina en configuratiepagina afdrukken](#page-56-1).

# **Slechte afdrukkwaliteit**

#### **Inktpatronen controleren**

- Vervang alle inktpatronen die leeg of bijna leeg zijn. Probeer vervolgens om opnieuw af te drukken.
- Als uw afdruk korrelig is, losse stippen of gekartelde randen vertoont, of als de inktkleuren in elkaar overlopen, lijn de inktpatronen dan uit zoals beschreven in [Inktpatronen uitlijnen](#page-47-0).
- **EXTE:** Zie [Afdrukken met slecht één inktpatroon](#page-50-0) als u afdrukt met slechts één inktpatroon.
- Als de lijnen op de afdruk zijn onderbroken, kan het zijn dat een van de inktpatronen defect is of verstopte inktsproeiers heeft. Reinig de inktpatronen. Zie [Inktpatronen reinigen](#page-46-0) voor instructies.

#### **Papierkwaliteit controleren**

Het papier is mogelijk te vochtig of te oneffen. Controleer of het gebruikte afdrukmateriaal aan de specificaties van HP voldoet en probeer nogmaals af te drukken. Het verdient aanbeveling om voor inkjets bestemd afdrukmateriaal te gebruiken. Zie [Benodigdheden en accessoires van HP](#page-73-0) voor een lijst met door HP aanbevolen afdrukmateriaal.

### **Inktvlekken**

#### **Afdrukmodus controleren**

- Als u documenten afdrukt die veel inkt gebruiken, moet u de pagina's langer laten drogen voordat u ze op elkaar legt. Dit is vooral zo voor transparanten en fotopapier. Selecteer de modus **Best** (of Hoog) in het printerstuurprogramma. Neem elke afgedrukte pagina zorgvuldig uit de printer en laat elke pagina afzonderlijk drogen.
- Kleurendocumenten met rijke, gemengde kleuren kunnen te veel inkt gebruiken, waardoor de pagina kreukelt tijdens het afdrukken en er vlekken ontstaan. Probeer af te drukken met de modus **Normaal** of **Snel** (**Concept** voor de Macintosh) om minder inkt te gebruiken, of gebruik HP Premium Inkjet Paper, dat speciaal bestemd is om documenten met levendige kleuren af te drukken.

#### **Soort afdrukmateriaal controleren**

 Sommige soorten afdrukmateriaal absorberen de inkt niet goed, waardoor hij meer droogtijd nodig heeft en makkelijk vlekt. Sommige dikkere kaarten neigen ook tot vlekken.

Zie [Afdrukmateriaal selecteren](#page-32-0) voor richtlijnen voor het selecteren van afdrukmateriaal.

- Controleer of het afdrukmateriaal met de afdrukzijde omhoog is geplaatst.
- **Controleer of de juiste soort afdrukmateriaal is geselecteerd in het** printerstuurprogramma.

### **Inkt vult tekst of afbeeldingen niet volledig**

#### **Inktpatronen controleren**

- De inktpatroon zit wellicht niet goed in de inktpatroonwagen. Verwijder de inktpatronen en installeer ze opnieuw.
- **•** De inktpatroon is wellicht leeg. Vervang de lege inktpatroon. Zie [Inktpatronen vervangen](#page-48-0) voor instructies.
- Reinig de inktpatronen. Zie [Inktpatronen reinigen](#page-46-0) voor instructies.

#### **Soort afdrukmateriaal controleren**

- **Sommige soorten afdrukmateriaal zijn niet geschikt voor de printer.** Zie [Afdrukmateriaal selecteren](#page-32-0) voor richtlijnen voor het selecteren van afdrukmateriaal.
- Controleer of het afdrukmateriaal met de afdrukzijde omhoog is geplaatst.

### **Vervaagde afdruk of doffe kleuren**

#### **Afdrukmodus controleren**

In de modus **Snel** (**Concept** voor Macintosh) kunt u sneller afdrukken. Deze optie is goed voor het afdrukken van concepten. Voor een afdruk met mooiere kleuren selecteert u de modus **Normaal** of **Best** (Hoog voor Macintosh) in het printerstuurprogramma.

#### **Instellingen van printerstuurprogramma controleren**

Voor Windows past u **Verzadiging**, **Helderheid** en **Kleurschakering** aan op het tabblad **Kleur** in het printerstuurprogramma. Voor de Macintosh past u deze instellingen aan in het **paneel Kleur** in het dialoogvenster **Print**.

#### **Afdrukinstelling voor soort afdrukmateriaal controleren**

Als u op transparanten of andere speciale soorten afdrukmateriaal afdrukt, moet de corresponderende soort afdrukmateriaal in het dialoogvenster **Afdrukinstellingen** zijn geselecteerd.

#### **Inktpatronen controleren**

- **•** Controleer of alle lijnen op de afdruk zijn verbonden en goed zijn afgedrukt. Als de lijnen zijn onderbroken, is er een van uw inktpatronen mogelijk leeg of stuk. Controleer het inktniveau en reinig de inktpatronen. Als het probleem niet is verholpen, vervangt u de inktpatronen. Zie [Inktpatronen vervangen](#page-48-0) voor instructies.
- Als de driekleurenpatroon en fotopatroon zijn geïnstalleerd, kalibreert u de kleur. Zie [Kleur kalibreren](#page-51-0) voor instructies.

### **Kleuren worden zwart-wit afgedrukt**

#### **Instellingen van printerstuurprogramma controleren**

 Het selectievakje **Afdrukken in Grijsschaal** is wellicht geselecteerd (Windows). Open het dialoogvenster **Printereigenschappen** in uw softwaretoepassing. Klik op het tabblad **Kleur**. **Afdrukken in Grijsschaal** mag niet geselecteerd zijn.

Op de Macintosh opent u het dialoogvenster **Print**. In het paneel **Beeld** mag **Grijsschaal** niet geselecteerd zijn.

 Als u afdrukt met slechts één inktpatroon (zwarte inktpatroon of fotopatroon), wordt het document in grijsschaal afgedrukt. Zie [Afdrukken met slecht één](#page-50-0)  [inktpatroon](#page-50-0).

### **Verkeerde kleuren worden afgedrukt**

#### **Instellingen van printerstuurprogramma controleren**

 Het selectievakje **Afdrukken in grijsschaal** is wellicht geselecteerd (Windows). Open het dialoogvenster **Printereigenschappen** in uw softwaretoepassing. Klik op het tabblad **Kleur**. **Afdrukken in grijsschaal** mag niet geselecteerd zijn.

Op de Macintosh opent u het dialoogvenster **Print**. In het paneel **Beeld** mag **Grijsschaal** niet geselecteerd zijn.

 Voor Windows past u **Verzadiging**, **Helderheid** en **Kleurschakering** aan op het tabblad **Kleur** in het printerstuurprogramma. Voor de Macintosh past u deze instellingen aan in het **paneel Kleur** in het dialoogvenster **Print**.

#### **Inktpatronen controleren**

- Als de kleuren helemaal fout zijn, ontbreken er wellicht een of meer kleuren inkt. Controleer de inktpatroonlichtjes. Zij mogen niet branden (zie [Lichtjes](#page-81-0)). U kunt de status van de inktpatronen ook op het tabblad **Printerstatus** in de Werkset controleren. Vervang alle inktpatronen die leeg of bijna leeg zijn. Zie [Inktpatronen vervangen](#page-48-0) voor instructies.
- **EXTE:** Zie [Afdrukken met slecht één inktpatroon](#page-50-0) als u afdrukt met slechts één inktpatroon.
- Als de kleuren op de afdruk niet zijn zoals verwacht of als de grijstinten een gekleurde ondertoon vertonen terwijl de driekleuren- en fotopatroon zijn geïnstalleerd, kunt u proberen om de kleur te kalibreren. Zie [Kleur](#page-51-0)  [kalibreren](#page-51-0) voor instructies.
- Telkens wanneer de afdrukkwaliteit duidelijk is verminderd, reinigt u de inktpatronen. Zie [Inktpatronen reinigen](#page-46-0) voor instructies.

### **In elkaar overlopende kleuren op afdruk**

Als de inkt zich over de pagina verspreidt of als de kleuren in elkaar overlopen, kunt u het volgende proberen:

#### **Afdrukinstellingen controleren**

- Sommige instellingen voor papiersoort (zoals **Transparanten** of **Fotopapier**) en sommige instellingen voor afdrukkwaliteit (zoals **Best** [Hoog voor Macintosh]) vereisen meer inkt. Kies andere afdrukinstellingen in het printerstuurprogramma. Controleer ook of u de juiste soort afdrukmateriaal heeft geselecteerd in het printerstuurprogramma. Selectie van onjuist afdrukmateriaal resulteert in het gebruik van een onjuiste hoeveelheid inkt.
- Controleer of het afdrukmateriaal op de afdrukzijde wordt bedrukt.

#### **Inktpatronen controleren**

 Controleer of er misschien met de inktpatronen is geknoeid. Navullen en het gebruik van incompatibele inkten kunnen de werking van het complexe printersysteem verstoren, de afdrukkwaliteit doen verminderen en schade aan de printer veroorzaken. HP verstrekt geen garantie op of ondersteuning voor nagevulde inktpatronen.

Zie [Benodigdheden en accessoires van HP](#page-73-0) voor informatie over het bestellen van benodigdheden van HP.

 De inktpatronen moet worden uitgelijnd nadat een inktpatroon is vervangen. U kunt de inktpatronen uitlijnen vanuit de Werkset of het printerstuurprogramma. Zie [Inktpatronen uitlijnen](#page-47-0) voor instructies.

### **Kleuren zijn niet goed uitgelijnd**

#### **Inktpatronen controleren**

 De inktpatronen moet worden uitgelijnd nadat een inktpatroon is vervangen. U kunt de inktpatronen uitlijnen vanuit de Werkset of het printerstuurprogramma. Zie [Inktpatronen uitlijnen](#page-47-0) voor instructies.

#### **Plaatsing van afbeeldingen controleren**

 Gebruik zoomen of afdrukvoorbeeld in uw software om te controleren of er gaten zijn op de plaats van afbeeldingen op de pagina.

### **Bij gebruik van slechts één inktpatroon**

Als de inkt in een van uw inktpatronen op is voordat u hem kunt vervangen, kunt u nog steeds met één inktpatroon afdrukken.

Bij gebruik van slechts één inktpatroon kan het zijn dat de printer langzamer afdrukt en dat de kleuren anders zijn dan wanneer beide inktpatronen zijn geïnstalleerd. Het verdient aanbeveling om beide inktpatronen te installeren. Zie [Afdrukken met slecht één inktpatroon](#page-50-0) voor meer informatie.

### <span id="page-68-0"></span>**Problemen met draadloos afdrukken**

### **Afdrukken via infrarood werkt niet**

#### **Controleren op obstakels**

Verwijder alle obstakels tussen de printer en het apparaat waarvandaan u de afdruktaak stuurt. Zonlicht, van andere apparatuur afkomstige warmte of andere bronnen van infraroodstraling kunnen ook transmissiefouten veroorzaken.

#### **Apparaat dichter bij printer plaatsen**

Het apparaat mag niet meer dan één meter verwijderd zijn van de printer waarnaar u de afdruktaak stuurt. De infraroodpoorten moeten zo recht mogelijk tegenover elkaar staan.

#### **Afdruktaak opnieuw sturen**

Er is mogelijk gegevensverlies. Stuur de afdruktaak opnieuw.

#### **Software controleren**

Zorg dat alle noodzakelijke software op het host-apparaat is geïnstalleerd, bijvoorbeeld BtPrint-hp voor gebruikers van een Palm OS PDA. Als de problemen nog steeds niet zijn verholpen, raadpleegt u de documentatie over infraroodverbindingen voor de PDA of notebookcomputer.

### **Afdrukken via Bluetooth werkt niet**

#### **Instellingen voor draadloze communicatie controleren**

Open de Werkset, klik op het tabblad **Printerservices** en klik vervolgens op **Bluetooth-instellingen configureren**. Controleer of uw Bluetoothinstellingen correct zijn. Zie ook [Afdrukken via Bluetooth](#page-25-0).

#### **Afdruktaak opnieuw sturen**

Er is mogelijk gegevensverlies. Stuur de afdruktaak opnieuw.

#### **Software controleren**

Zorg dat alle noodzakelijke software op het host-apparaat is geïnstalleerd, bijvoorbeeld BtPrint-hp voor gebruikers van een Palm OS PDA. Als de problemen nog steeds niet zijn verholpen, raadpleegt u de documentatie over infraroodverbindingen voor de PDA of notebookcomputer.

Meer informatie over het gebruik van Bluetooth vindt u in de handleiding voor afdrukken met Bluetooth op [http://www.hp.com/support/dj450.](http://www.hp.com/support/dj450)

# <span id="page-69-0"></span>**Problemen met invoer van afdrukmateriaal oplossen**

Dit gedeelte bevat oplossingen voor problemen die met de invoer van afdrukmateriaal kunnen optreden.

# **Afdrukmateriaal wordt niet uit de invoerlade genomen**

- **Trek het verlengstuk van de invoerlade uit.**
- Verwijder het afdrukmateriaal, waaier het uit en laad het opnieuw.
- Het afdrukmateriaal moet recht tegen de uitlijngeleider zijn geplaatst en de papiergeleider moet goed maar niet te strak tegen het afdrukmateriaal passen. Bij gebruik van de kaartsleuf moet het afdrukmateriaal recht tegen de rechterrand van de sleuf zijn geplaatst. Schuif de papiergeleider van de sleuf goed tegen de linkerrand van het afdrukmateriaal.
- **Het gebruikte afdrukmateriaal mag niet gekreukt, gebogen of gekruld zijn.** Maak het papier weer recht door het in de tegenovergestelde richting van de krul te buigen. Laat het afdrukmateriaal 's nachts niet in de invoerlade zitten. Hierdoor kan het papier beginnen buigen.
- **•** Plaats maximaal 45 vel gewoon papier of een stapel papier van maximaal 4,5 mm in de invoerlade. Zie [Printerspecificaties](#page-78-0) voor de invoercapaciteit voor ander afdrukmateriaal.

# **Papier zit scheef**

- **•** Trek het verlengstuk van de invoerlade volledig uit.
- Verwijder het afdrukmateriaal, waaier het uit en laad het opnieuw.
- Het afdrukmateriaal moet recht tegen de uitlijngeleider zijn geplaatst en de papiergeleider moet goed maar niet te strak tegen het afdrukmateriaal passen. Kaarten moeten recht tegen de rechterrand van de sleuf zijn geplaatst. Schuif de papiergeleider van de sleuf goed tegen de linkerrand van het afdrukmateriaal.
- Het gebruikte afdrukmateriaal mag niet gekreukt, gebogen of gekruld zijn. Maak het papier weer recht door het in de tegenovergestelde richting van de krul te buigen. Laat het afdrukmateriaal 's nachts niet in de invoerlade zitten. Hierdoor kan het papier beginnen buigen.

# **Problemen met papieruitvoer**

Verwijder overtollig afdrukmateriaal uit het uitvoergedeelte. Als de afdrukken bij de uitvoersleuf blijven liggen, kunnen zij de uitvoer van afdrukmateriaal uit de printer belemmeren.

# **Vastgelopen afdrukmateriaal**

Als er afdrukmateriaal in de printer vastloopt, volgt u deze instructies op om het te verwijderen.

- **1** Zet de printer uit.
- **2** Verwijder het niet vastgelopen afdrukmateriaal uit de invoerlade en de uitvoersleuf.

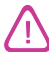

Steek uw handen niet in de invoerlade. Gebruik een pincet en wees voorzichtig dat u geen krassen maakt aan de binnenzijde van de printer.

- **3** Stel vast waar het afdrukmateriaal is vastgelopen.
- **4** Als het afdrukmateriaal zichtbaar is van bij de uitvoersleuf, trekt u het uit de sleuf. Open anders de voorste toegangsklep en verwijder het vastgelopen afdrukmateriaal.

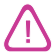

Verwijder het afdrukmateriaal langzaam en gelijkmatig om te voorkomen dat het scheurt.

**5** Als de wagen het vastgelopen afdrukmateriaal belemmert, duw de wagen dan voorzichtig opzij en verwijder het afdrukmateriaal.

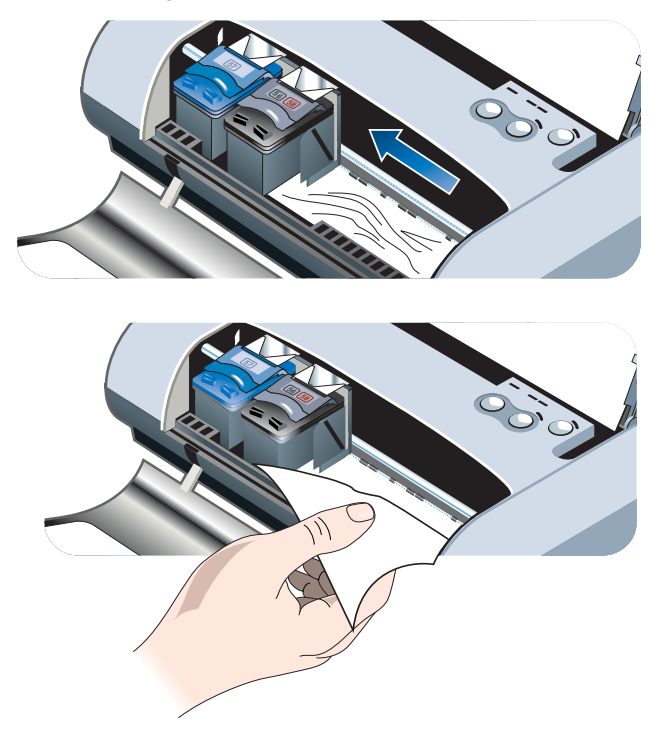

- **6** Als het vastgelopen afdrukmateriaal niet zichtbaar is in het afdrukgedeelte binnen in de printer, verwijder dan het vastgelopen materiaal dat zichtbaar is uit de invoerlade.
- **7** Als de papierstoring is verholpen, sluit u de voorste toegangsklep, zet u de printer aan en drukt u op de Doorgaan-knop om de afdruktaak verder te zetten.

De printer hervat de afdruktaak met de volgende pagina. U moet de pagina's die zijn vastgelopen in de printer, opnieuw naar de printer sturen.
#### <span id="page-72-0"></span>**Tips voor het voorkomen van papierstoringen**

- **Corg dat de papierbaan door niets wordt geblokkeerd.**
- Laad niet te veel papier in de invoerlade of de kaartsleuf. Plaats maximaal 45 vel gewoon papier of een stapel ander afdrukmateriaal van maximaal 4,5 mm in de invoerlade.
- **Zorg dat u het papier op de juist wijze plaatst. Het moet recht tegen de** uitlijngeleider zijn geplaatst en de papiergeleider moet goed maar niet te strak tegen het afdrukmateriaal passen. Kaarten moeten recht tegen de rechterrand van de sleuf zijn geplaatst. Schuif de papiergeleider van de sleuf goed tegen de linkerrand van het afdrukmateriaal.
- Gebruik geen papier dat gekruld of gekreukt is.
- Gebruik altijd papier dat overeenstemt met soort, formaat en gewicht in [Printerspecificaties](#page-78-0). Zie [Benodigdheden en accessoires van HP](#page-73-0) voor een lijst met door HP aanbevolen afdrukmateriaal.
- <span id="page-72-1"></span> Zorg dat het papier altijd netjes is gestapeld als u op beide zijden van de pagina (handmatig dubbelzijdig) afdrukt.

## **Macintosh-specifieke problemen oplossen**

Informatie over het oplossen van afdrukproblemen met de Macintosh vindt u in het leesmij-bestand voor de Macintosh op de Starter CD. Om het leesmijbestand te openen, voert u het installatieprogramma uit vanaf de cd uit klikt u op **Leesmij**.

## <span id="page-73-0"></span>A Benodigdheden en accessoires van HP

<span id="page-73-5"></span><span id="page-73-4"></span>Dit hoofdstuk bevat informatie over benodigdheden en accessoires van HP en bestelinformatie.

<span id="page-73-9"></span><span id="page-73-8"></span>U kunt benodigdheden en accessoires van HP op de website van HP bestellen. Ga naar hpshopping.com (<http://www.hpshopping.com>) voor meer informatie.

## <span id="page-73-1"></span>**Accessoires**

<span id="page-73-7"></span>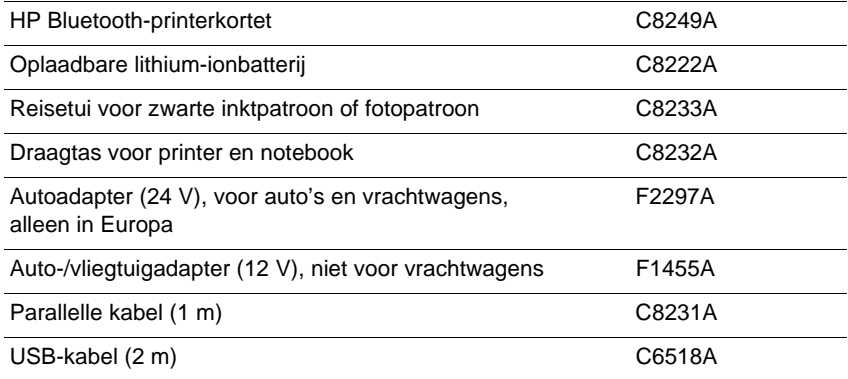

## <span id="page-73-3"></span>**Benodigdheden**

#### <span id="page-73-2"></span>**Inktpatronen**

<span id="page-73-6"></span>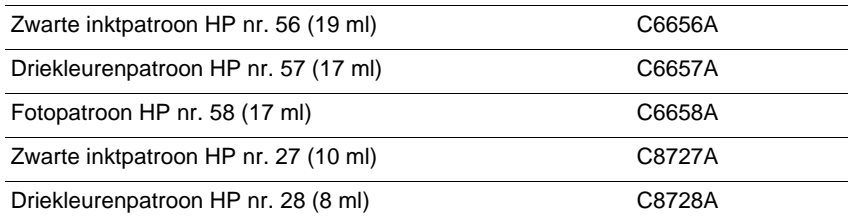

## **HP multi-purpose papier**

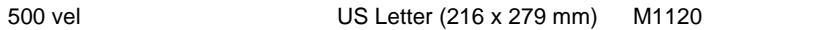

### **HP printing paper**

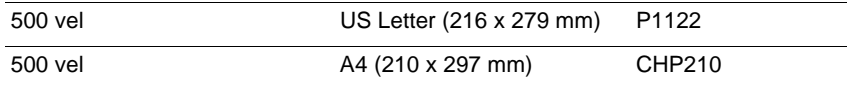

#### **HP office paper**

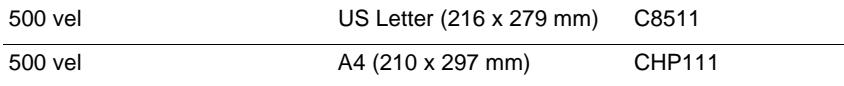

#### **HP office recycled paper**

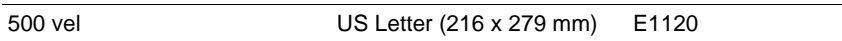

#### **HP bright white papier**

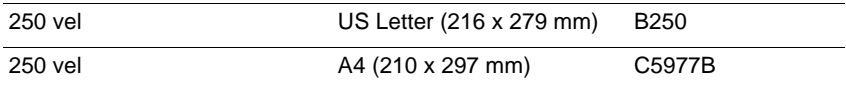

#### **HP premium papier**

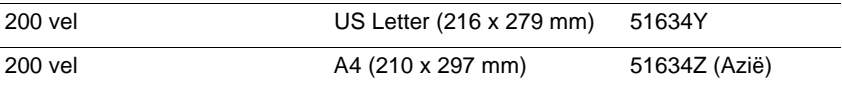

## **HP premium papier, extra zwaar**

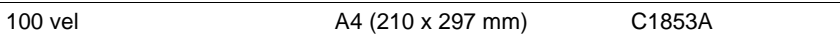

## **HP premium plus fotopapier**

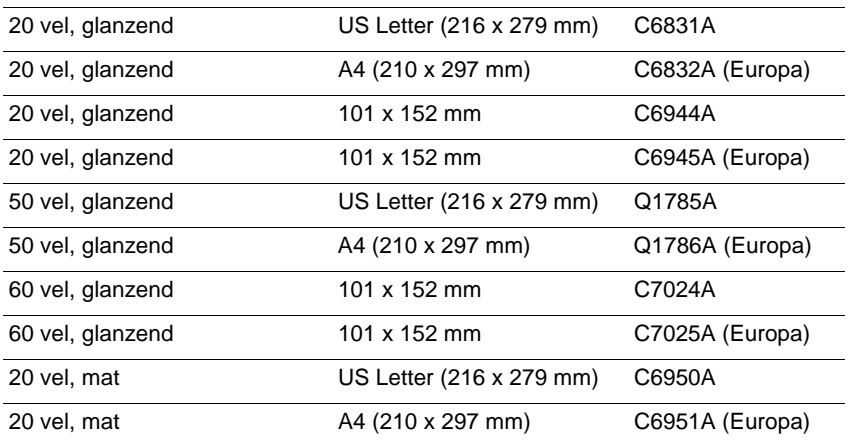

## **HP premium fotopapier**

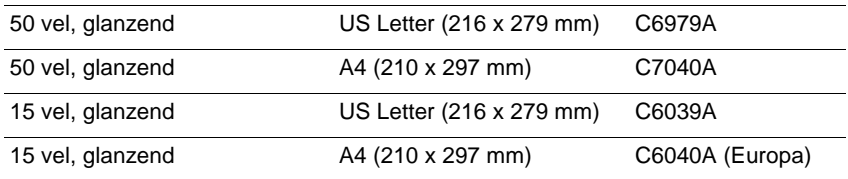

## **HP fotopapier**

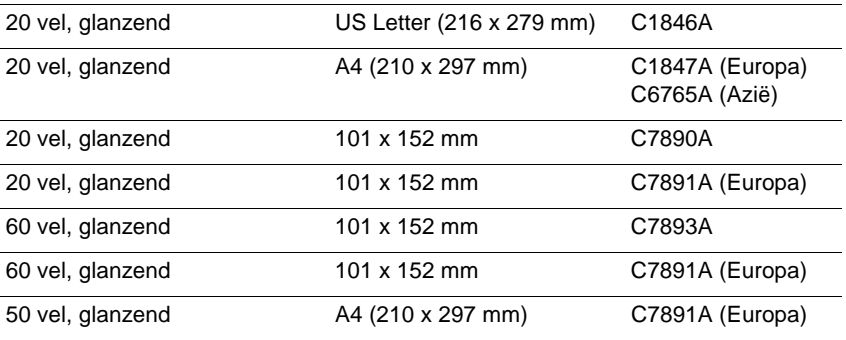

## **HP everyday fotopapier**

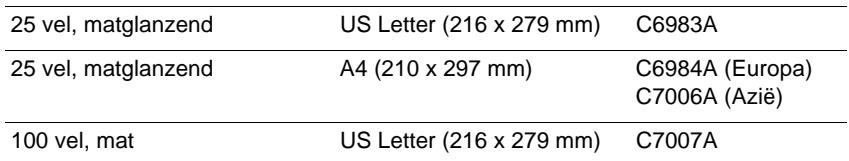

## **HP premium glanzend papier**

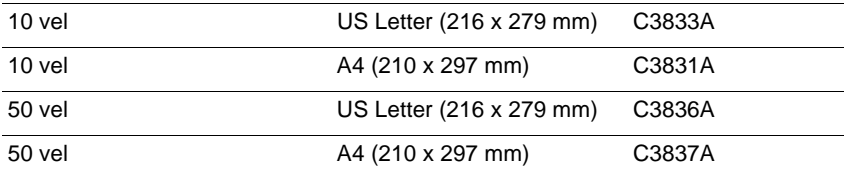

## **HP professional brochure en flyer papier**

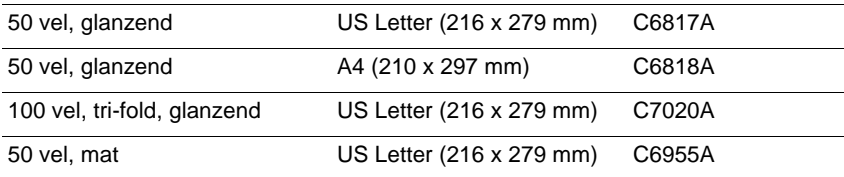

## **HP premium plus transparanten**

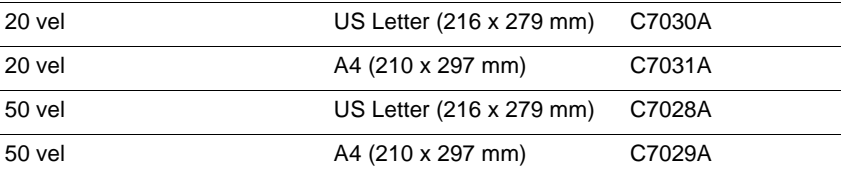

## **HP premium transparanten**

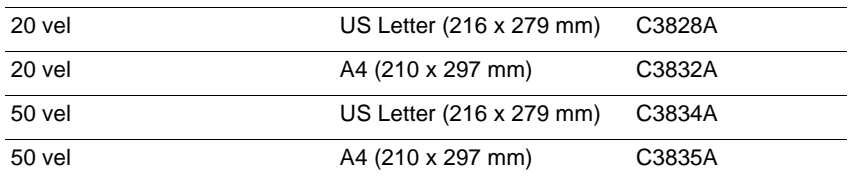

## **HP wenskaarten**

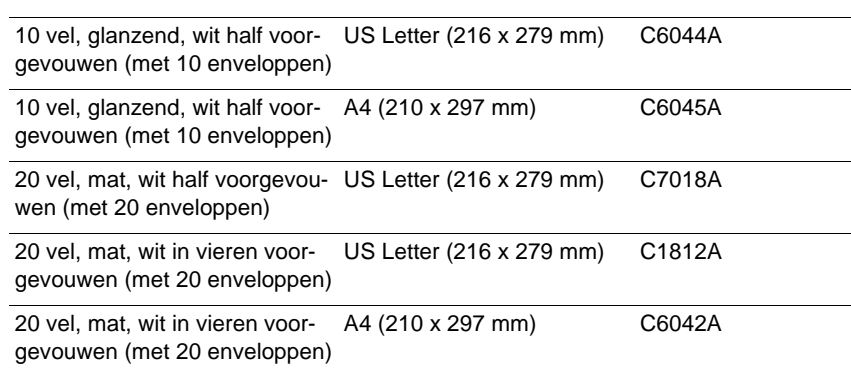

## <span id="page-78-0"></span>B Printerspecificaties

<span id="page-78-6"></span><span id="page-78-5"></span>Dit hoofdstuk bevat de specificaties van de soorten en formaten afdrukmateriaal die met de printer kunnen worden gebruikt.

<span id="page-78-1"></span>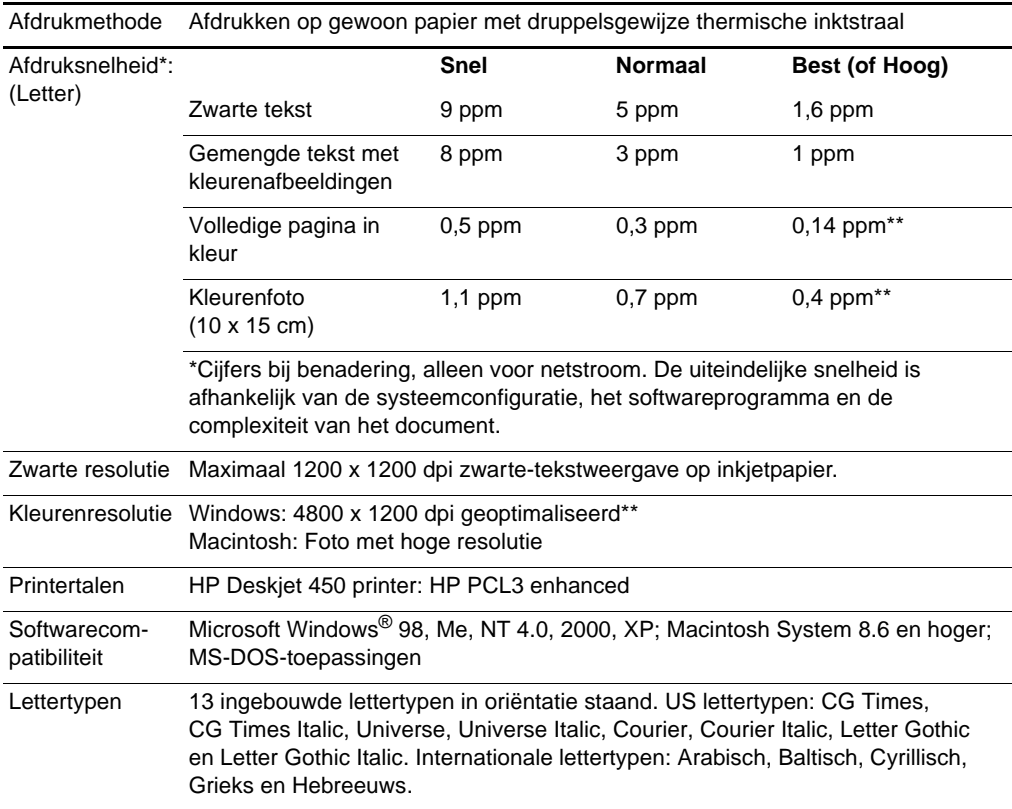

<span id="page-78-4"></span><span id="page-78-3"></span><span id="page-78-2"></span>\*\*Tot maximaal 4800 x 1200 dpi geoptimaliseerde kleurenafdrukken op hp premium photo papers en 1200 x 1200 input dpi; vereist veel schijfruimte en langere afdrukduur.

<span id="page-79-6"></span><span id="page-79-5"></span><span id="page-79-4"></span><span id="page-79-3"></span><span id="page-79-2"></span><span id="page-79-1"></span><span id="page-79-0"></span>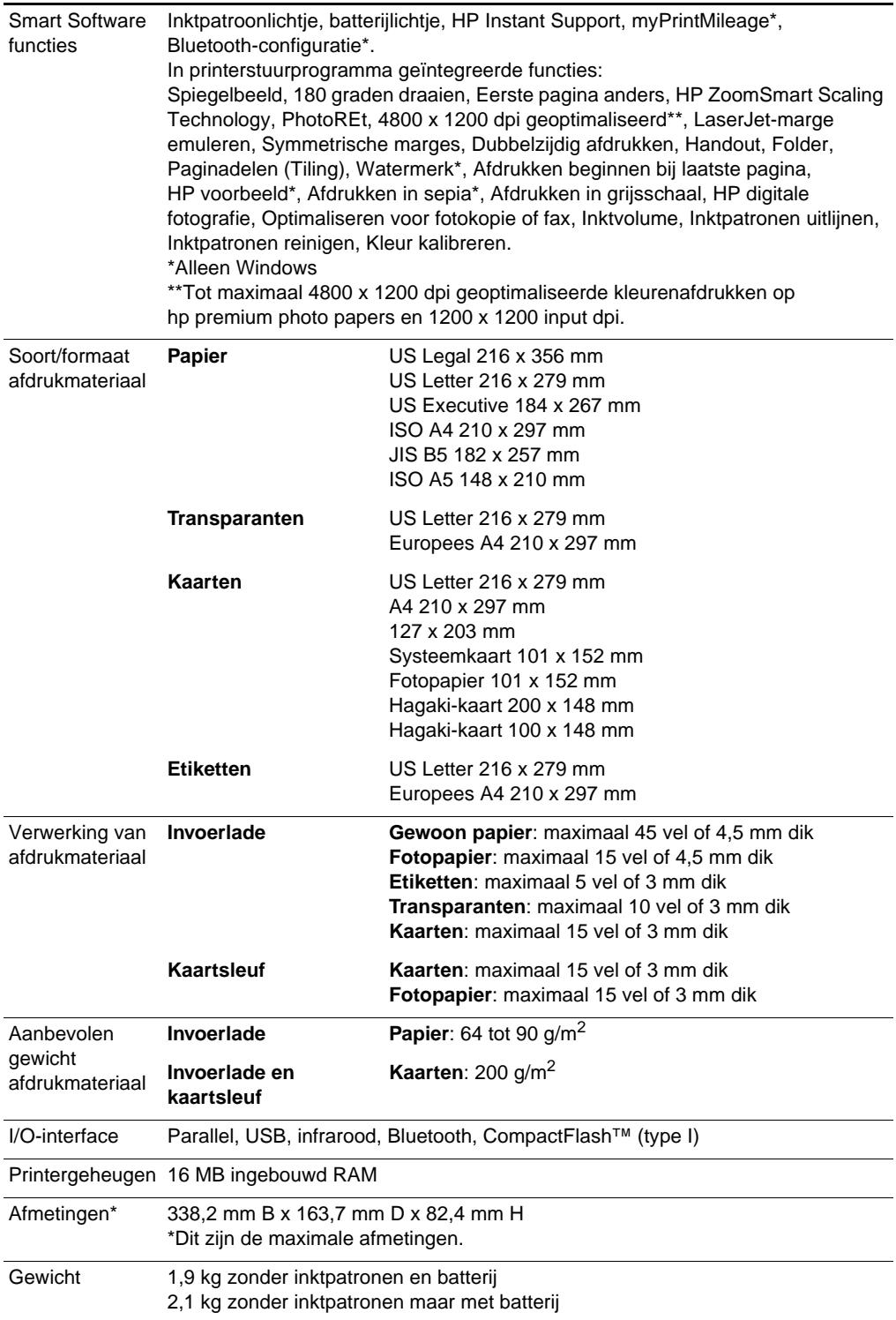

<span id="page-80-5"></span><span id="page-80-4"></span><span id="page-80-3"></span><span id="page-80-2"></span><span id="page-80-1"></span><span id="page-80-0"></span>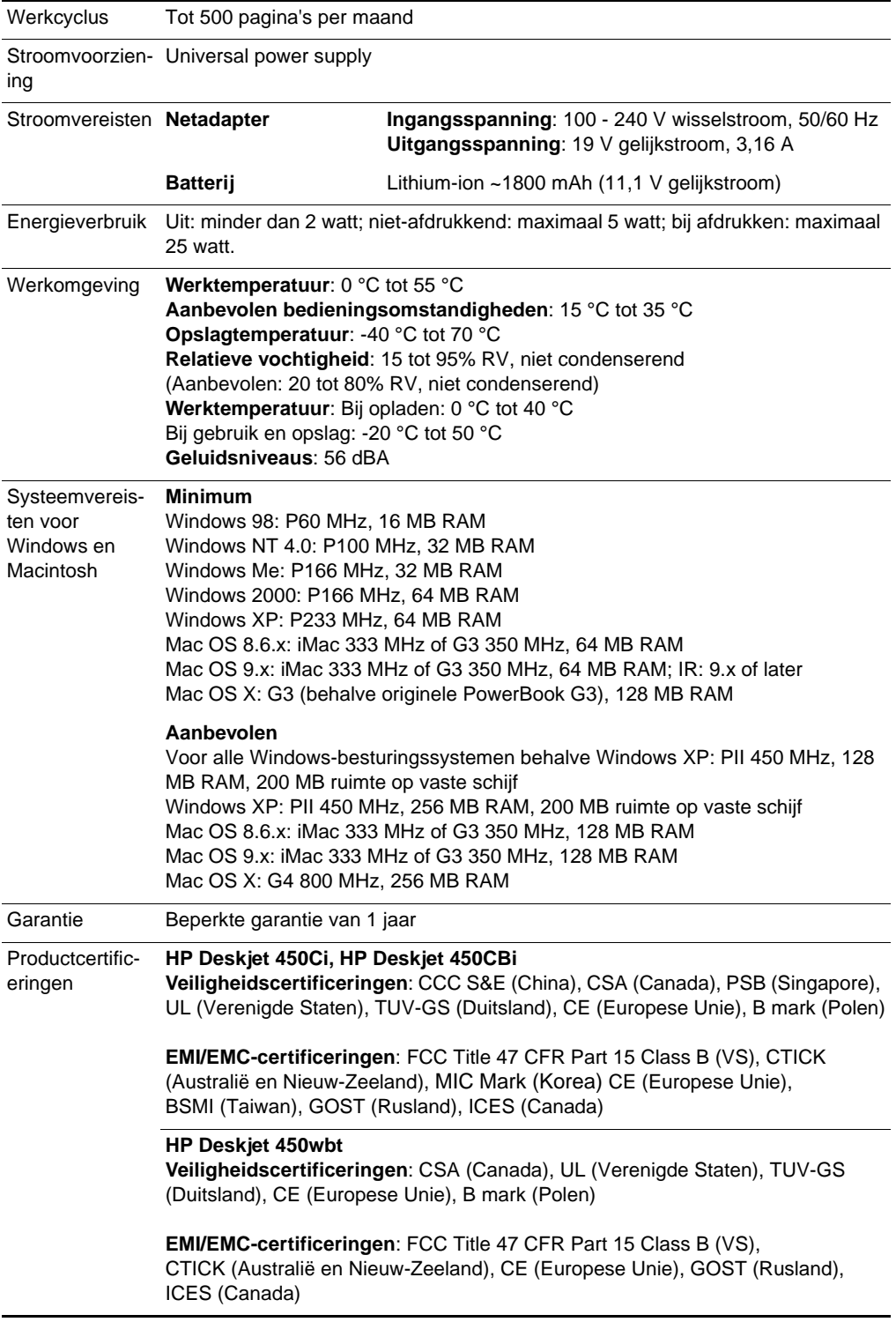

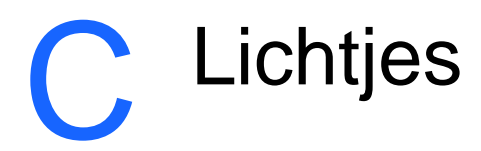

<span id="page-81-0"></span>De printerlichtjes geven de status van de printer weer en de aard van het eventuele afdrukprobleem. Dit hoofdstuk bevat een lijst met de verschillende lichtjescombinaties, hun betekenis en de oplossing van het probleem.

Zie [Knoppen en lichtjes van de printer](#page-8-0) voor een beschrijving van de printerlichtjes.

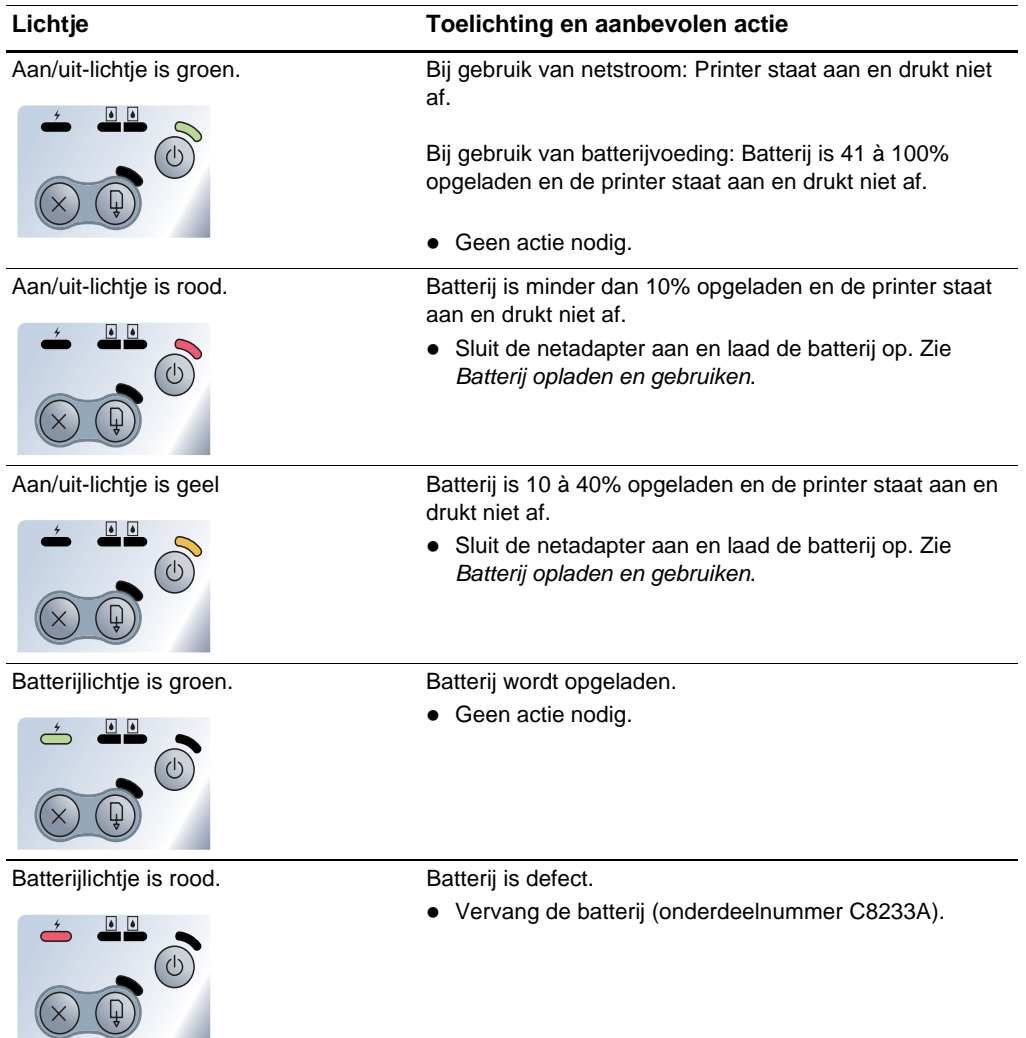

#### Aan/uit-lichtie knippert. Printer drukt af.

• Geen actie nodig.

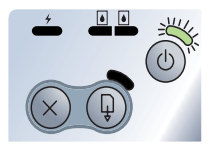

voor linker inktpatroon

wisselen elkaar af.

Aan/uit-lichtje, doorgaan-lichtje, lichtje De printer is bezig met opwarmen.

• Geen actie nodig.

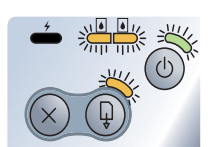

Het Aan/Uit-lampje is groen en het lampje Doorgaan knippert.

en lichtje voor rechter inktpatroon

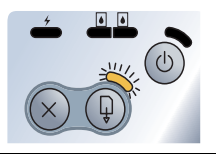

De printer is geblokkeerd, de printer wacht totdat speciaal afdrukmateriaal droog is, het papier is op of er worden DPOF-gegevens verwerkt.

 Als het papier op is, laadt u papier. Druk op de Doorgaan-knop om de afdruktaak voort te zetten.

Lichtje voor linker inktpatroon knippert. Driekleurenpatroon heeft aandacht nodig.

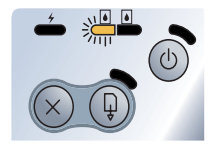

• Installeer de inktpatroon opnieuw en probeer af te drukken. Als de fout niet is verholpen, vervangt u de inktpatroon. Zie [Inktpatronen vervangen](#page-48-0).

Lichtje voor rechter inktpatroon knippert. Zwarte inktpatroon of fotopatroon heeft aandacht nodig.

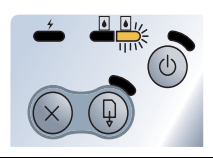

<span id="page-82-0"></span>• Installeer de inktpatroon opnieuw en probeer af te drukken. Als de fout niet is verholpen, vervangt u de inktpatroon. Zie [Inktpatronen vervangen](#page-48-0).

Lichtje voor rechter inktpatroon en lichtje voor linker inktpatroon knipperen. hebben aandacht nodig. Driekleurenpatroon en zwarte inktpatroon of fotopatroon

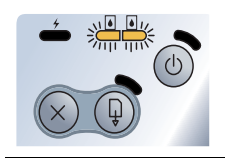

• Installeer de inktpatronen opnieuw en probeer af te drukken. Als de fout niet is verholpen, vervangt u de inktpatronen. Zie [Inktpatronen vervangen](#page-48-0).

#### Lichtje voor linker inktpatroon brandt. Driekleurenpatroon is bijna op.

Vervang de inktpatroon. Zie [Inktpatronen vervangen](#page-48-0).

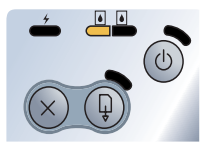

Lichtje voor rechter inktpatroon brandt. Zwarte inktpatroon of fotopatroon is bijna op.

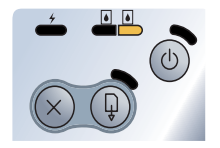

Vervang de inktpatroon. Zie [Inktpatronen vervangen](#page-48-0).

Lichtje voor rechter inktpatroon en lichtje Driekleurenpatroon en zwarte inktpatroon of fotopatroon voor linker inktpatroon branden. zijn bijna op.

te zetten.

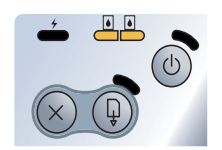

Vervang de inktpatronen. Zie [Inktpatronen vervangen](#page-48-0).

Aan/uit-lichtje uit, doorgaan-lichtje knippert.

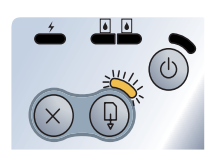

Vastgelopen afdrukmateriaal of stilgevallen papiermotor. Verwijder het vastgelopen papier. Zie [Vastgelopen](#page-70-0)  [afdrukmateriaal](#page-70-0). Als de papierstoring is verholpen, drukt u op de Doorgaan-knop om de afdruktaak voort

Als er geen papierstoring is, drukt u op de Doorgaanknop. Als dit niet werkt, zet de printer dan uit en weer aan, en stuur de afdruktaak opnieuw.

Aan/uit-lichtje knippert, doorgaan-lichtje Vastgelopen afdrukmateriaal of stilgevallen wagen. knippert.

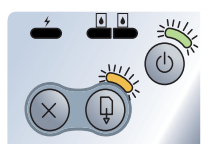

 Verwijder het vastgelopen papier. Zie [Vastgelopen](#page-70-0)  [afdrukmateriaal](#page-70-0). Als de papierstoring is verholpen, drukt u op de Doorgaan-knop om de afdruktaak voort te zetten.

Als er geen papierstoring is, drukt u op de Doorgaanknop. Als dit niet werkt, zet de printer dan uit en weer aan, en stuur de afdruktaak opnieuw.

Aan/uit-lichtje knippert, doorgaan-lichtje Vastgelopen afdrukmateriaal of stilgevallen servicestation. knippert, lichtje voor linker inktpatroon en lichtje voor rechter inktpatroon branden. Verwijder het vastgelopen papier. Zie [Vastgelopen](#page-70-0)  [afdrukmateriaal](#page-70-0). Als de papierstoring is verholpen, drukt u op de Doorgaan-knop om de afdruktaak voort te zetten.

> Als er geen papierstoring is, drukt u op de Doorgaanknop. Als dit niet werkt, zet de printer dan uit en weer aan, en stuur de afdruktaak opnieuw.

Aan/uit-lichtje knippert 2 x zo lang aan als uit.

Afdruktaak wordt geannuleerd.

• Geen actie nodig.

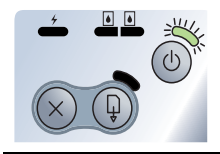

Aan/uit-lichtje, doorgaan-lichtje, lichtje voor linker inktpatroon en lichtje voor rechter inktpatroon branden.

Nieuwe firmware wordt naar de printer geflasht.

• Geen actie nodig.

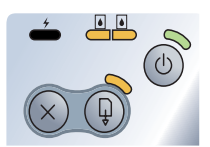

Aan/uit-lichtje aan, doorgaan-lichtje

knippert 2 x zo lang aan als uit.

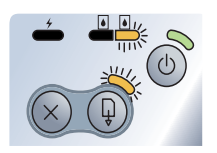

- <span id="page-84-0"></span>Inktservicemodule bijna vol.
- knippert, lichtje voor rechter inktpatroon Als u een reserve-inktservicemodule heeft, moet u de module onmiddellijk vervangen volgens de bij de module geleverde instructies.
	- Ga anders naar www.hp.com/support/di450 of zie [Ondersteuning en garantie](#page-86-0) om een vervangende module te bestellen.

Ondertussen kunt u op de Doorgaan-knop drukken om verder af te drukken, maar de foutstatus van de lichtjes verdwijnt niet totdat de inktservicemodule is vervangen. Als de inktservicemodule vol is, stopt de printer met afdrukken.

Aan/uit-lichtje aan, doorgaan-lichtje aan, Inktservicemodule vol.

lichtje voor rechter inktpatroon knippert 2x zo lang aan als uit.

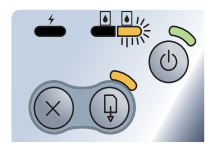

- Als u een reserve-inktservicemodule heeft, moet u de module onmiddellijk vervangen volgens de bij de module geleverde instructies.
- Ga anders naar www.hp.com/support/di450 of zie [Ondersteuning en garantie](#page-86-0) om een vervangende module te bestellen.

Ondertussen kunt u de zwarte inktpatroon verwijderen en afdrukken met alleen de driekleurenpatroon. De kleurresultaten en de afdruksnelheid zijn wellicht minder goed. Zie [Afdrukken met slecht één inktpatroon](#page-50-0).

Infraroodlichtje aan. Printer ontvangt infraroodtransmissie.

• Geen actie nodig.

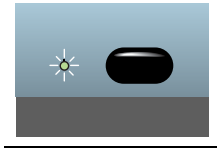

Printerfout.

- Aan/uit-lichtje, doorgaan-lichtje, lichtje voor linker inktpatroon en lichtje voor rechter inktpatroon wisselen elkaar snel af.
- Druk op de Doorgaan-knop om de foutcode af te drukken. Druk op de Aan/uit-knop om de printer te resetten.

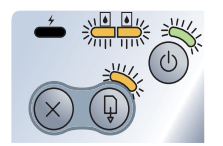

## <span id="page-86-0"></span>D Ondersteuning en garantie

<span id="page-86-2"></span>Het vorige hoofdstuk bevat suggesties voor het oplossen van veelvoorkomende problemen. Als uw printer niet naar behoren werkt en de oplossingen in deze handleiding het probleem niet verhelpen, dan kunt u gebruik maken van één van de onderstaande ondersteuningsservices.

### **Werkset**

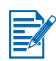

De Werkset is uitsluitend beschikbaar als u het printerstuurprogramma heeft geïnstalleerd via Setup.exe.

Het tabblad **Probleemoplossing** in dit programma geeft eenvoudige stapsgewijze oplossingen voor veelvoorkomende afdrukproblemen. Met behulp van de stapsgewijze procedure zult u in staat zijn de meeste printerproblemen op te lossen. U kunt het programma openen door dubbel te klikken op het pictogram van de Werkset op het bureaublad of in de programmagroep.

## **HP Instant Support**

<span id="page-86-1"></span>HP Instant Support is een hulpprogramma op het internet dat productspecifieke services, tips voor probleemoplossing en informatie over het inkt- en papierverbruik van de printer biedt. U heeft een internetaansluiting nodig om HP Instant Support te kunnen gebruiken.

Voor toegang tot HP Instant Support selecteert u HP Instant Support in het tabblad Informatie van de Werkset.

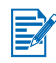

<span id="page-86-3"></span>De internetpagina's van HP Instant Support worden voortdurend bijgewerkt. Voeg de website niet toe aan uw favorieten; open de website altijd via de Werkset.

## **Website**

Breng een bezoek aan onze website voor de meest recente informatie over printersoftware, producten, besturingssystemen en ondersteuning op <http://www.hp.com/support/dj450>.

## **Telefonische ondersteuning van HP**

<span id="page-87-0"></span>Gedurende de garantieperiode kunt u een beroep doen op het HP Klantenondersteuningscentrum. Kijk voor het telefoonnummer in de ondersteuningsgids die bij uw printer is geleverd.

Houd de volgende informatie bij de hand zodat de medewerkers van ons Klantenondersteuningscentrum u zo goed mogelijk van dienst kunnen zijn:

- 1 Druk een diagnostiekpagina af (zie Diagnostische pagina en [configuratiepagina afdrukken](#page-56-0) voor aanwijzingen). Als de printer niet afdrukt houdt dan de volgende informatie bij de hand:
	- **a** modelnummer en serienummer (aan de achterkant van de printer) zoals C8108A en SG1881119P
	- **b** printermodel zoals HP Deskjet 9300, HP Business Inkjet 2600
- <span id="page-87-1"></span>2 Controleer het besturingssysteem dat u gebruikt. Bijvoorbeeld Windows 98 SE.
- 3 Als de printer is aangesloten op een netwerk, controleer dan het besturingssysteem van het netwerk. Bijvoorbeeld Windows NT Server 4.0.
- 4 Controleer op welke manier de printer op uw systeem is aangesloten. Bijvoorbeeld parallel, Universal Serial Bus (USB) of netwerk.
- 5 Controleer het printerstuurprogramma en het versienummer van de printersoftware. Bijvoorbeeld HP Deskjet 9300 PCL 3 versie 1.0.
- 6 Wanneer u problemen heeft met het afdrukken vanuit een bepaalde applicatie noteer dan de naam en het versienummer van de applicatie.

## **Beperkte garantieverklaring van Hewlett-Packard**

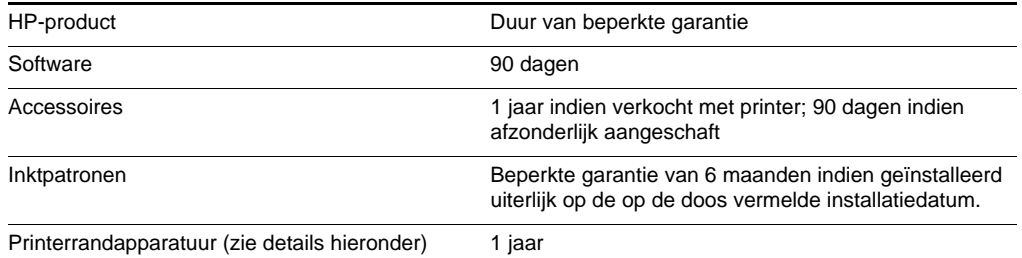

### <span id="page-88-1"></span><span id="page-88-0"></span>**Geldigheid van beperkte garantie**

- **1** Hewlett-Packard verstrekt aan de eindgebruiker de garantie dat bovengenoemde producten van HP vrij zijn van materiaal- en fabricagefouten gedurende bovengenoemde periode die begint op de dag van aankoop door de klant.
- **2** Wat softwareproducten betreft, geldt de beperkte garantie van HP uitsluitend voor niet-uitvoerbare programmeerinstructies. HP garandeert niet dat de werking van een product ononderbroken of vrij van fouten is.
- **3** De beperkte garantie van HP geldt alleen voor defecten die zich voordoen als resultaat van normaal gebruik van het product en is niet van toepassing bij andere problemen, met inbegrip van defecten die het resultaat zijn van:
	- **a** verkeerd of ondeskundig onderhoud of aanpassing
	- **b** software, informatiedragers, onderdelen of benodigdheden die niet door HP worden geleverd of ondersteund
	- **c** gebruik dat niet in overeenstemming is met de specificaties van het product
	- **d** niet-toegestane modificaties of misbruik.
- **4** Wat printerproducten van HP betreft, heeft het gebruik van een niet door HP vervaardigde of een nagevulde inktpatroon geen invloed op de garantie aan de klant of op eventuele ondersteuningscontracten van HP met de klant. Als defecten of beschadigingen van de printer echter aan het gebruik van een niet door HP vervaardigde of een nagevulde inktpatroon kunnen worden toegeschreven, zal HP de gebruikelijke arbeidsuren en materiaalkosten voor het repareren van het betreffende defect of de betreffende beschadiging van de printer in rekening brengen.
- **5** Als HP tijdens de garantieperiode op de hoogte wordt gebracht van een defect van een product dat onder de garantie van HP valt, wordt het defecte product door HP ofwel gerepareerd ofwel vervangen naar goeddunken van HP.
- **6** Als een defect product dat onder de garantie van HP valt, niet door HP gerepareerd of vervangen kan worden, zal HP de aankoopprijs voor het defecte product terugbetalen binnen een redelijke termijn nadat HP op de hoogte is gebracht van het defect.
- **7** HP is niet verplicht tot reparatie, vervanging of terugbetaling zo lang de klant het defecte product niet aan HP heeft geretourneerd.
- **8** Een vervangingsproduct mag nieuw of bijna nieuw zijn op voorwaarde dat het ten minste dezelfde functionaliteit bezit als het product dat vervangen wordt.
- **9** Producten van HP kunnen gereviseerde onderdelen, componenten of materialen bevatten, waarvan de prestaties gelijkwaardig zijn aan die van nieuwe producten.
- **10** De beperkte garantieverklaring van HP is geldig in alle landen of regio's waar het product van HP waarop deze garantie betrekking heeft, door HP wordt gedistribueerd. Contracten voor extra garantieservice, zoals service op de locatie van de klant, zijn verkrijgbaar bij ieder erkend HP servicekantoor in landen of regio's waar het product door HP of een erkende importeur wordt gedistribueerd.

#### **Beperking van garantie**

IN ZOVERRE DOOR DE PLAATSELIJKE WET IS TOEGESTAAN, VERSTREKKEN NOCH HP, NOCH DERDE LEVERANCIERS ENIGE ANDERE GARANTIE OF VOORWAARDE, HETZIJ UITDRUKKELIJKE OF STILZWIJGENDE GARANTIES OF VOORWAARDEN VAN VERKOOPBAARHEID, BEVREDIGENDE KWALITEIT EN GESCHIKTHEID VOOR EEN BEPAALD DOEL.

#### **Beperking van aansprakelijkheid**

- **1** In zoverre door de plaatselijke wet is toegestaan, zijn de rechtsmiddelen in deze garantieverklaring het enige en exclusieve verhaal van de klant.
- **2** IN ZOVERRE DOOR DE PLAATSELIJKE WET IS TOEGESTAAN, MET UITZONDERING VAN DE SPECIFIEKE VERPLICHTINGEN IN DEZE GARANTIEVERKLARING, ZIJN HP EN DERDE LEVERANCIERS ONDER GEEN BEDING AANSPRAKELIJK VOOR DIRECTE, INDIRECTE, SPECIALE EN INCIDENTELE SCHADE OF GEVOLGSCHADE, ZIJ HET OP BASIS VAN CONTRACT, BENADELING OF ENIG ANDERE JURIDISCHE THEORIE EN OF HP AL DAN NIET VAN DE MOGELIJKHEID VAN DERGELIJKE SCHADE OP DE HOOGTE IS.

### **Plaatselijke wet**

- **1** Deze garantieverklaring biedt de klant specifieke juridische rechten. De klant kan over andere rechten beschikken die in de VS van staat tot staat, in Canada van provincie tot provincie en elders van land tot land of regio tot regio kunnen verschillen.
- **2** In zoverre deze garantieverklaring niet overeenstemt met de plaatselijke wet, zal deze garantieverklaring als aangepast en in overeenstemming met dergelijke plaatselijke wet worden beschouwd. Krachtens dergelijke plaatselijke wet is het mogelijk dat bepaalde afwijzingen en beperkingen in deze garantieverklaring niet op de klant van toepassing zijn. Sommige staten in de VS en bepaalde overheden buiten de Verenigde Staten (inclusief provincies in Canada) kunnen bijvoorbeeld:
	- **a** de afwijzingen en beperkingen in deze garantieverklaring als tenietgedaan beschouwen ter bescherming van de wettelijk voorgeschreven rechten van de klant (bijvoorbeeld in het Verenigd Koninkrijk);
- **b** de mogelijkheid van een fabrikant voor het doen gelden van dergelijke afwijzingen of voorwaarden anderzijds beperken; of
- **c** de klant aanvullende rechten onder de garantie bieden, de tijdsduur van stilzwijgende garanties bepalen die niet door de fabrikant afgewezen kan worden, en beperkingen op de tijdsduur van stilzwijgende garanties niet toestaan.
- **3** MET BETREKKING TOT CONSUMENTENTRANSACTIES IN AUSTRALIË EN NIEUW-ZEELAND WORDEN DE WETTELIJK VOORGESCHREVEN RECHTEN DIE VAN TOEPASSING ZIJN OP DE AANKOOP VAN PRODUCTEN VAN HP AAN DERGELIJKE KLANTEN, DOOR DE VOORWAARDEN IN DEZE GARANTIEVERKLARING NIET TENIETGEDAAN, BEPERKT OF VERANDERD, BEHALVE IN ZOVERRE DOOR DE WET IS TOEGESTAAN, EN VORMEN DE VOORWAARDEN VAN DEZE GARANTIEVERKLARING EEN AANVULLING OP DEZE RECHTEN.

# <span id="page-91-2"></span>E Wettelijk verplichte informatie

## **FCC statement**

<span id="page-91-1"></span>The U.S. Federal Communications Commission (in 47 cfr 15.105) has specified that the following notices be brought to the attention of users of this product.

This device complies with part 15 of the FCC rules. Operation is subject to the following two conditions: (1) This device may not cause harmful interference, and (2) this device must accept any interference received, including interference that may cause undesired operation.

#### <span id="page-91-0"></span>**Shielded cables**

Use of a shielded data cable is required to comply with the Class B limits of Part 15 of the FCC Rules.

**Pursuant to Part 15.21 of the FCC Rules, any changes or modifications to this equipment not expressly approved by the Hewlett-Packard Company, may cause harmful interference and void the FCC authorization to operate this equipment.**

This equipment has been tested and found to comply with the limits for a Class B digital device, pursuant to Part 15 of the FCC Rules. These limits are designed to provide reasonable protection against harmful interference in a residential installation. This equipment generates, uses and can radiate radio frequency energy and, if not installed and used in accordance with the instructions, may cause harmful interference to radio communications. However, there is no guarantee that interference will not occur in a particular installation. If this equipment does cause harmful interference to radio or television reception, which can be determined by turning the equipment off and on, the user is encouraged to try to correct the interference by one or more of the following measures:

- Reorient or relocate the receiving antenna.
- **Increase the separation between the equipment and receiver.**
- Connect the equipment into an outlet on a circuit different from that to which the receiver is connected.
- Consult the dealer or an experienced radio/TV technician for help.

## <span id="page-92-0"></span>**EMI-verklaring (Korea)**

사용자 안내문 (B 급기기)

이 기기는 비업무용으로 전자파 장해검정을 받은 기기로서, 주거지역에서는 물론 모든 지역에서 사용할 수 있습니다.

## **Wettelijk verplicht modelnummer**

<span id="page-92-3"></span>Voor identificatiedoeleinden is uw product voorzien van een wettelijk verplicht modelnummer. Het wettelijk verplichte modelnummer van uw product is **SNPRC-0307**. Het wettelijk verplichte modelnummer moet niet worden verward met de productnaam (HP Deskjet 450 series) of het productnummer (C8111A/C8225A, C8112A/C8225B of C8145A).

## **Verklaring ten aanzien van de voedingskabel**

<span id="page-92-2"></span><span id="page-92-1"></span>De voedingskabel kan niet worden gerepareerd. Gooi beschadigde kabels weg of breng de kabels terug bij de dealer.

## **LED-classificatie**

**CLASS 1 LED PRODUCT LED KLASSE 1 APPARECCHIO LED DI CLASSE 1** PRODUCT CLASY 1 Z DIODAMI (EWHECYCMILED) Appareil à Diode Electriuminescente de Classe 1 **ZARIZENI LED TRIY 1** KLASS 1 LED APPARAT **LUOKAN 1 LED** 

## **Stroomverbruik**

<span id="page-93-0"></span>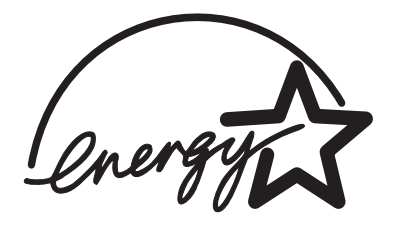

Energy Star is een in de VS gedeponeerd servicemerk van de United States Environmental Protection Agency.

#### DECLARATION OF CONFORMITY

according to ISO/IEC Guide 22 and EN 45014

<span id="page-94-0"></span>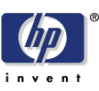

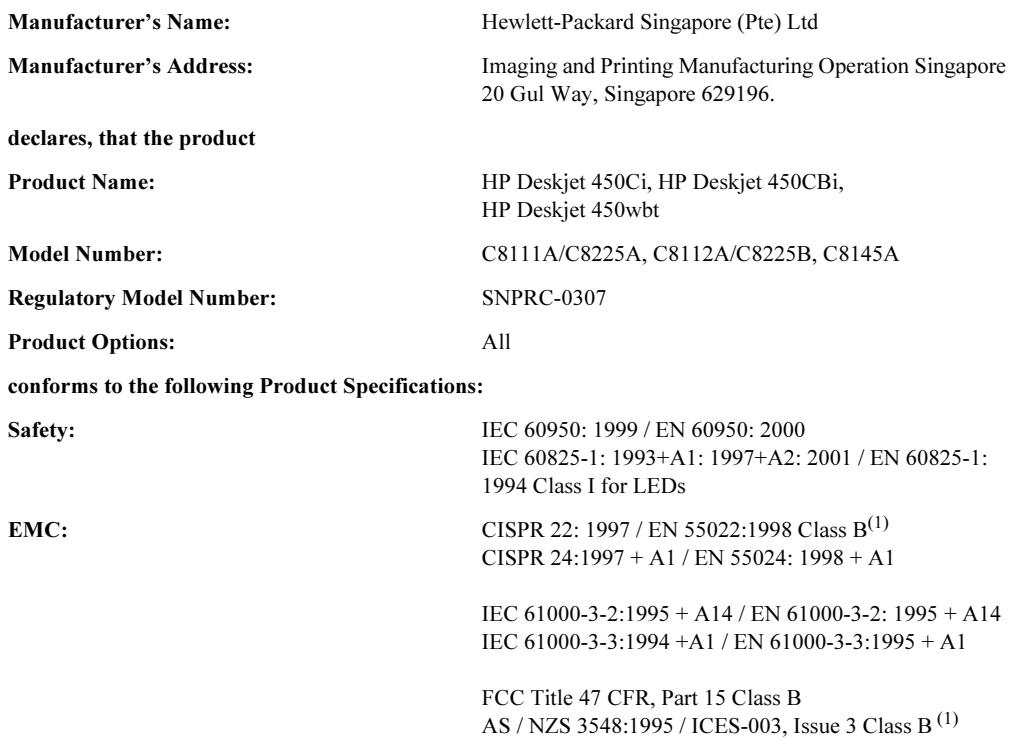

#### Supplementary Information:

The product herewith complies with the requirements of the Low Voltage Directive 73/23/EEC and the EMC Directive 89/336/EEC, and carries the CE marking accordingly.

(1) The product was tested in a typical configuration with Hewlett Packard personal computer systems.

30 May 2003 Chan Kum Yew, Director of Quality

- Australia Contact: Product Regulations Manager, Hewlett Packard Australia Ltd., 31-41 Joseph Street, Blackburn, Victoria 3130, Australia
- European Contact: Hewlett-Packard GmbH, HQ-TRE, Herrenberger Strasse 140, 71034 Boeblingen, Germany
- USA Contact: Corporate Product Regulations Manager, Hewlett Packard Company, 3000 Hanover Street, Palo Alto, CA 94304, USA (Phone: 415-857-1501).

## Index

#### **Cijfers**

[4800 x 1200 dpi geoptimaliseerdi 4-5](#page-36-0)

#### **A**

[accessoires A-1](#page-73-1) afdrukken [annuleren 3-11](#page-31-0) [Best of Hoog \(modus\) 4-5](#page-36-1) [dubbelzijdig afdrukken 3-9](#page-29-0) [foto's van digitale camera's via](#page-37-0)  CompactFlash™-kaart 4-6 [foto's 4-4](#page-35-0) [instellingen wijzigen 3-3](#page-23-0) [kaarten 4-4](#page-35-1) [met gebruik van DPOF-bestanden 4-6](#page-37-1) [minimale afdrukmarges 4-2](#page-33-0) [tips voor USB- en parallelle aansluiting 7-2](#page-54-0) [transparanten 4-8](#page-39-0) [vanuit Macintosh 3-7](#page-27-0) [vanuit Windows 3-2](#page-22-0) [via Bluetooth 3-5](#page-25-0) [via CompactFlash™-kaart 4-6](#page-37-2) [via infrarood 3-4](#page-24-0) [via kaartsleuf 1-2,](#page-6-0) [4-3](#page-34-0) [afdrukken met slecht één inktpatroon 6-6](#page-50-1) afdrukmateriaal [bestelinformatie A-1](#page-73-2) [laden 4-3](#page-34-1) [papier zit scheef 7-18](#page-70-1) [probleem met papieruitvoer 7-18](#page-70-2) [problemen met invoer van afdrukmateriaal 7-17](#page-69-0) [selecteren 4-1](#page-32-0) [specificaties B-2](#page-79-0) [vastgelopen afdrukmateriaal 7-18](#page-70-3) [afdruksnelheid B-1](#page-78-1) [afdruktaak annuleren 3-11](#page-31-0) [afmetingen, printer B-2](#page-79-1)

#### **B**

batterij [gebruik 1-5](#page-9-0) [installeren 1-7](#page-11-1) [niveaucontrole 7-1](#page-53-0) [opladen 1-7](#page-11-2) [veiligheid 1-5](#page-9-0) [benodigdheden A-1](#page-73-3) benodigdheden en accessoires van HP [bestelinformatie A-1](#page-73-4)

[beperkte garantie D-3](#page-88-0) [Best of Hoog \(modus\) 4-5,](#page-36-1) [7-12](#page-64-0) [bestelinformatie, benodigdheden en](#page-73-5)  accessoires A-1 besturingssystemen [systeemvereisten B-3](#page-80-0) Bluetooth [afdrukken 3-5](#page-25-0) [afdruktips 7-3](#page-55-0) [BtPrint-hp 2-6](#page-19-0) [instellingen configureren vanuit Werkset 5-4](#page-44-0) [problemen oplossen 7-16](#page-68-0) bronnen voor probleemoplossing [myPrint Mileage 5-3](#page-43-0) [BtPrint-hp 2-6](#page-19-0)

#### **C**

cables [regulatory compliance E-1](#page-91-0) [CD, Starter 1-1](#page-5-0) CompactFlash™-kaart [afdrukinstellingen configureren 5-4](#page-44-1) [afdrukken 4-6](#page-37-2) [afdruktips 7-3](#page-55-1) [als schijfstation 4-8](#page-39-1) [DPOF-bestanden 4-6](#page-37-3) [CompactFlash™-kaartsleuf 1-3](#page-7-0) [configuratiepagina afdrukken 7-4](#page-56-1)

#### **D**

[declaration of conformity](#page-94-0) demopagina [afdrukken 7-5](#page-57-0) [afdrukken vanuit Werkset 5-4](#page-44-2) [diagnostische pagina afdrukken 7-4](#page-56-1) Digital Print Order Format (DPOF) [afdrukken 4-6](#page-37-1) [definitie 4-6](#page-37-3) [digitale camera's, foto's afdrukken via](#page-37-0)  CompactFlash™-kaart 4-6 [dots per inch \(dpi\) B-1](#page-78-2) [dpi \(dots per inch\) B-1](#page-78-2) [DPOF.](#page-37-4) Zie Digital Print Order Format draadloos afdrukken [PDA's gebruiken 2-6](#page-19-1) [problemen oplossen 7-16](#page-68-1) [dubbelzijdig afdrukken 3-9](#page-29-0) [dubbelzijdig afdrukken.](#page-29-0) Zie dubbelzijdig afdrukken

#### **E**

[EMI-verklaring \(Korea\) E-2](#page-92-0) [energieverbruik B-3](#page-80-1) [Energy Star E-3](#page-93-0)

#### **F**

[FCC statement E-1](#page-91-1) [Foto met hoge resolutie 4-6](#page-37-5) foto's [4800 x 1200 dpi geoptimaliseerd 4-5](#page-36-0) [afdrukken 4-4](#page-35-0) [Best of Hoog \(modus\) 4-5](#page-36-1) [Foto met hoge resolutie 4-6](#page-37-5) [HP Photo Printing Software 4-6](#page-37-6) [kleur kalibreren 4-4](#page-35-2) fotopatroon [afdrukken met slecht één inktpatroon 6-6](#page-50-2) [bestelinformatie A-1](#page-73-6) [gebruik 4-4](#page-35-3) [kleur kalibreren 4-4](#page-35-3) [op reis met 1-9](#page-13-0) [problemen oplossen 7-15,](#page-67-0) [C-2](#page-82-0) [reisetui A-1](#page-73-7) [foutberichten 3-2](#page-22-1)

#### **G**

[garantie D-3](#page-88-0) gebruiksinformatie [aantal afgedrukte pagina's 5-3](#page-43-0) [benodigdheden 5-3](#page-43-0) [maandelijks gemiddelde gebruikte hoeveelheid](#page-43-0)  papier per soort 5-3 [via myPrint Mileage 5-3](#page-43-0) [geheugen, inclusief B-2](#page-79-2) [geluidsspecificaties B-3](#page-80-2) [gewicht, specificaties, afdrukmateriaal B-2](#page-79-3) [gids voor PDA's.](#page-5-1) Zie HP Deskjet 450 gids voor PDA's

#### **H**

help [HP Instant Support D-1](#page-86-1) [klantenondersteuning D-1](#page-86-2) [online Help 1-1](#page-5-0) [printerstuurprogramma 3-2](#page-22-2) [Telefonische ondersteuning van HP D-2](#page-87-0) [website D-1](#page-86-3) [Werkset 5-1](#page-41-0) HP Deskjet 450 gids voor PDA's [installeren 2-7](#page-20-0) [omschrijving 1-1](#page-5-2) [HP digitale fotografie 3-2](#page-22-3) [HP Instant Support 5-2,](#page-42-0) [D-1](#page-86-1) [HP PCL3 enhanced B-1](#page-78-3) [HP Photo Printing Software 2-7,](#page-20-1) [4-4,](#page-35-4) [4-6](#page-37-6) [HP ZoomSmart 3-1](#page-21-0) [hpshopping.com A-1](#page-73-8)

#### **I**

[I/O-interfaces B-2](#page-79-4) [Informatie \(tabblad\) 5-2](#page-42-1) infrarood [afdrukken 3-4](#page-24-0) [afdruktips 7-2](#page-54-1) [problemen oplossen 7-16](#page-68-2) inktpatronen [garantie D-3](#page-88-1) [kleur kalibreren 4-4,](#page-35-2) [6-7](#page-51-0) [kleur kalibreren vanuit Werkset 5-4](#page-44-3) [reinigen 6-2](#page-46-0) [reinigen vanuit Werkset 5-4](#page-44-4) [status 5-3](#page-43-0) uitliinen 6-3 [uitlijnen vanuit Werkset 5-4](#page-44-5) [vervangen 6-4](#page-48-1) [inktservicemodule, vervangen 6-8,](#page-52-0) [C-4](#page-84-0) [interfaces, I/O B-2](#page-79-4)

#### **K**

[kaarten afdrukken 4-4](#page-35-1) [kaartsleuf 1-2,](#page-6-0) [4-3](#page-34-0) [klantenondersteuning D-1](#page-86-2) kleur [kalibreren 4-4,](#page-35-2) [6-7](#page-51-0) [problemen oplossen 7-13,](#page-65-0) [7-14,](#page-66-0) [7-15](#page-67-1) [kleur kalibreren 4-4,](#page-35-2) [6-7](#page-51-0) [Koreaanse EMI-verklaring E-2](#page-92-0)

#### **L**

[lettertypen, inclusief B-1](#page-78-4) lichties [betekenis C-1](#page-81-0) [omschrijving 1-4](#page-8-1)

#### **M**

Macintosh [Foto met hoge resolutie 4-6](#page-37-5) [HP Inkjet hulpprogramma 3-8](#page-28-0) [systeemvereisten B-3](#page-80-0) [minimale afdrukmarges 4-2](#page-33-0) myPrintMileage [beschrijving 5-3](#page-43-0)

#### **N**

[Normaal \(modus\) 7-12](#page-64-0)

#### **O**

[omgevingspecificaties B-3](#page-80-3) online Help [bronnen 1-1](#page-5-0) [opslag printer B-3](#page-80-4)

#### **P**

papier [maandelijks gemiddelde gebruikte hoeveelheid](#page-43-0)  per soort 5-3 papierstoring [verhelpen 7-18](#page-70-3) [voorkomen 7-20](#page-72-0) PDA's [afdrukinstellingen configureren 5-4](#page-44-1) [BtPrint-hp 2-6](#page-19-0) [HP Deskjet 450 gids voor PDA's 2-7](#page-20-2) [problemen oplossen 7-16](#page-68-1) [software installeren 2-6](#page-19-2) printer [afmetingen B-2](#page-79-1) [documentatie 1-1](#page-5-3) [functies 3-1](#page-21-1) [knoppen en lichtjes 1-4](#page-8-1) [modelnummer, plaats D-2](#page-87-1) [onderdelen en functies 1-2](#page-6-1) [printerinformatie ophalen 7-4](#page-56-2) [serienummer, plaats D-2](#page-87-1) [specificaties B-1](#page-78-5) [verbindingen 2-1](#page-14-0) [printergeheugen B-2](#page-79-5) [Printerservices \(tab\) 5-4](#page-44-6) [Printerstatus \(tabblad\) 5-1](#page-41-1) printerstuurprogramma [functies B-2](#page-79-6) [installeren, Macintosh 2-5](#page-18-0) [installeren, Windows 2-2](#page-15-0) [software verwijderen, Macintosh 2-5](#page-18-1) [systeemvereisten B-3](#page-80-0) [verwijderen, Windows 2-4](#page-17-0) [printertaal B-1](#page-78-3) problemen oplossen [afdrukken met slecht één inktpatroon 7-16](#page-68-3) [afdrukken via Bluetooth 7-16](#page-68-0) [afdrukken via infrarood 7-16](#page-68-2) [afdrukproblemen oplossen 7-5,](#page-57-1) [7-8](#page-60-0) [algemene tips 7-1](#page-53-1) [configuratiepagina afdrukken 7-4](#page-56-1) [demopagina afdrukken 7-5](#page-57-0) [diagnostische pagina afdrukken 7-4](#page-56-1) [er ontbreekt iets of er is iets](#page-63-0)  mis op de pagina 7-11 [HP Instant Support 1-2](#page-6-2) [in elkaar overlopende kleuren op afdruk 7-15](#page-67-1) [inkt vult tekst of afbeeldingen niet volledig 7-13](#page-65-1) [inktvlekken 7-12](#page-64-1) [kleuren worden zwart-wit afgedrukt 7-14](#page-66-0) [kleuren zijn niet goed uitgelijnd 7-15](#page-67-2) [lege pagina afgedrukt 7-8](#page-60-1) [lichtjes C-1](#page-81-0)

[Macintosh-specifieke problemen 7-20](#page-72-1) [nonsenstekens afgedrukt 7-9](#page-61-0) [papier zit scheef 7-18](#page-70-1) [printer drukt langzaam af 7-7](#page-59-0) [printer is onverwachts gestopt 7-8](#page-60-2) [printer reageert niet \(er wordt niets afgedrukt\) 7-5](#page-57-2) [printerinformatie ophalen 7-4](#page-56-2) [probleem met papieruitvoer 7-18](#page-70-2) [problemen met draadloos afdrukken 7-16](#page-68-1) [problemen met invoer van afdrukmateriaal 7-17](#page-69-0) [problemen met kleuren 7-13](#page-65-2) [slechte afdrukkwaliteit 7-12](#page-64-2) [snelle checkup 7-1](#page-53-1) [tekst of afbeeldingen zijn verkeerd geplaatst 7-9](#page-61-1) [vastgelopen afdrukmateriaal 7-18](#page-70-3) [verkeerde kleuren worden afgedrukt 7-14](#page-66-1) [vervaagde afdruk of doffe kleuren 7-13](#page-65-0)

#### **R**

reinigen [inktpatronen 6-2](#page-46-0) [printer 6-1](#page-45-0) [reistips 1-9](#page-13-1) [relatieve vochtigheid, specificaties B-3](#page-80-2) [release-info 1-1](#page-5-3) resolutie [kleur B-1](#page-78-2) [zwart B-1](#page-78-2)

#### **S**

[Snel of Concept \(modus\) 7-12](#page-64-0) software [BtPrint-hp 2-6](#page-19-0) [HP Photo Printing Software 2-7](#page-20-1) [installeren op PDA's 2-6](#page-19-2) [installeren, Macintosh 2-5](#page-18-0) [installeren, Windows 2-2](#page-15-0) [systeemvereisten B-3](#page-80-0) [voor Palm OS 2-6](#page-19-3) [software installeren 2-1](#page-14-1) software verwijderen [Macintosh 2-5](#page-18-1) [Windows 2-4](#page-17-0) [spanningsvereisten B-3](#page-80-1) [specificaties voor werkomgeving B-3](#page-80-3) [specificaties, printer B-1](#page-78-6) [Starter CD 1-1](#page-5-0) status [inktpatronen 5-3](#page-43-0) [via myPrintMileage 5-3](#page-43-0) stroom [verbruik E-3](#page-93-0) [stroomspecificaties B-3](#page-80-1) [stroomverbruik E-3](#page-93-0) [systeemvereisten B-3](#page-80-0)

#### **T**

[Telefonische ondersteuning van HP D-2](#page-87-0) [temperatuurspecificaties B-3](#page-80-2) [transparanten afdrukken 4-8](#page-39-0)

#### **V**

[veiligheidscertificeringen B-3](#page-80-5) [verbindingen 2-1](#page-14-0) [verbruik, stroom E-3](#page-93-0) [Verklaring ten aanzien van de LED-classificatie E-2](#page-92-1) [verklaring ten aanzien van de voedingskabel E-2](#page-92-2) [vochtigheidsspecificaties B-3](#page-80-2)

#### **W**

website [printer D-1](#page-86-3) websites [benodigdheden en accessoires van HP A-1](#page-73-9) [HPshopping.com A-1](#page-73-8) [myPrintMileage 5-3](#page-43-0) [printerinformatie 1-1](#page-5-3) Werkset [gebruik 5-1](#page-41-0) [Informatie \(tabblad\) 5-2](#page-42-1) [installeren 1-1,](#page-5-0) [2-2](#page-15-0) [myPrintMileage 5-3](#page-43-0) [Printerservices \(tab\) 5-4](#page-44-6) [Printerstatus \(tabblad\) 5-1](#page-41-1) [wettelijk verplicht modelnummer E-2](#page-92-3) [wettelijk verplichte informatie E-1](#page-91-2) [Windows, systeemvereisten B-3](#page-80-0)

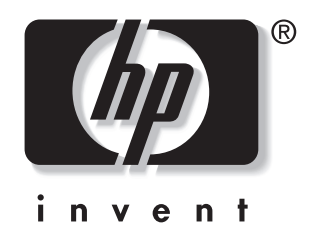

copyright © 2003<br>Hewlett-Packard Company

http://www.hp.com/support/dj450